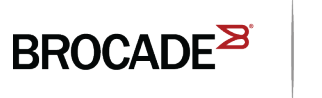

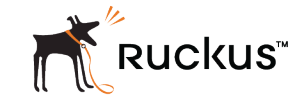

HARDWARE INSTALLATION GUIDE

# Brocade FCX Series Hardware Installation Guide

*Part Number: 53-1003616-03 Publication Date: 15 June 2017*

#### **© 2017, Brocade Communications Systems, Inc. All Rights Reserved.**

Brocade, the B-wing symbol, and MyBrocade are registered trademarks of Brocade Communications Systems, Inc., in the United States and in other countries. Other brands, product names, or service names mentioned of Brocade Communications Systems, Inc. are listed at [www.brocade.com/en/legal/](http://www.brocade.com/en/legal/brocade-Legal-intellectual-property/brocade-legal-trademarks.html) [brocade-Legal-intellectual-property/brocade-legal-trademarks.html](http://www.brocade.com/en/legal/brocade-Legal-intellectual-property/brocade-legal-trademarks.html). Other marks may belong to third parties.

Notice: This document is for informational purposes only and does not set forth any warranty, expressed or implied, concerning any equipment, equipment feature, or service offered or to be offered by Brocade. Brocade reserves the right to make changes to this document at any time, without notice, and assumes no responsibility for its use. This informational document describes features that may not be currently available. Contact a Brocade sales office for information on feature and product availability. Export of technical data contained in this document may require an export license from the United States government.

The authors and Brocade Communications Systems, Inc. assume no liability or responsibility to any person or entity with respect to the accuracy of this document or any loss, cost, liability, or damages arising from the information contained herein or the computer programs that accompany it.

The product described by this document may contain open source software covered by the GNU General Public License or other open source license agreements. To find out which open source software is included in Brocade products, view the licensing terms applicable to the open source software, and obtain a copy of the programming source code, please visit <http://www.brocade.com/support/oscd>.

# **Contents**

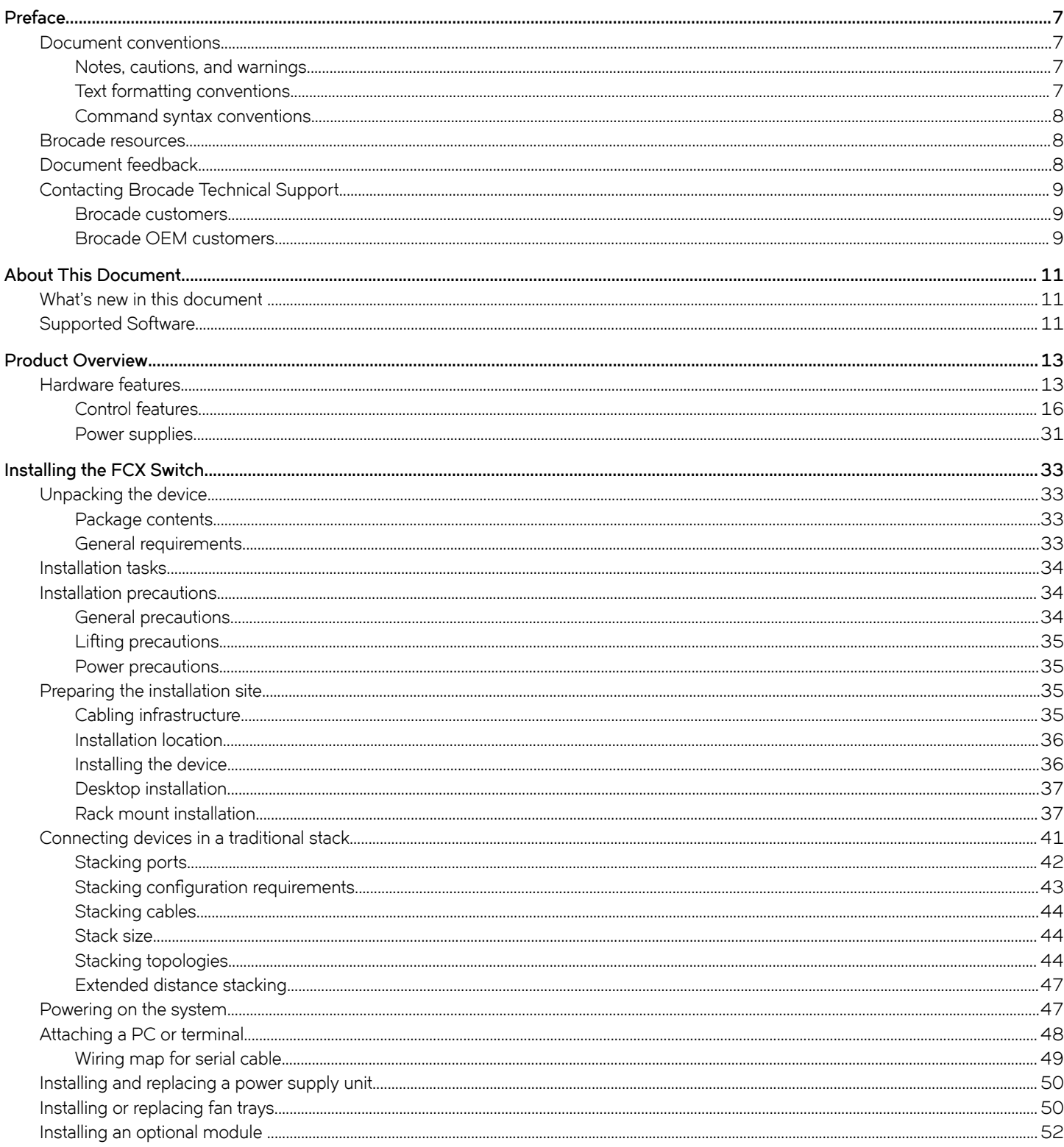

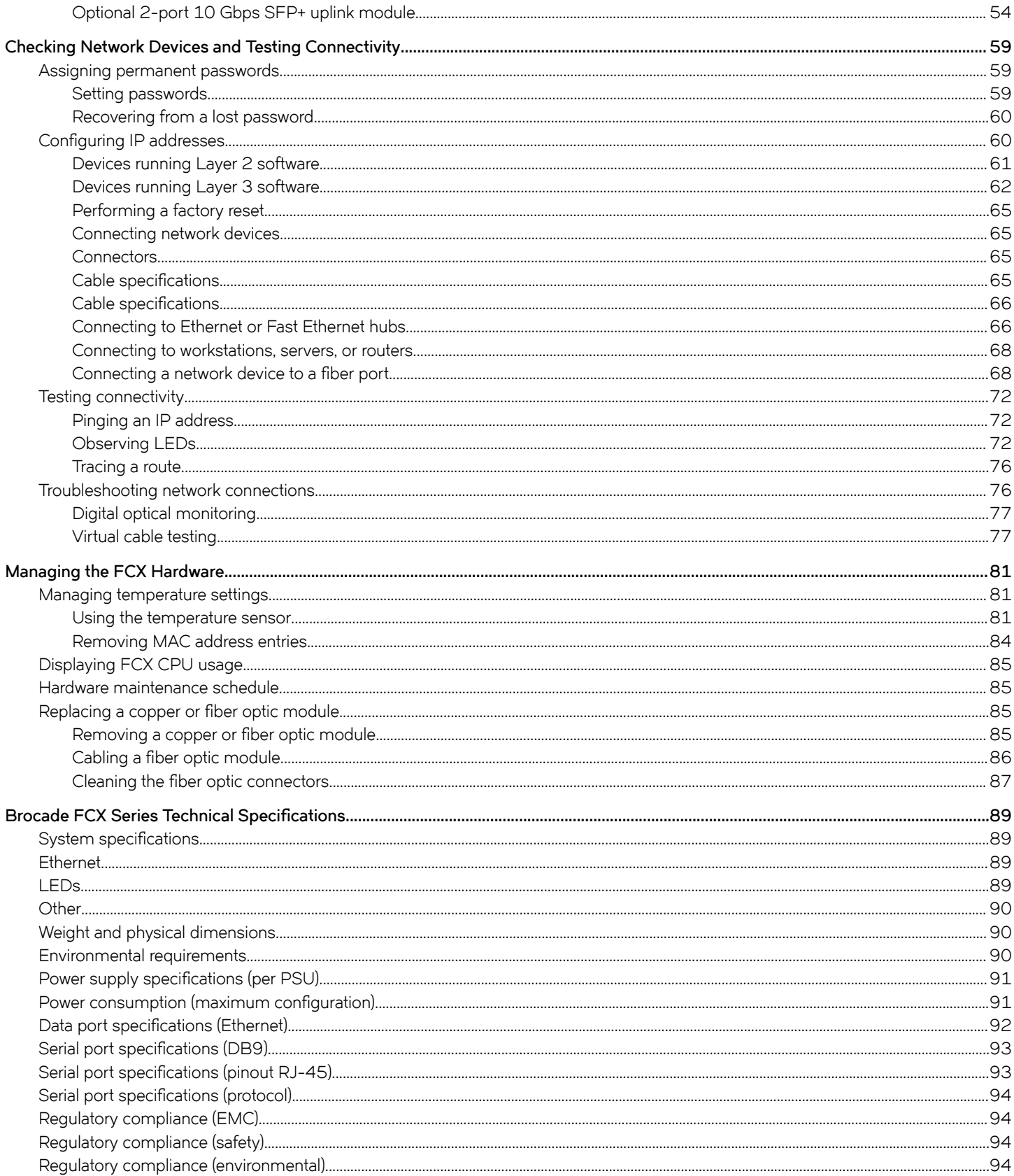

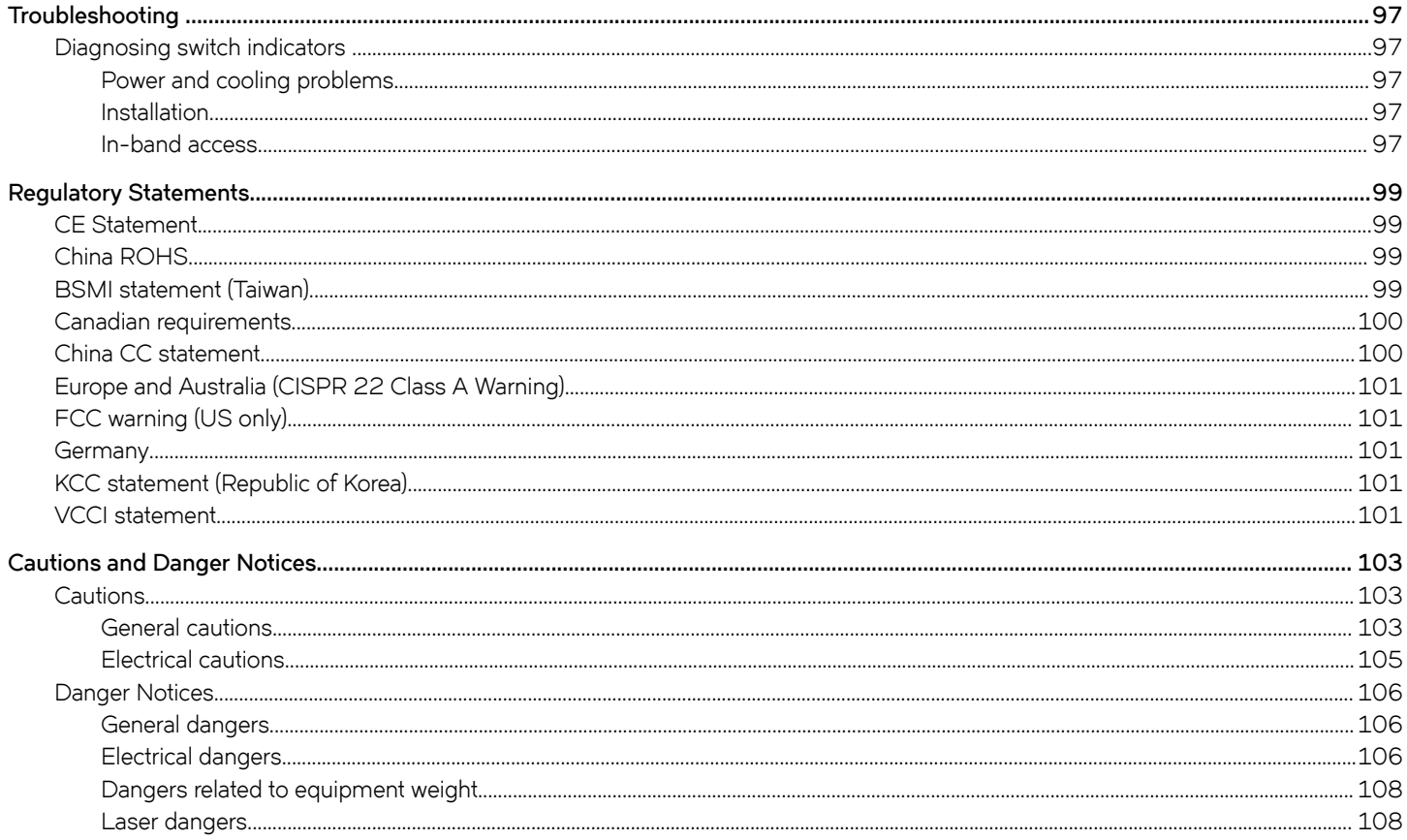

# <span id="page-6-0"></span>**Preface**

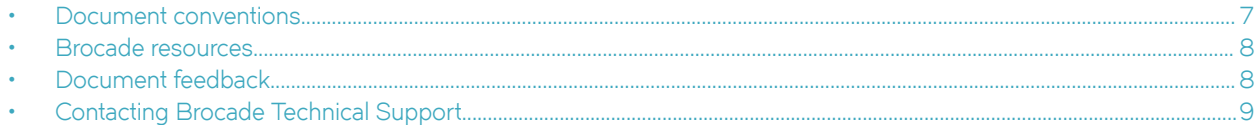

## **Document conventions**

The document conventions describe text formatting conventions, command syntax conventions, and important notice formats used in Brocade technical documentation.

## **Notes, cautions, and warnings**

Notes, cautions, and warning statements may be used in this document. They are listed in the order of increasing severity of potential hazards.

#### **NOTE**

A Note provides a tip, guidance, or advice, emphasizes important information, or provides a reference to related information.

#### **ATTENTION**

An Attention statement indicates a stronger note, for example, to alert you when traffic might be interrupted or the device might reboot.

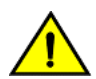

#### **CAUTION**

**A Caution statement alerts you to situations that can be potentially hazardous to you or cause damage to hardware,** firmware, software, or data.

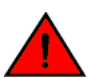

#### **DANGER**

*A Danger statement indicates conditions or situations that can be potentially lethal or extremely hazardous to you. Safety labels are also attached directly to products to warn of these conditions or situations.*

### **Text formatting conventions**

Text formatting conventions such as boldface, italic, or Courier font may be used to highlight specific words or phrases.

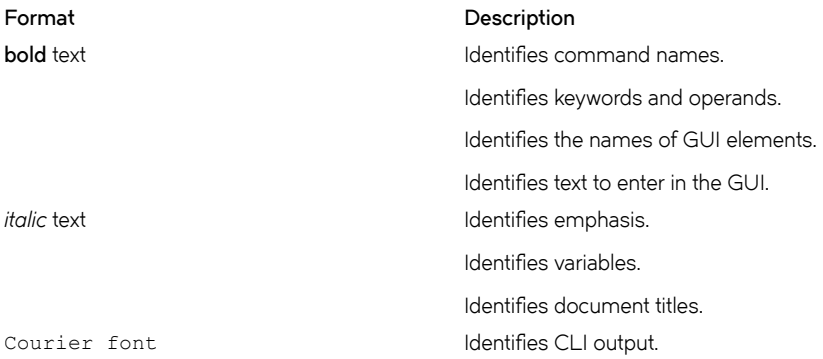

#### <span id="page-7-0"></span>**Format Description**

Identifies command syntax examples.

### **Command syntax conventions**

Bold and italic text identify command syntax components. Delimiters and operators define groupings of parameters and their logical relationships.

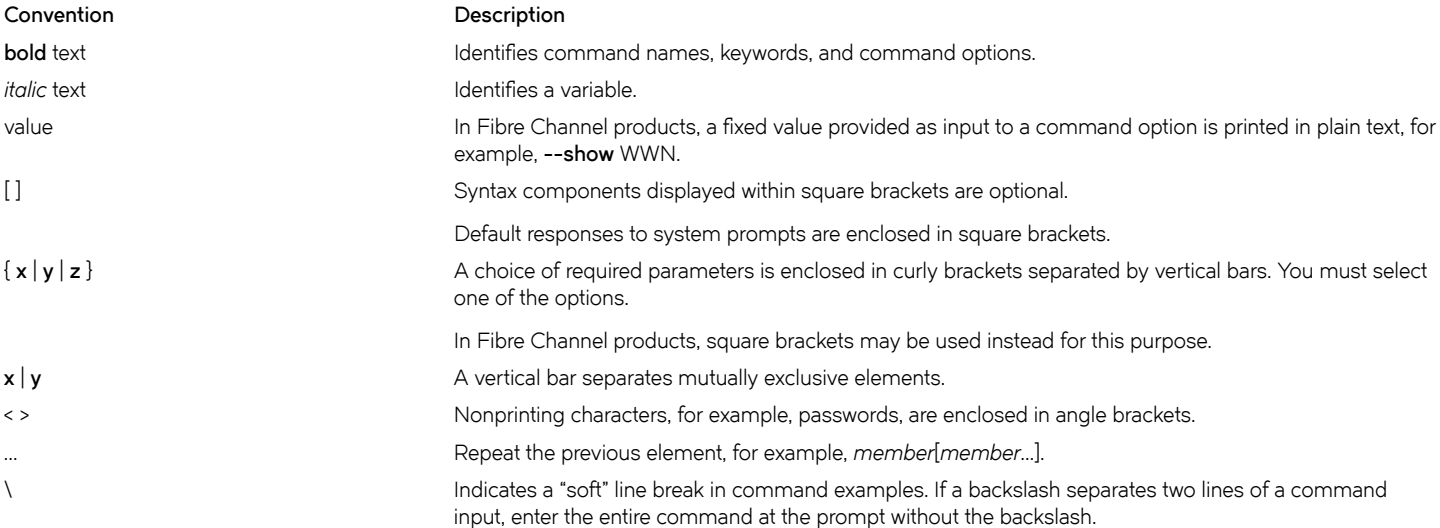

## **Brocade resources**

Visit the Brocade website to locate related documentation for your product and additional Brocade resources.

White papers, data sheets, and the most recent versions of Brocade software and hardware manuals are available at [www.brocade.com](http://www.brocade.com). Product documentation for all supported releases is available to registered users at [MyBrocade.](http://my.Brocade.com)

Click the **Support** tab and select **Document Library** to access product documentation on [MyBrocade](http://my.Brocade.com) or [www.brocade.com.](http://www.brocade.com) You can locate documentation by product or by operating system.

Release notes are bundled with software downloads on [MyBrocade](http://my.Brocade.com). Links to software downloads are available on the MyBrocade landing page and in the Document Library.

## **Document feedback**

Quality is our first concern at Brocade, and we have made every effort to ensure the accuracy and completeness of this document. However, if you find an error or an omission, or you think that a topic needs further development, we want to hear from you. You can provide feedback in two ways:

- Through the online feedback form in the HTML documents posted on [www.brocade.com](http://www.brocade.com)
- By sending your feedback to [documentation@brocade.com](mailto:documentation@brocade.com)

Provide the publication title, part number, and as much detail as possible, including the topic heading and page number if applicable, as well as your suggestions for improvement.

# <span id="page-8-0"></span>**Contacting Brocade Technical Support**

As a Brocade customer, you can contact Brocade Technical Support 24x7 online or by telephone. Brocade OEM customers should contact their OEM/solution provider.

## **Brocade customers**

For product support information and the latest information on contacting the Technical Assistance Center, go to [www.brocade.com](https://www.brocade.com) and select **Support**.

If you have purchased Brocade product support directly from Brocade, use one of the following methods to contact the Brocade Technical Assistance Center 24x7.

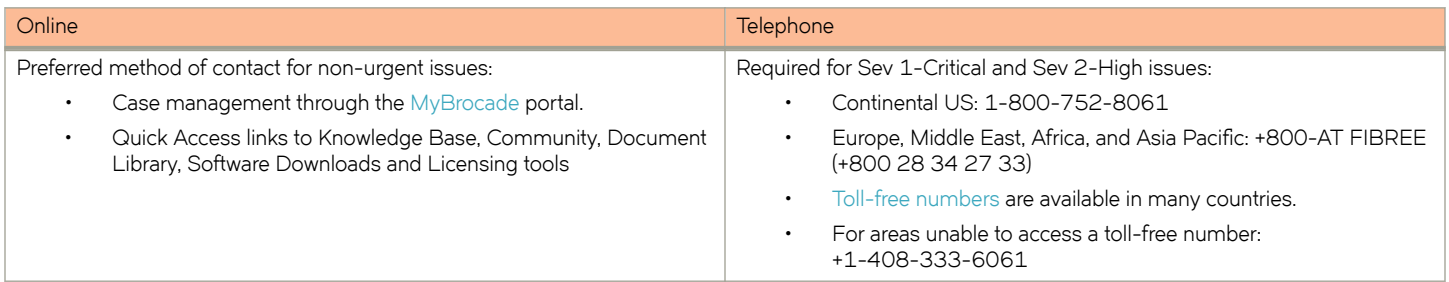

## **Brocade OEM customers**

If you have purchased Brocade product support from a Brocade OEM/solution provider, contact your OEM/solution provider for all of your product support needs.

- OEM/solution providers are trained and certified by Brocade to support Brocade® products.
- Brocade provides backline support for issues that cannot be resolved by the OEM/solution provider.
- Brocade Supplemental Support augments your existing OEM support contract, providing direct access to Brocade expertise. For more information, contact Brocade or your OEM.
- For questions regarding service levels and response times, contact your OEM/solution provider.

# <span id="page-10-0"></span>**About This Document**

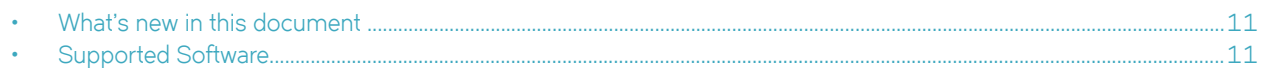

## **What's new in this document**

There are no enhancements in this edition.

# **Supported Software**

For information about the features supported on a hardware platform, refer to the appropriate *Features and Standards Support Matrix* document.

# <span id="page-12-0"></span>**Product Overview**

• Hardware features..............................................................................................................................................................................................13

# **Hardware features**

The following hardware platforms are supported by this release of this guide:

- The Brocade FCX 624S stackable switch has twenty 10/100/1000 Mbps ports plus four Combo ports, which include four 10/100/1000 Mbps RJ-45 ports and four 100/1000 Mbps SFP ports. The switch has two management interfaces, a DB-9 serial port (Console) on the front panel and an RJ-45 port (Out-of-band Management Interface) on the rear panel. Two rearpanel power supply receptacles allow for up to two power supply units. Two dedicated 16 GbE CX4 ports on the rear panel allow stacking for up to eight units. The front panel also has a module slot for an optional two-port 10 Gbps XFP module.
- The Brocade FCX 648S stackable switch has forty four 10/100/1000 Mbps RJ-45 ports plus four Combo ports, which include four 10/100/1000 Mbps RJ-45 ports and four 100/1000 Mbps SFP ports. The switch has two management interfaces, a DB-9 serial port (Console) on the front panel and an RJ-45 port (Out-of-band Management Interface) on the rear panel. Two rear-panel power supply receptacles allow for up to two power supply units. Two dedicated 16 Gbps Ethernet CX4 ports on the rear panel allow stacking for up to eight units. The front panel also has a module slot for an optional two-port 10 Gbps Ethernet XFP module.
- The Brocade FCX 624S-F stackable switch has two management interfaces, a DB-9 serial port (Console) on the front panel and an RJ-45 port (Out-of-band Management Interface) on the rear panel. Two rear-panel power supply receptacles allow for up to two power supply units. Two dedicated 16 Gbps Ethernet CX4 ports on the rear panel allow stacking for up to eight units. The front panel also has a module slot for an optional two-port 10 Gbps Ethernet XFP module.
- The Brocade FCX 624S-HPOE stackable switch has twenty 100/1000 Mbps ports plus four Combo ports, which include four 10/100/1000 Mbps RJ-45 ports and four 100/1000 Mbps SFP ports. The switch has two management interfaces, a DB-9 serial port (Console) on the front panel and an RJ-45 port (Out-of-band Management Interface) on the rear panel. Two rearpanel power supply receptacles allow for up to two power supply units. Two dedicated 16 Gbps Ethernet CX4 ports on the rear panel allow stacking for up to eight units. The front panel also has a module slot for an optional two-port 10 Gbps Ethernet XFP module.
- The Brocade FCX 648S-HPOE has is a stackable switch with forty four 10/100/1000 Mbps ports plus four Combo ports, which include four 10/100/1000 Mbps RJ-45 ports and four 100/1000 Mbps SFP ports. The switch has two management interfaces, a DB-9 serial port (Console) on the front panel and an RJ-45 port (Out-of-band Management Interface) on the rear panel. Two rear-panel power supply receptacles allow for up to two power supply units. Two dedicated 16 Gbps Ethernet CX4 ports on the rear panel allow stacking for up to eight units. The front panel also has a module slot for an optional two-port 10 Gbps Ethernet XFP module.
- The Brocade FCX 624-E switch has twenty four 10/100/1000 Mbps ports. The device has two management interfaces on the front panel, a DB-9 serial port (Console) and an RJ-45 port (Out-of-band Management Interface). The front panel has a slot for an optional four-port 1GbE SFP module (works as Combo port) or four-port 10 Gbps SFP+ module. On the rear panel a removable fan tray provides a cooling airflow from the front to the rear of the device. Two rear-panel power supply receptacles accommodate up to two power supply units that also support a front-to-rear cooling airflow.
- The Brocade FCX 624-I switch has twenty four 10/100/1000 Mbps ports. The device has two management interfaces on the front panel, a serial port (Console) and an RJ-45 port (Out-of-band Management Interface). The front panel has a slot for an optional four-port 1GbE SFP module (works as Combo port) or four-port 10 Gbps SFP+ module. On the rear panel a removable fan tray provides a cooling airflow from the rear to the front of the device. Two rear-panel power supply receptacles accommodate up to two power supply units that also support a rear-to-front cooling airflow.

- The Brocade FCX 648-E switch has forty four 10/100/1000 Mbps ports. The device has two management interfaces on the front panel, a serial port (Console) and an RJ-45 port (Out-of-band Management Interface). The front panel has a slot for an optional four-port 1GbE SFP module (works as Combo port) or four-port 10 Gbps SFP+ module. On the rear panel a removable fan tray provides a cooling airflow from the front to the rear of the device. Two rear-panel power supply receptacles accommodate up to two power supply units that also support a front-to-rear cooling airflow..
- The Brocade FCX 648-I switch has forty four 10/100/1000 Mbps ports. The device has two management interfaces on the front panel, a serial port (Console) and an RJ-45 port (Out-of-band Management Interface). The front panel has a slot for an optional four-port 1GbE SFP module, (works as Combo port) or four-port 10 Gbps SFP+ module. On the rear panel a removable fan tray provides a cooling airflow from the rear to the front of the device. Two rear-panel power supply receptacles accommodate up to two power supply units that also support a rear-to-front cooling airflow.

#### **NOTE**

All FCX models support Layer 2 and Enterprise Layer 3 protocols (RIP, OSPF, PIM). FCX models can be ordered from the factory as -ADV (Advanded Layer 3) models, which adds support for the Layer 3 BGP routing protocol and GRE.

The following sections describe the physical characteristics of the FastIron CX models. For more details about physical dimensions, power supply specifications, and pinouts, refer to the "Brocade FCX Series Technical Specifications" section.

The following figures show the front panels of the FastIron CX models. For more information about Combo ports, refer to [Network](#page-16-0) [interfaces for Brocade FCX 624-E, FCX 624-I, FCX 648-E, and FCX 648-I](#page-16-0) on page 17. For more information about control features in general, refer to [Control features](#page-15-0) on page 16.

#### **FIGURE 1** Brocade FCX 624S front panel

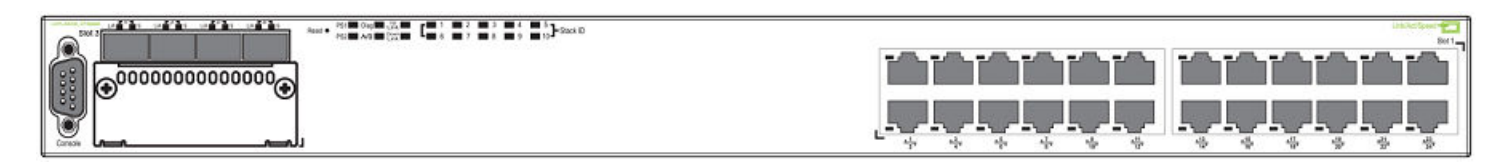

#### **FIGURE 2** Brocade FCX 648S front panel

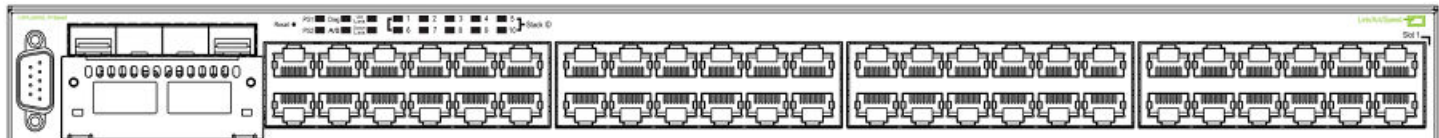

#### **FIGURE 3** Brocade FCX 624S-F front panel

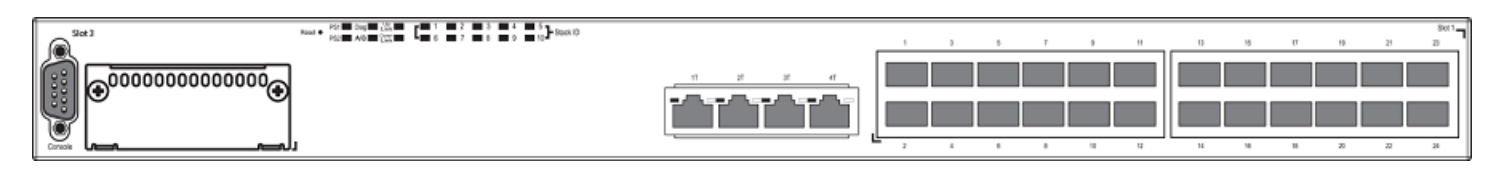

#### **FIGURE 4** Brocade FCX 624S-HPOE front panel

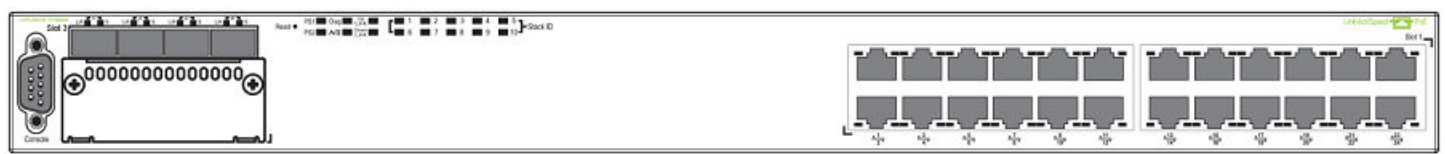

#### **FIGURE 5** Brocade FCX 648S-HPOE front panel

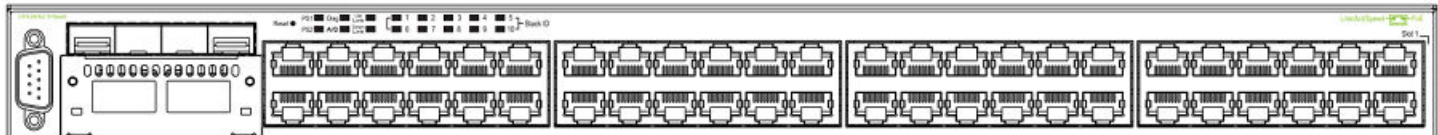

#### **FIGURE 6** Brocade FCX 648S-HPOE rear panel

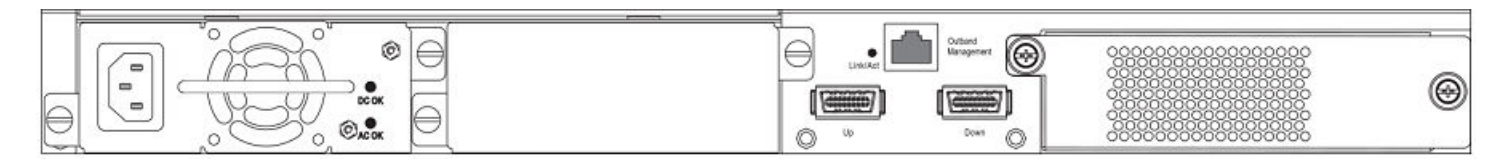

#### **FIGURE 7** Brocade FCX 624-E front panel

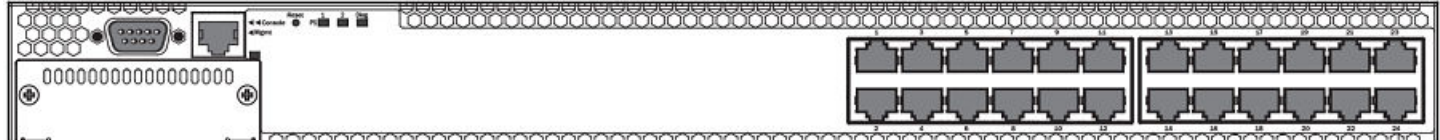

#### **FIGURE 8** Brocade FCX 624-I front panel

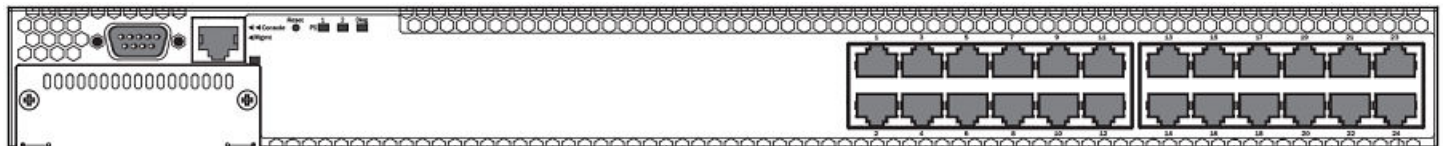

#### **FIGURE 9** Brocade FCX 648-E front panel

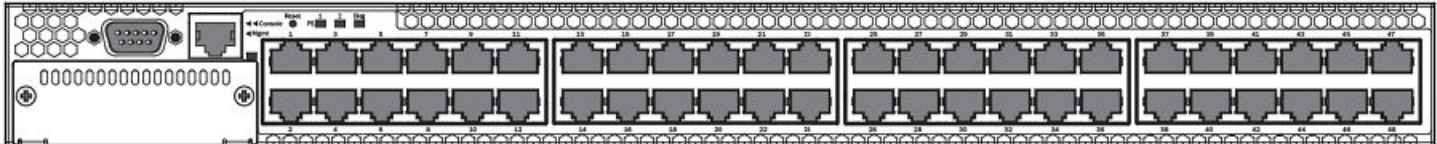

#### <span id="page-15-0"></span>**FIGURE 10** Brocade FCX 648-I front panel

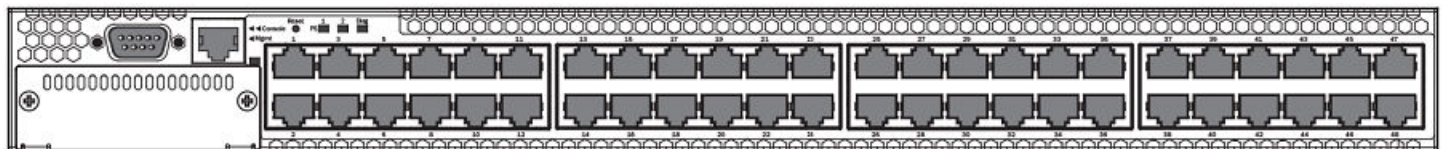

#### **FIGURE 11** Brocade FCX 624-E, FCX 624-I, FCX 648-E, and FCX 648-I rear panels

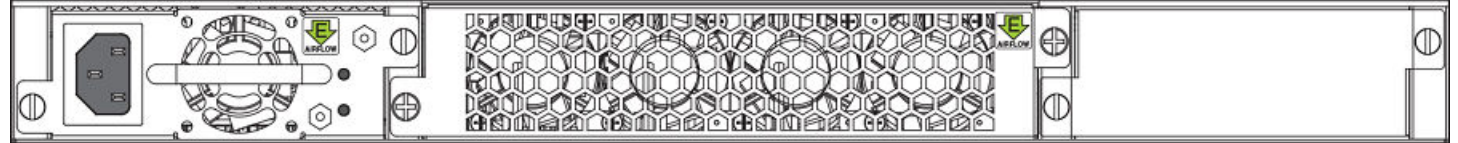

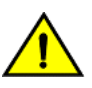

#### **CAUTION**

Ensure that the airflow direction of the power supply unit matches that of the installed fan tray. The power supplies and fan **trays are clearly labeled with either a green arrow with an "E", or an orange arrow with an "I."**

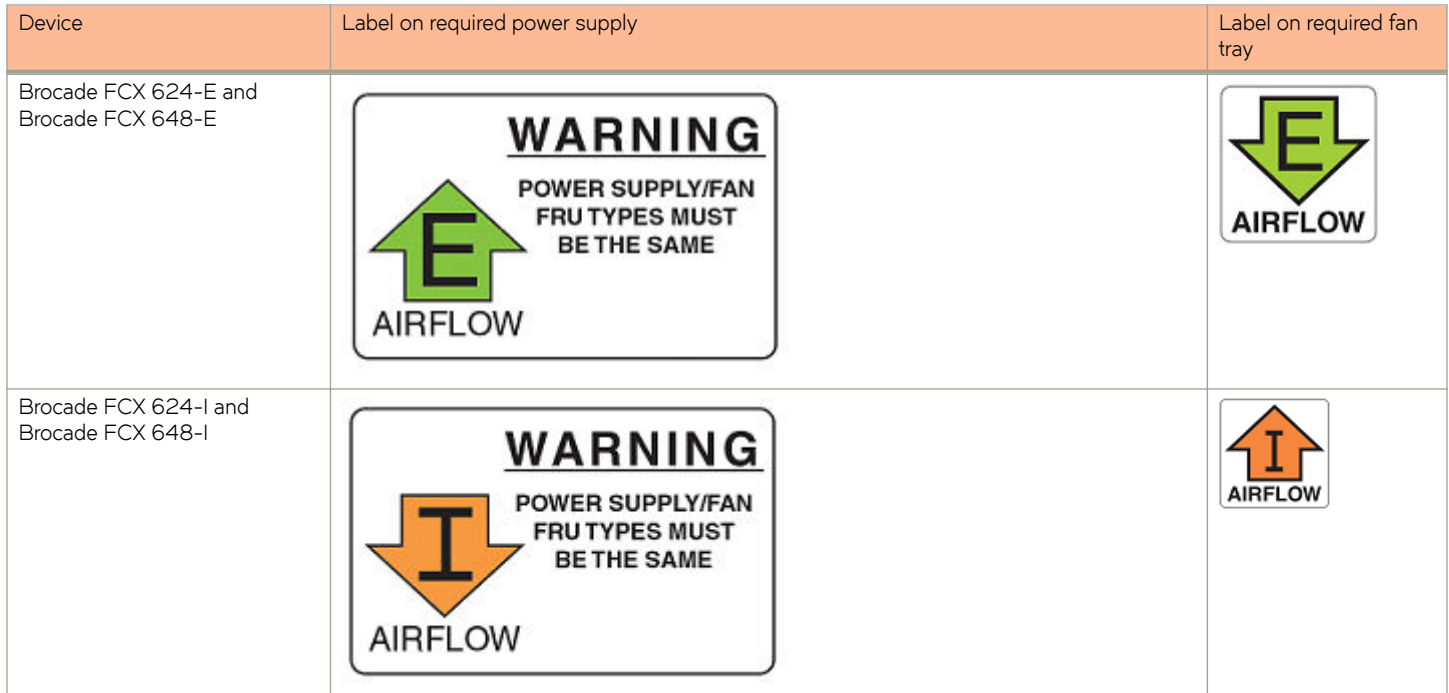

## **Control features**

Each device front panel includes the following control features:

- Serial management interface (the DB-9 port labeled **Console** )
- Out-of-band RJ-45 management Interface

### <span id="page-16-0"></span>*Serial management interface (DB-9 Console port)*

The serial management interface allows you to configure and manage the device using a third-party terminal emulation application on a directly-connected PC. A straight-through EIA or TIA DB-9 serial cable (M or F) ships with the device. The serial management interface (the DB-9 Console port) is located in the left corner of the front panel.

#### *Out-of-band RJ-45 management interface*

The out-of-band RJ-45 management interface enables you to configure and manage the device using a third-party terminal emulation application on a directly-connected PC.

#### *Network interfaces for Brocade FCX 624S, FCX 648S, FCX 624S-F, FCX 624S-HPOE, and FCX 648S-HPOE*

FCX devices contain the following interfaces:

- 10/100/1000 Mbps ports with RJ-45 copper connectors
- 100/1000 Mbps ports with mini-GBIC slots for SFP MSA-compliant fiber transceivers
- Optional 2-port 10 Gbps Ethernet XFP module
- CX4 stacking ports

#### **NOTE**

Brocade recommends that you refer to Cable specifications on page 65 before connecting a cable to any of the ports.

### *Network interfaces for Brocade FCX 624-E, FCX 624-I, FCX 648-E, and FCX 648-I*

FastIron CX devices contain the following interfaces:

- 10/100/1000 ports with RJ-45 copper connectors
- 100/1000 ports with mini-GBIC slots for MSA-compliant SFP transceivers
- Optional 4-port 1 Gbps Ethernet SFP module
- Optional 4-port 10 Gbps Ethernet SFP+ module

#### **NOTE**

Brocade recommends that you refer to Cable specifications on page 65 before connecting a cable to any of the ports.

#### **FastIron CX 10/100/1000 BASE-T ports**

All FastIron CX devices except for the fiber models contain 24 or 48 RJ-45 ports that operate at 10 Mbps or 100 Mbps, half or full duplex, or at 1000 Mbps, full duplex. FCX fiber models contain 24 SFP ports. Because all ports support automatic MDI or MDI-X operation, you can use straight-through cables for all network connections to PCs or servers, or to other switches or hubs. In addition, it is ideal and preferred to use straight-through cable for switch-to-switch connections.

Each of these ports supports auto-negotiation, so the optimum transmission mode (half or full duplex), and the data rate (10, 100, or 1000 Mbps) can be selected automatically. If a device connected to one of these ports does not support auto-negotiation, the communication mode of the port can be configured manually.

#### **Combination ports**

FCX devices contain four combination ports, which are four Small Form Factor Pluggable (SFP) network interfaces (1F–4F) that are shared with four of the RJ-45 ports (ports 1-4). In the default configuration, if an SFP transceiver is installed in a slot and has a valid link on its port, the associated RJ-45 port is disabled and cannot be used. The switch can also be configured to force the use of a combination RJ-45 port or SFP slot, as required.

#### **NOTE**

Brocade FCX 624-E, FCX 624-I, FCX 648-E, and FCX 648-I devices do not ship with SFP ports. You must install the optional SFP module for SFP support.

#### **Slot locations**

There are three slot locations on Brocade FCX Series devices: slots 3 and 1 on the front panel and slot 2 on the rear panel.

**FIGURE 12** Slot locations on the front panel of Brocade FCX Series devices

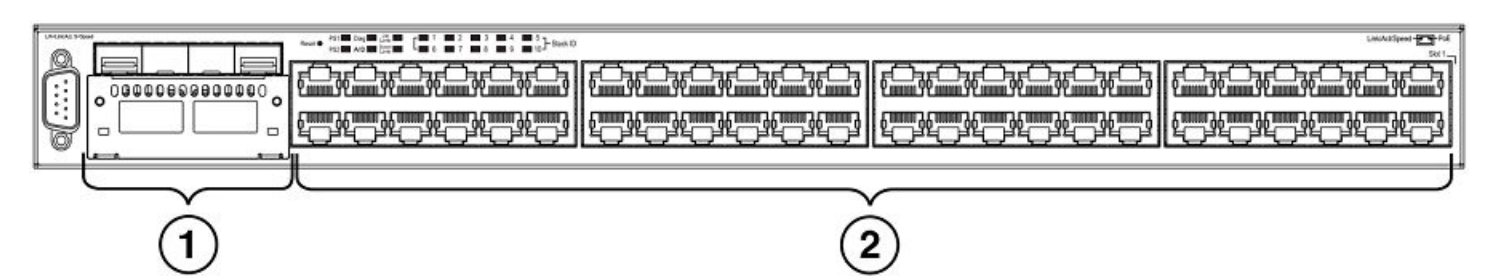

- 1. Slot 3
- 2. Slot 1

**FIGURE 13** Slot location on the rear panel of Brocade FCX Series devices

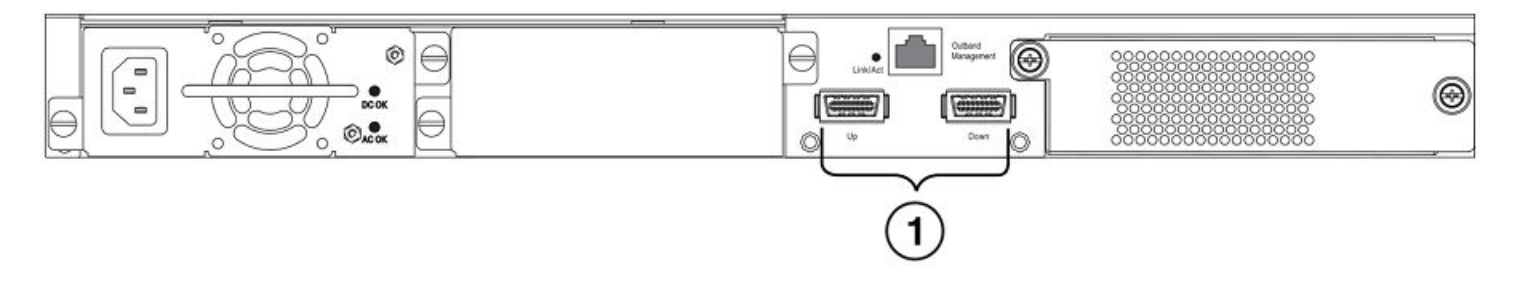

1. Slot 2 (default stacking ports)

#### **Slot designations**

The slot designations for FCX models are shown in the following table:

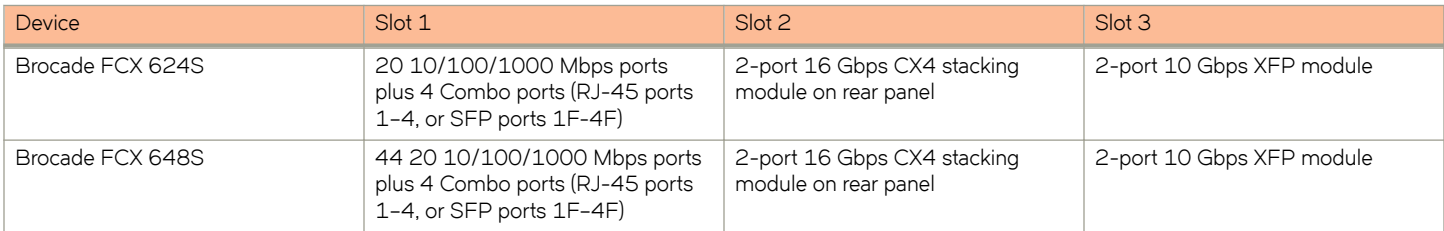

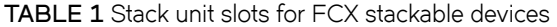

#### **TABLE 1** Stack unit slots for FCX stackable devices (continued)

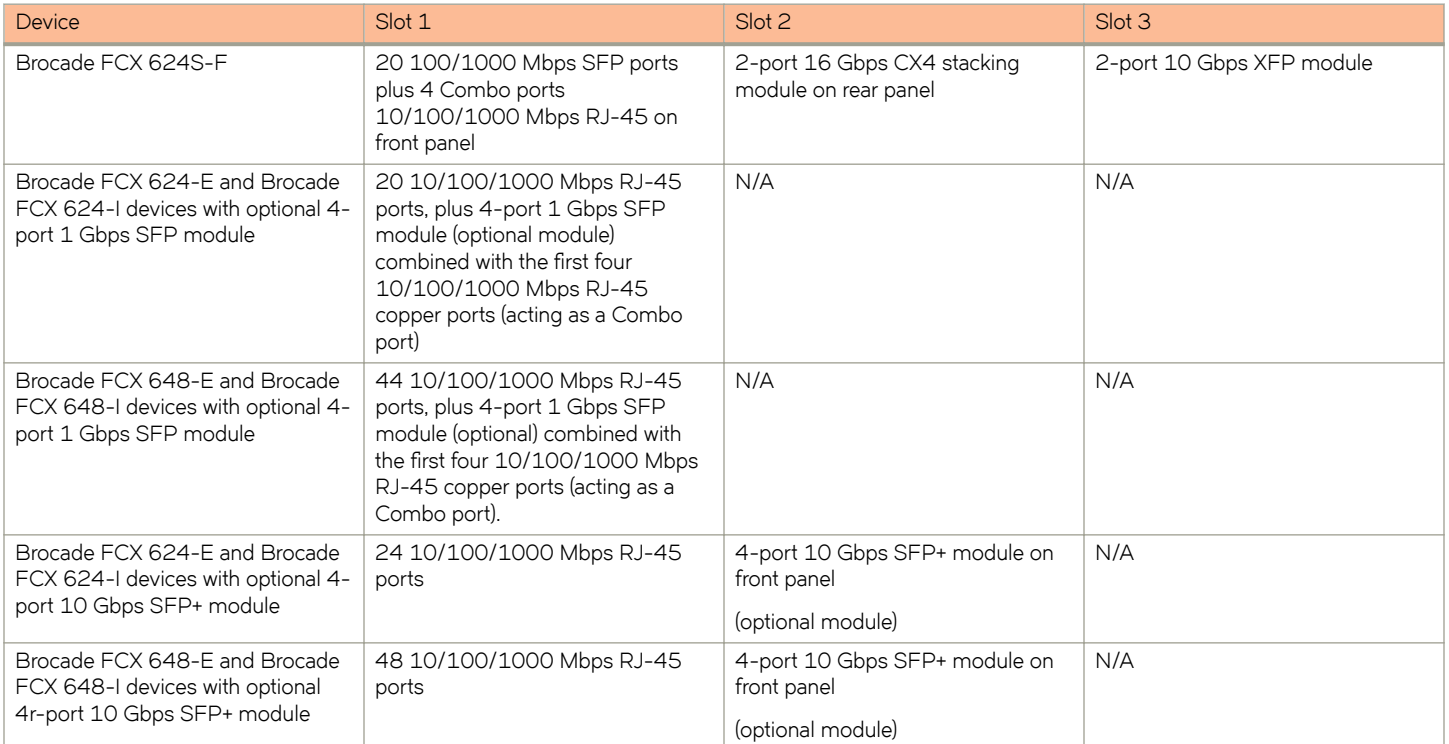

#### *SFP interfaces*

This section describes the network interfaces supported on FCX devices. For information about supported SFP and SFP+ transceivers, refer to the product data sheet.

#### **TABLE 2** SFP network interfaces

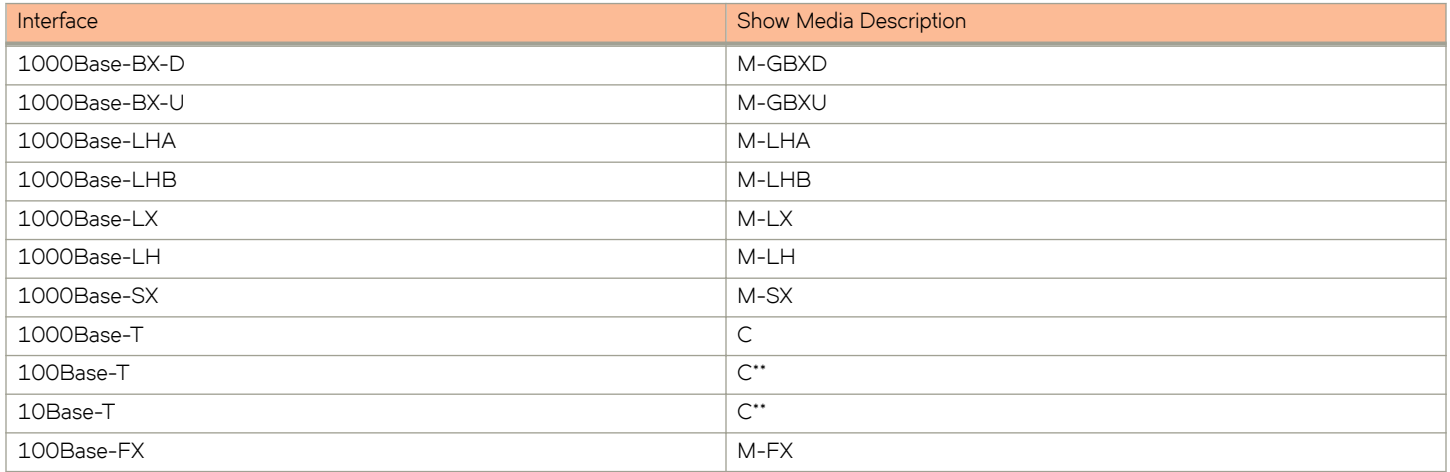

### *Optional two-port 10 Gbps XFP uplink module*

The Brocade FCX 624S, FCX 648S, FCX 624S-F, FCX 624S-HPOE, and FCX 648S-HPOE devices include a slot on the front panel for a two-port 10 Gbps XFP uplink module. This module operates at 10 Gbps full duplex.

#### **NOTE**

The 10 Gbps XFP module is not hot-swappable.

#### **FIGURE 14** Two-port 10 Gbps XFP module

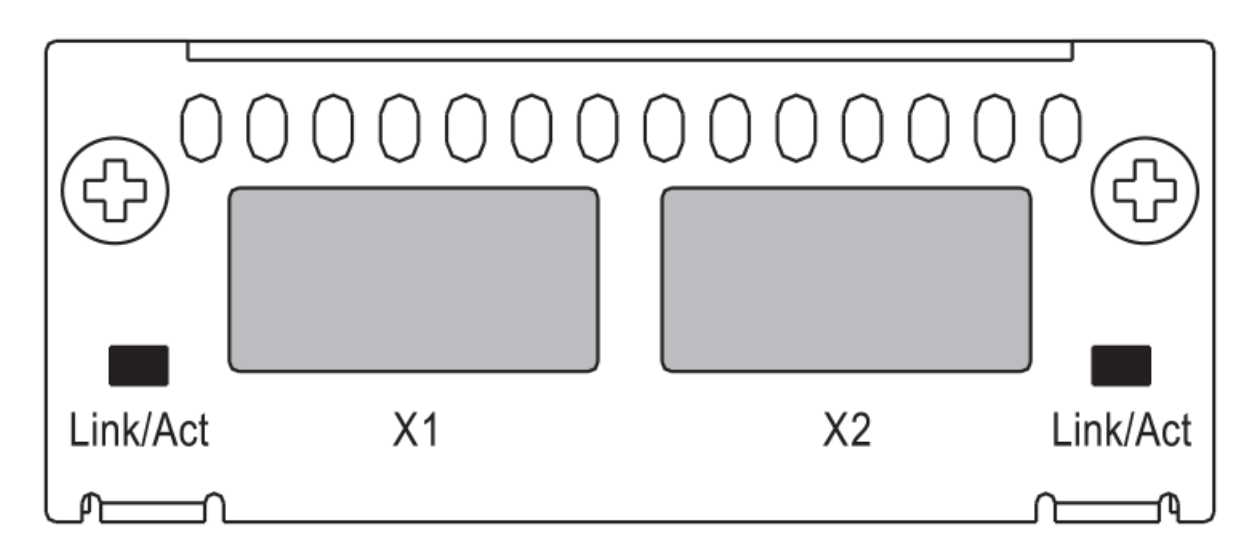

#### **TABLE 3** Two-port 10 Gbps XFP module port status LEDs

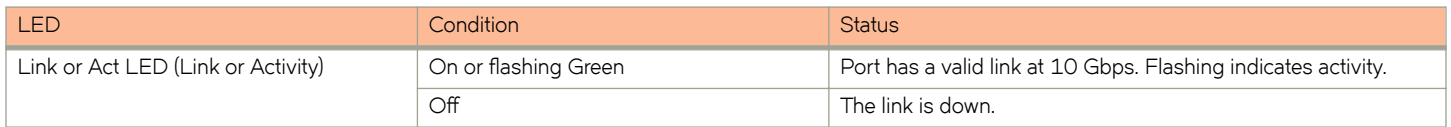

#### *Optional 4x1G SFP+ and 4x10G SFP+ modules*

The Brocade FCX 624-E, FCX 624-I, FCX 648-E, and FCX 648-I devices include a slot on the front panel for a four-port 1 Gbps SFP module, or a four-port 10 Gbps SFP+ module. The 1 Gbps SFP module operates at 1 Gbps full duplex, and the 10 Gbps SFP+ module operates at 10 Gbps full duplex.

FCX-I and FCX-E devices can be used in a homogeneous stack by installing the optional 4-port 10 Gbps SFP+ module, and connecting devices using standard duplex LC cables. These devices cannot be combined in a stack with non-FCX devices. For detailed information about how to configure FCX devices in a homogeneous stack, refer to the *FastIron Ethernet Switch Stacking Configuration Guide*.

#### **NOTE**

The 1 Gbps SFP and 10 Gbps SFP+ modules are not hot-swappable.

#### **FIGURE 15** Four-port 1 Gbps SFP module

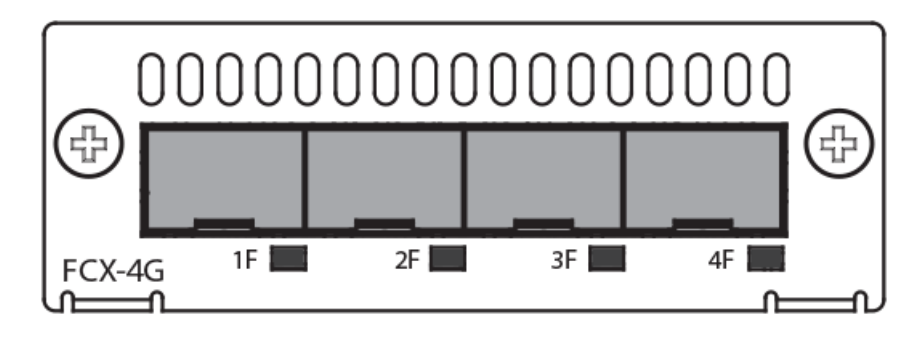

#### **TABLE 4** Four-port 1 Gbps SFP module status LEDs

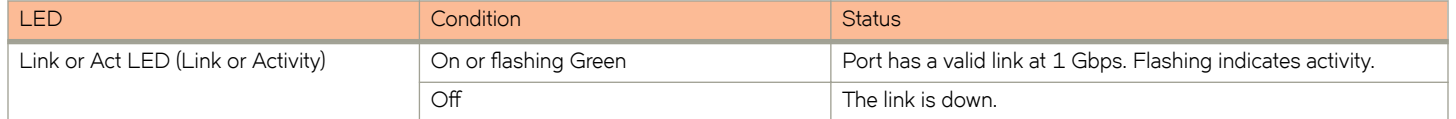

#### **FIGURE 16** Four-port 10 Gbps SFP+ module

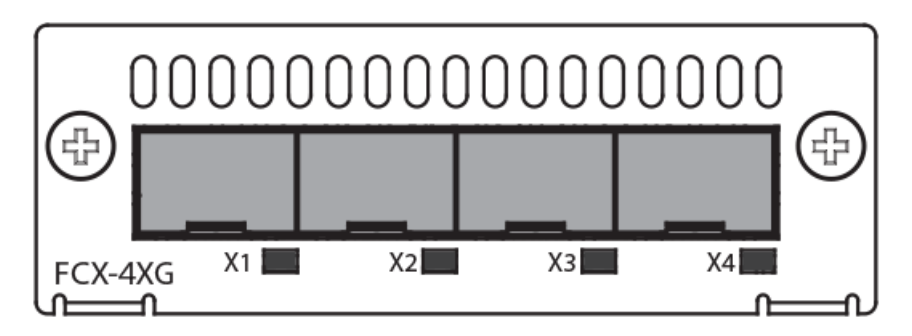

#### **TABLE 5** Four-port 10 Gbps SFP+ module status LEDs

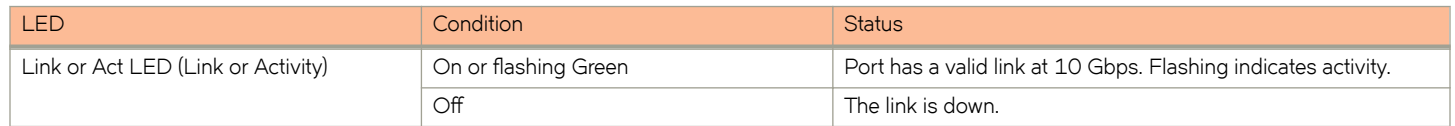

#### **NOTE**

The two left ports on the SFP+ module do not pass regular Ethernet traffic by default. The stack disable CLI command must be configured on these two ports in order for them to pass regular traffic.

#### *16/10 Gbps Ethernet CX4 stacking module*

The Brocade FCX 624S, FCX 648S, FCX 624S-F, FCX 624S-HPOE, and FCX 648S-HPOE devices include two 16/10 Gbps Ethernet CX4 ports on the rear panel (the stacking ports). The device can perform data transmission directly through copper links of up to 3 meters.

The Up Link and Down Link LEDs on the front panel indicate operational status. If the Up Link or Down Link LED is on, the port is connected. If the Up Link or Down Link LED is off, no connection exists, or the link is down.

#### **Cable specifications for CX4 stacking ports**

The following cable specifications apply to the CX4 stacking ports:

- Support for 802.3ak or 10 Gbps Ethernet CX4 standard and 16 Gbps inter-unit stacking (up to 8 units in a stack)
- Support for cables up to 3 meters in length
- Requires latch-style receptacle or SFF-8470 plug

#### **NOTE**

Brocade FCX 624-E, FCX 624-I, FCX 648-E, and FCX 648-I devices can be added to a stack using the first two ports on a four-port 10 Gbps SFP+ module (optional) using standard duplex LC cables.

#### *Optional 2-port 10 Gbps SFP+ uplink module*

Feature description for the 2-port 10 Gbps SFP+ module including modified CLI examples

The following Brocade FCX devices include a slot on the front panel for a two-port 10 Gbps SPF+ uplink module. This module operates at 10 Gbps full duplex.

- Brocade FCX 624S
- Brocade FCX 648S
- Brocade FCX 624S-F
- Brocade FCX 624S-HPOE
- Brocade FCX 648S-HPOE

The 2-port 10 Gbps SPF+ uplink module can replace the 2-port XFP module in the fixed slot 3. Port mapping is the same as for the 2x10 XFP with slot 3 and port 1 or 2, for example, 1/3/1 and 1/3/2. Stacking is supported using the **stack default-port** command with the 1/3/1 and 1/3/2 options.

The module is named FCX-2SFPP 2-port 10G Module (2-SFP+) in configuration and output.

Follow these steps to replace the 2x10 SFP+ module:

- 1. Remove any fixed LAG configuration.
- 2. Power down only the member switch in the stack because the 2x10 SFP+ module is not hot-swappable. However, the links in the old 2x10 SFP+ module will be in up state for a short duration.
- 3. Insert the new 2x10 SFP+ module.
- 4. Power on the member switch in the stack.
- 5. In active/standby, reload the complete stack.

#### **NOTE**

There should not be any traffic injection until you reload the stack and the links are up again.

6. Reconfigure the fixed LAGs.

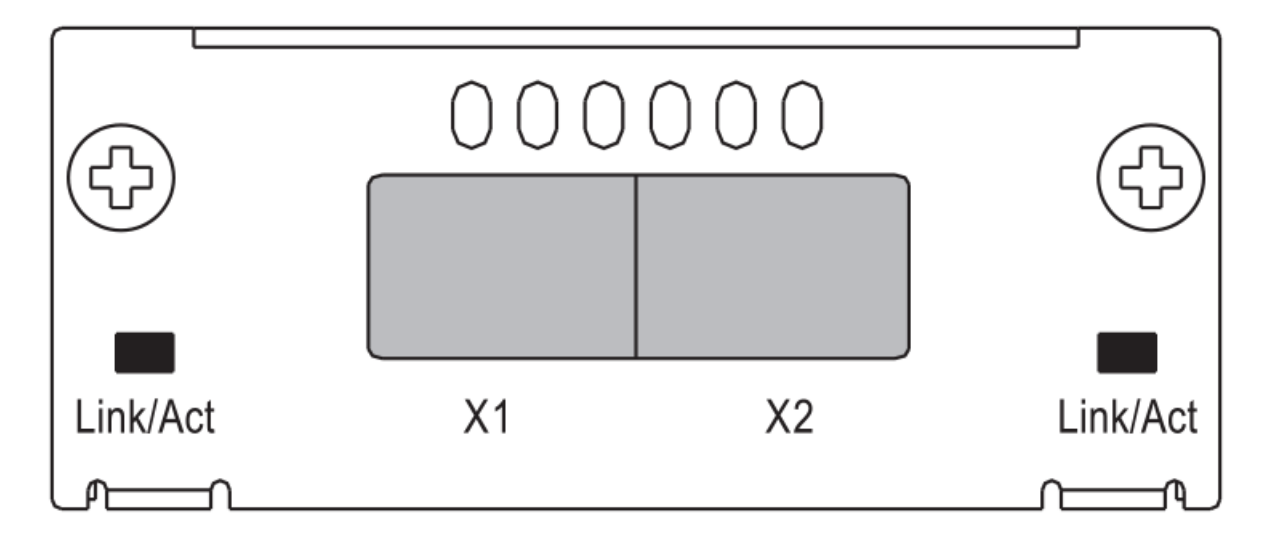

#### **TABLE 6** 10 Gbps SFP+ module port status LEDs

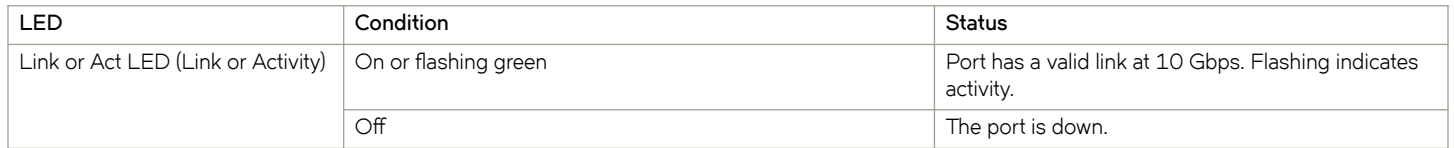

#### Modified CLI examples for the 2-port 10 Gbps SFP+ module

The following sample output from the **show module** command displays an entry for the 2-port 10 Gbps SFP+ module.

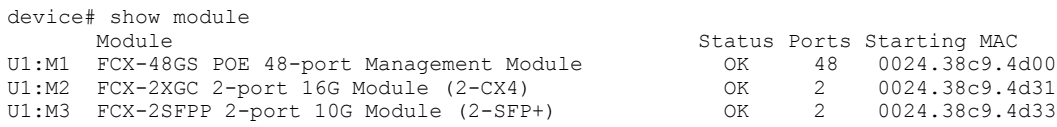

The following sample output from the **show version** command shows that the 2-port 10 Gbps SFP+ module is in slot 3.

```
device# show version
   Copyright (c) 1996-2011 Brocade Communications Systems, Inc.
     UNIT 1: compiled on Oct 18 2012 at 16:01:04 labeled as FCXS07300b1
                 (5373912 bytes) from Primary FCXS07300b1.bin
         SW: Version 07.3.00b1T7f1 
  Boot-Monitor Image size = 370663, Version:07.3.00T7f5 (grz07300b1)
  HW: Stackable FCX648S-HPOE-PREM (PROM-TYPE FCX-ADV-U)
==========================================================================
UNIT 1: SL 1: FCX-48GS POE 48-port Management Module
          Serial #: BCYXXXXXXXX
         License: BASE_SOFT_PACKAGE (LID: deaHHJIhFNb)
         P-ENGINE 0: type DB90, rev 01
          P-ENGINE 1: type DB90, rev 01
 PROM-TYPE: FCX-ADV-U
                                  ==========================================================================
UNIT 1: SL 2: FCX-2XGC 2-port 16G Module (2-CX4)
==========================================================================
UNIT 1: SL 3: FCX-2SFPP 2-port 10G Module (2-SFP+)
                              ========================
  800 MHz Power PC processor 8544E (version 0021/0022) 400 MHz bus
65536 KB flash memory
  256 MB DRAM
STACKID 1 system uptime is 2 days 10 minutes 24 seconds 
The system : started=warm start reloaded=by "reload"
```
The following is sample output of the **show running-config** command.

```
device# show running-config
!
Startup-config data location is flash memory
!
Startup configuration:
!
ver 07.3.00a001T7f1
!
stack unit 1
   module 1 fcx-48-poe-port-management-module
   module 2 fcx-cx4-2-port-16g-module
   module 3 fcx-sfpp-2-port-10g-module
!
```
The following is sample output of the **show media** and **show optic** commands with some configuration.

```
device# show media
  1/1/1:C 1/1/2:C 1/1/3:C 1/1/4:C 1/1/5:C 1/1/6:C 1/1/7:C 1/1/8:C
 1/1/9:C 1/1/10:C 1/1/11:C 1/1/12:C 1/1/13:C 1/1/14:C 1/1/15:C 1/1/16:C
 1/1/17:C 1/1/18:C 1/1/19:C 1/1/20:C 1/1/21:C 1/1/22:C 1/1/23:C 1/1/24:C
 1/1/25:C 1/1/26:C 1/1/27:C 1/1/28:C 1/1/29:C 1/1/30:C 1/1/31:C 1/1/32:C
 1/1/33:C 1/1/34:C 1/1/35:C 1/1/36:C 1/1/37:C 1/1/38:C 1/1/39:C 1/1/40:C
 1/1/41:C 1/1/42:C 1/1/43:C 1/1/44:C 1/1/45:C 1/1/46:C 1/1/47:C 1/1/48:C 
 1/2/1:XG-CX4    1/2/2:XG-CX4<br>1/3/1:XG-SR    1/3/2:XG-SR
              1/3/2:XG-SR
device# show media e 1/3/1
Port 1/3/1: Type : 10G XG-SR(SFP +)
             Vendor: Brocade Version: 1<br>Part#: PLRXPLSCS4371 Serial#: CXXXXXXXX
             Part# : PLRXPLSCS4371
device(config)# op 1
Enable optical monitoring and set alarm/warn interval to 1 minute(s)
```

```
device(config)# show optic 1/3/1
Port Temperature Tx Power Rx Power Tx Bias Current
+----+-----------+--------------+--------------+---------------+
1/3/1 32.7421 C -002.3195 dBm -002.5947 dBm 6.212 mA
        Normal Normal Normal Normal 
device# show media e 1/3/1
Port 1/3/1: Type : 10G XG-ER(SFP +)
            Vendor: BROCADE Version: A<br>Part#: 57-0000085-01 Serial#: XXXXXXXXXXXXXX
            Part# : 57-0000085-01
device# show media e 1/3/2
Port 1/3/2: Type : 10G XG-USR (SFP +)<br>Vendor: BROCADE Version: A
            Vendor: BROCADE<br>Part#: 57-1000130-01
                                      Serial#: XXXXXXXXXXXXXX
device# show media
 1/1/1:C 1/1/2:C 1/1/3:C 1/1/4:C 1/1/5:C 1/1/6:C 1/1/7:C 1/1/8:C
 1/1/9:C 1/1/10:C 1/1/11:C 1/1/12:C 1/1/13:C 1/1/14:C 1/1/15:C 1/1/16:C
 1/1/17:C 1/1/18:C 1/1/19:C 1/1/20:C 1/1/21:C 1/1/22:C 1/1/23:C 1/1/24:C
 1/1/25:C 1/1/26:C 1/1/27:C 1/1/28:C 1/1/29:C 1/1/30:C 1/1/31:C 1/1/32:C
 1/1/33:C 1/1/34:C 1/1/35:C 1/1/36:C 1/1/37:C 1/1/38:C 1/1/39:C 1/1/40:C
 1/1/41:C 1/1/42:C 1/1/43:C 1/1/44:C 1/1/45:C 1/1/46:C 1/1/47:C 1/1/48:C 
 1/2/1:XG-CX4 1/2/2:XG-CX4 
 1/3/1:XG-ER 1/3/2:XG-USR
```
#### *Specifying a port address*

You can specify a port address for a data port, stacking port, or a management port.

#### **Specifying a data port**

The port address format is stack unit/slot/port, where:

- stack unit--Specifies the stack unit ID. Range is from 1 to 8. If the device is not part of a stack, the stack unit ID is 1.
- slot--Specifies the slot number. Can be 1 or 3.
- port--Specifies the port number in the slot. Range is from 1 to 24 (24-port models) or 1 to 48 (48-port models).

This example indicates it is stack unit 1:

```
Brocade(config)# interface ethernet 1/1/2
```
#### **Specifying a stacking port**

The port address format is stack unit/slot/port, where:

- stack unit--Specifies the stack unit ID. Range is from 1 to 8.
- slot--Specifies the slot number. Default stacking ports are in slot 2 (FCX S/S-F).
- port--Specifies the port number in the slot. Default stacking ports in slot 2 are ports 1 and 2.

This example shows how to specify port 2 in slot 2 of unit 3 in a stack:

```
Brocade(config)# interface ethernet 3/2/2
```
#### **Specifying a management port**

The management port number is always 1. This example shows how to specify the management port:

```
Brocade(config)# interface management 1
```
#### *–Port, system, and power status LEDs for Brocade FCX 624S, FCX 648S, FCX 624S-F, FCX 624S-HPOE, and FCX 648S-HPOE*

FCX switches include a display panel for key system and port indicators that simplifies installation and network troubleshooting. The LEDs are located on the front panel for easy viewing.

#### **FIGURE 18** Port status LEDs

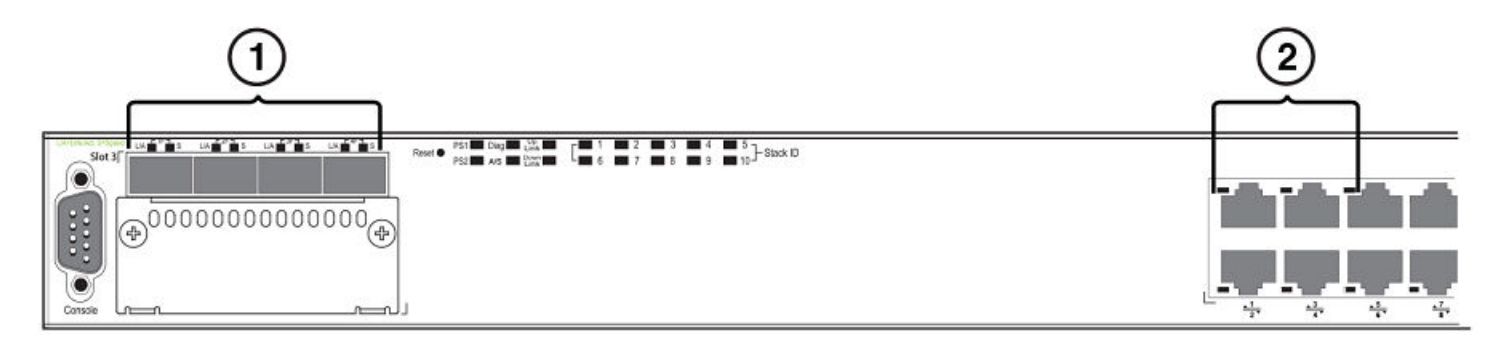

- 1. Port status LEDs
- 2. Port status LEDs

#### **TABLE 7** Port status LEDs

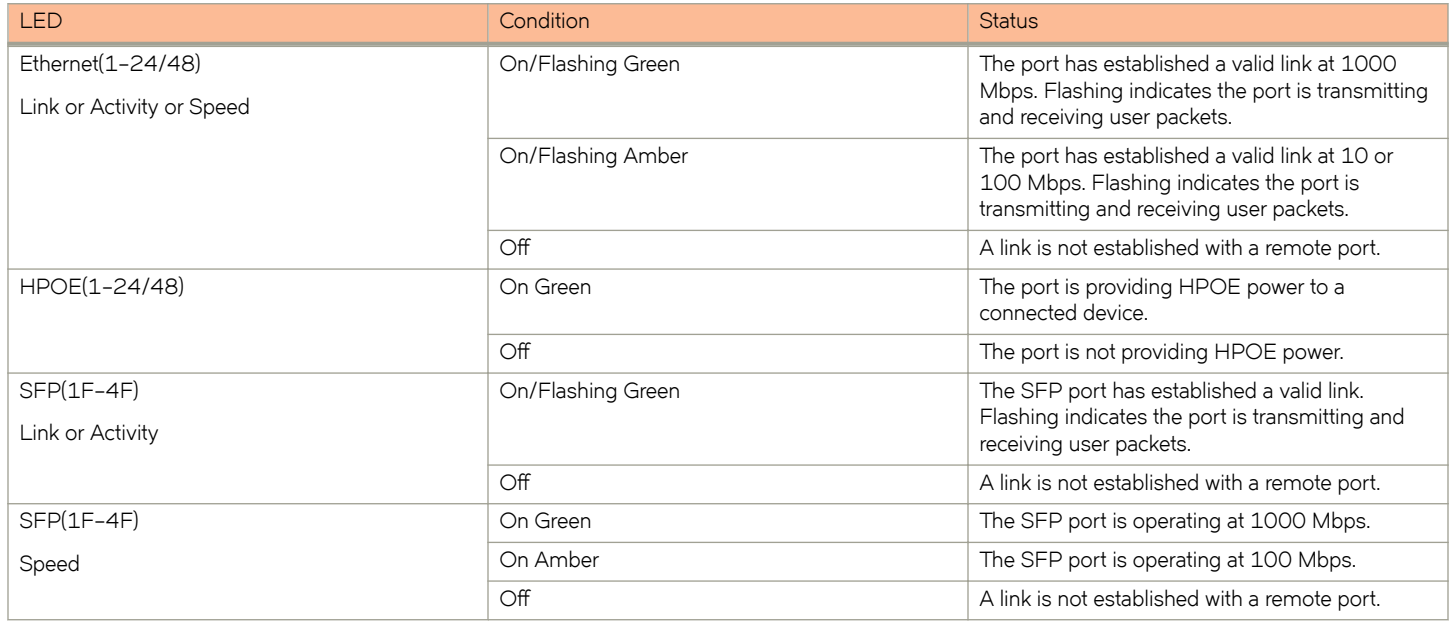

#### **FIGURE 19** System status LEDs

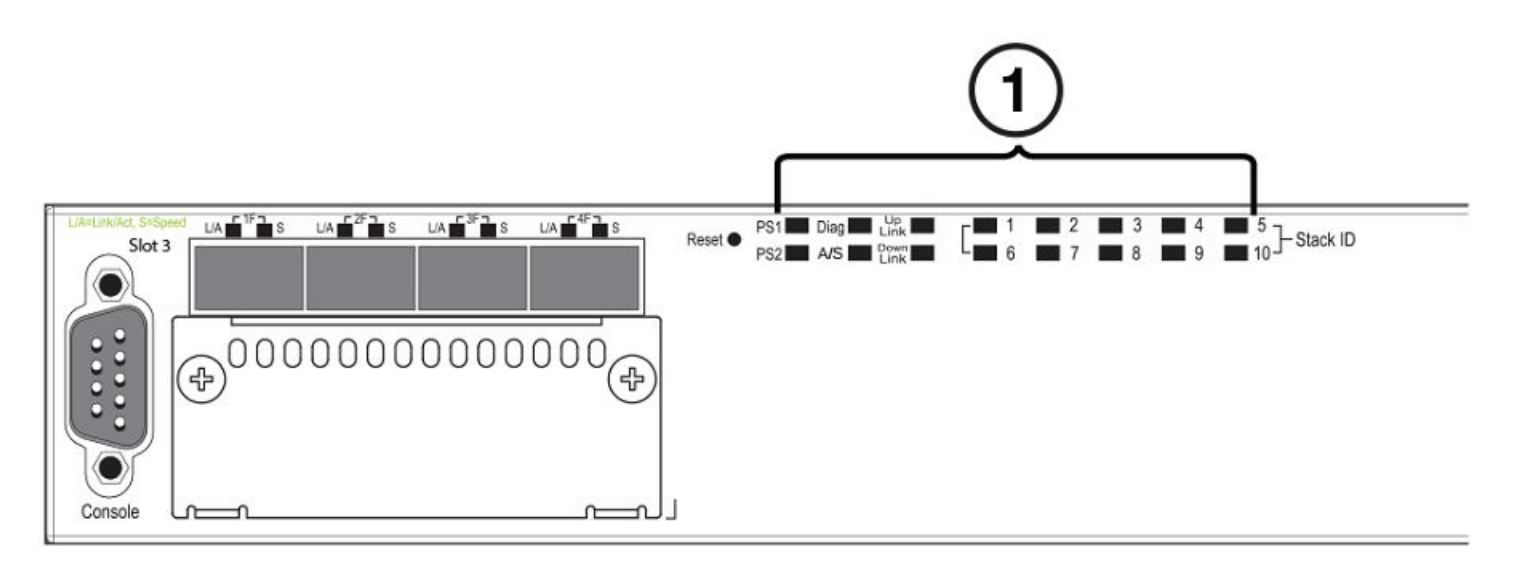

#### 1. System status LEDs

#### **TABLE 8** System status LEDs

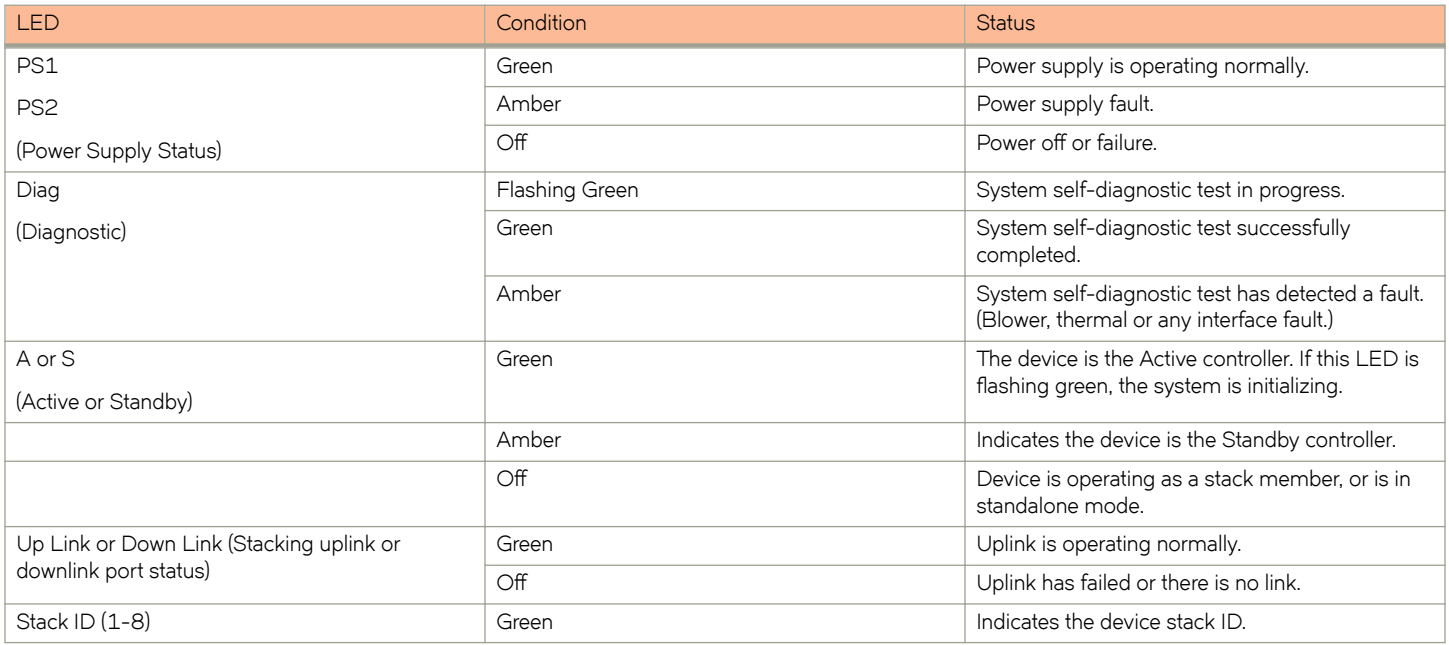

#### **FIGURE 20** Power status LEDs

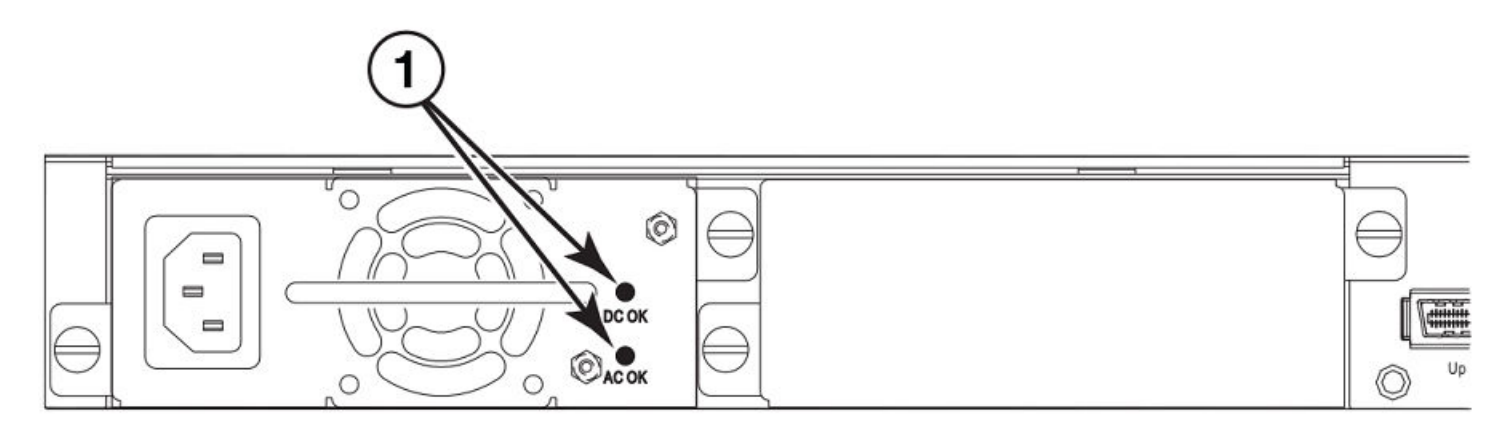

#### 1. Power status LEDs

#### **TABLE 9** Power status LEDs

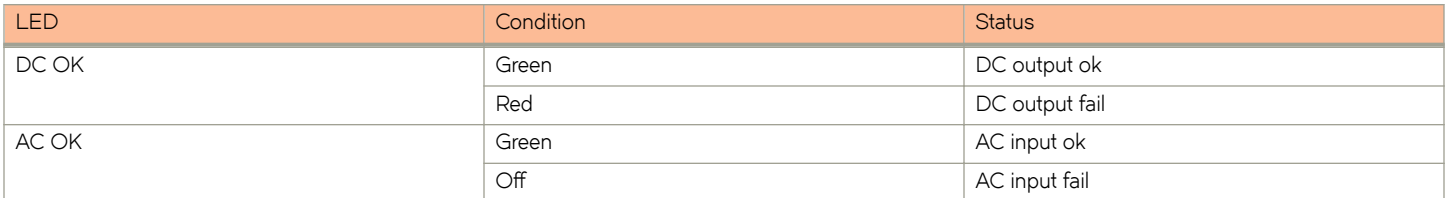

#### **NOTE**

Both "AC OK" and "DC OK" LEDs must be green for the device to function normally.

#### **TABLE 10** Switch status for two installed power supply units

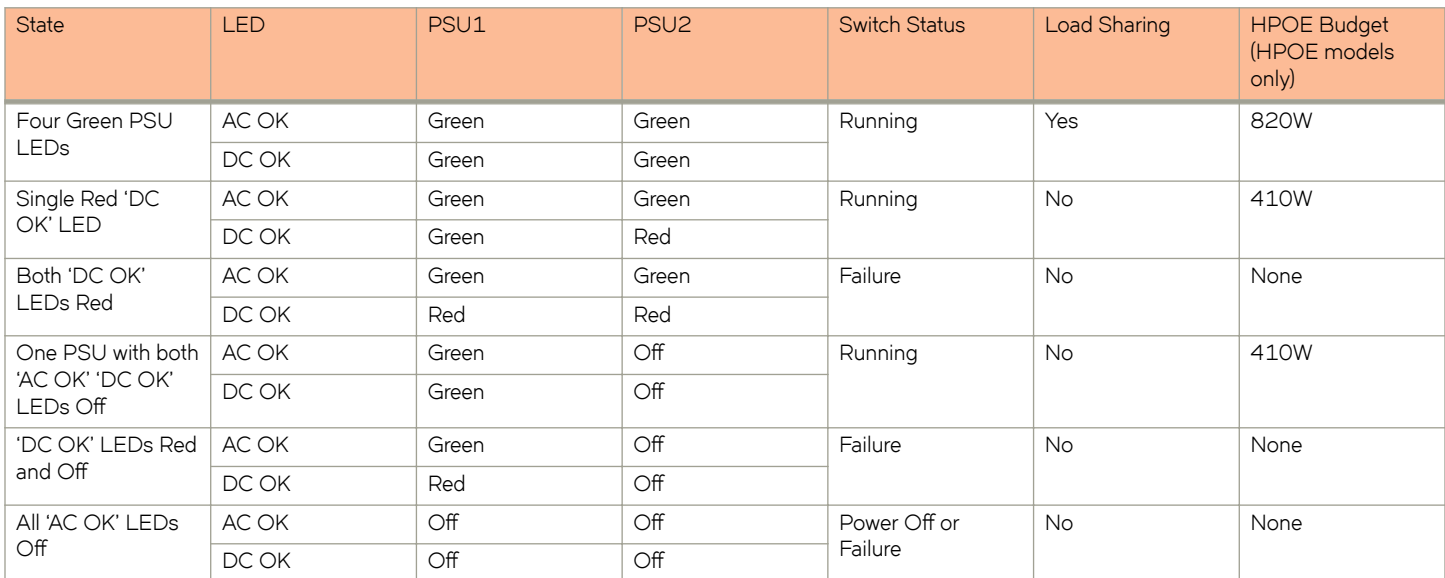

#### **NOTE**

When two 620W power supplies are installed in an HPOE system that has no load or light load on the POE function, one of two power supplies may have its "DC OK" LED light red. There is no fault in the power supply or the system and the switch is functioning normally. The LED will turn to green automatically once the load is increased over the minimum load requirement. In configurations with a single power supply installed the "DC OK" LED will light green in a no-load or light-load condition.

#### *Port, system, and power status LEDs for Brocade FCX 624-E, FCX 624-I, FCX 648-E, and FCX 648-I*

FCX switches include a display panel for key system and port indicators that simplifies installation and network troubleshooting. The LEDs are located on the front panel for easy viewing.

#### **FIGURE 21** Port status LEDs

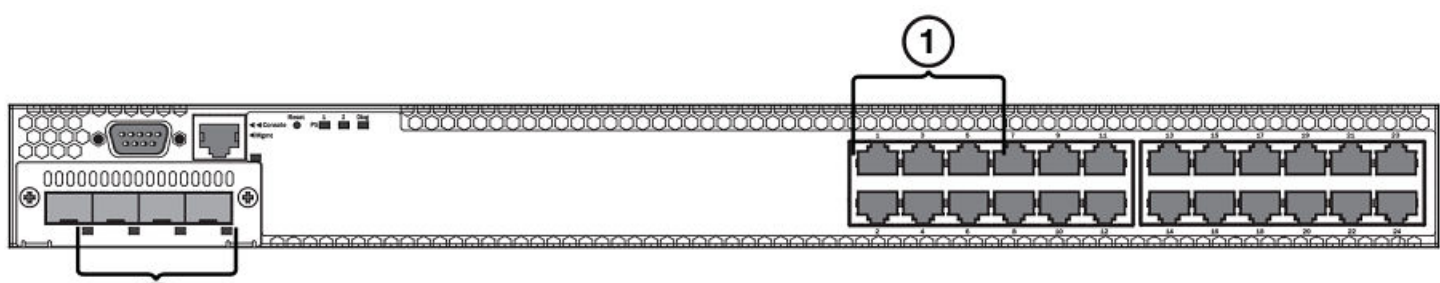

1. Port status LEDs

 $(2)$ 

2. SFP or SFP+ port status LEDs

#### **TABLE 11** Port status LEDs

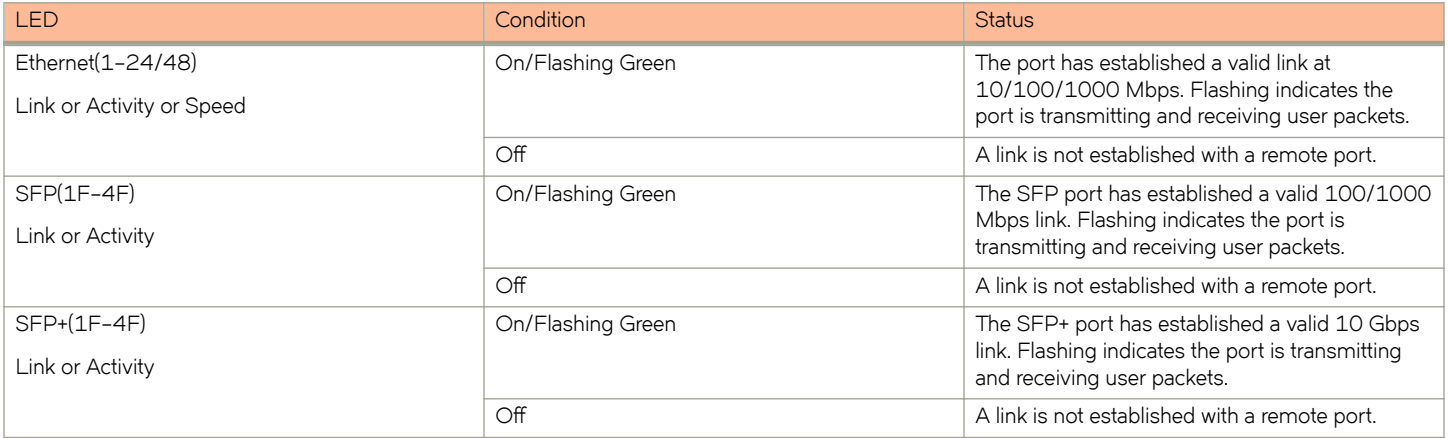

#### **FIGURE 22** System status LEDs

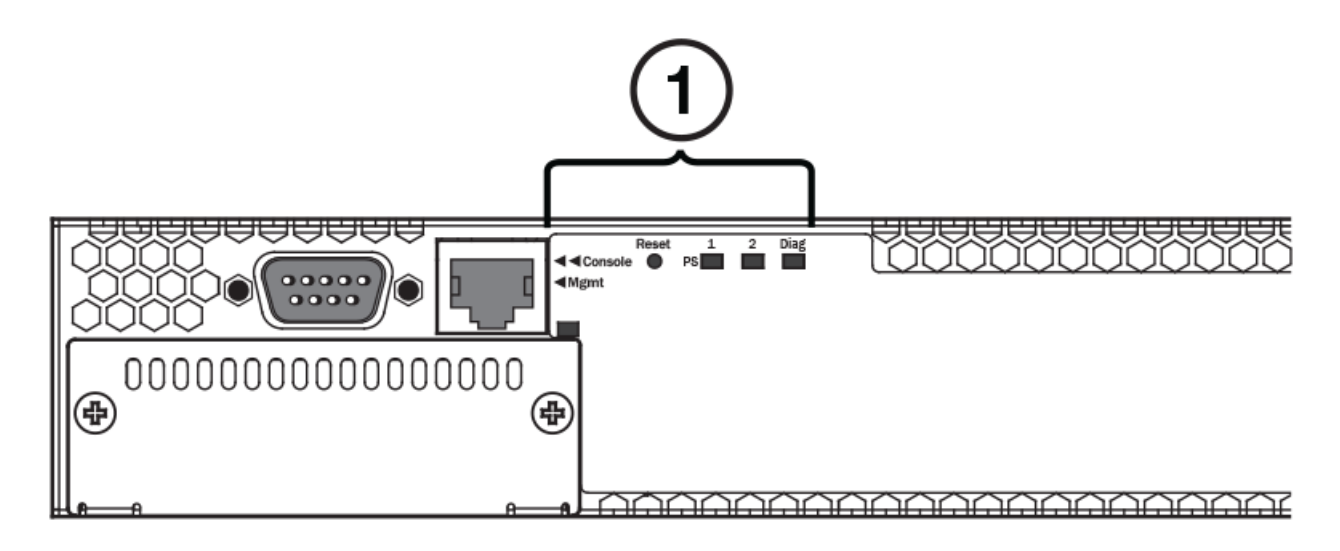

1. System status LEDs

#### **TABLE 12** System status LEDs

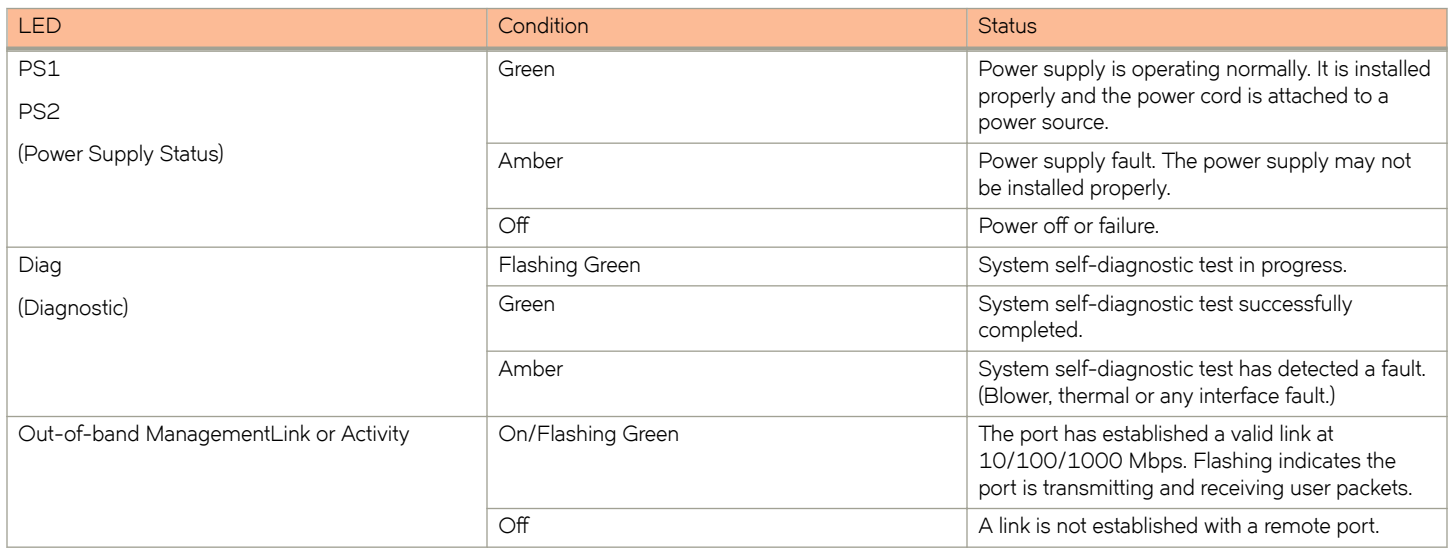

#### <span id="page-30-0"></span>**FIGURE 23** Power status LEDs

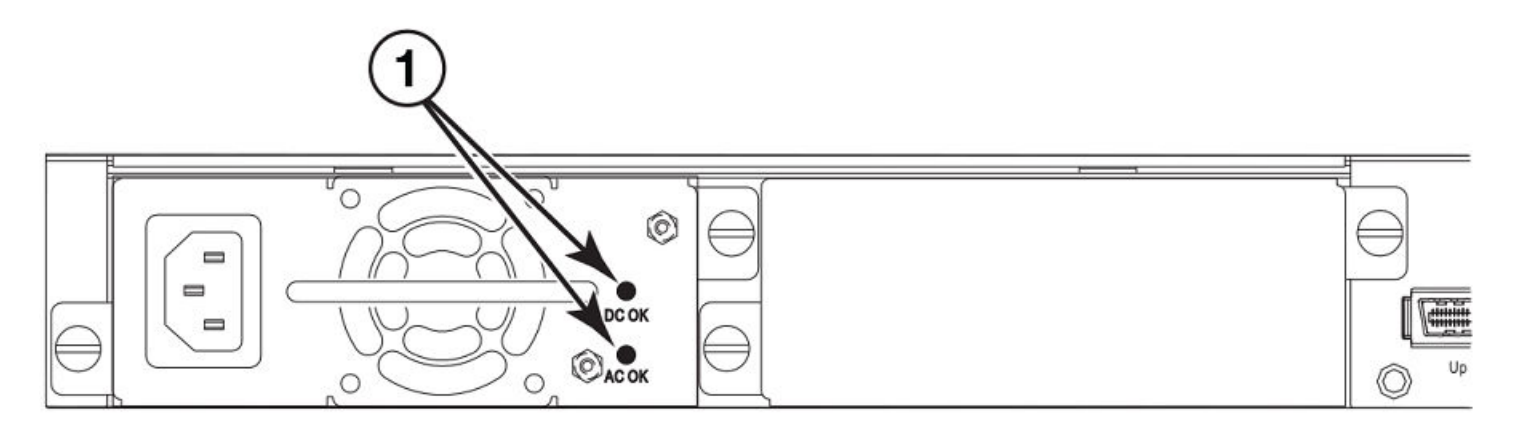

#### 1. Power status LEDs

#### **TABLE 13** Power status LEDs

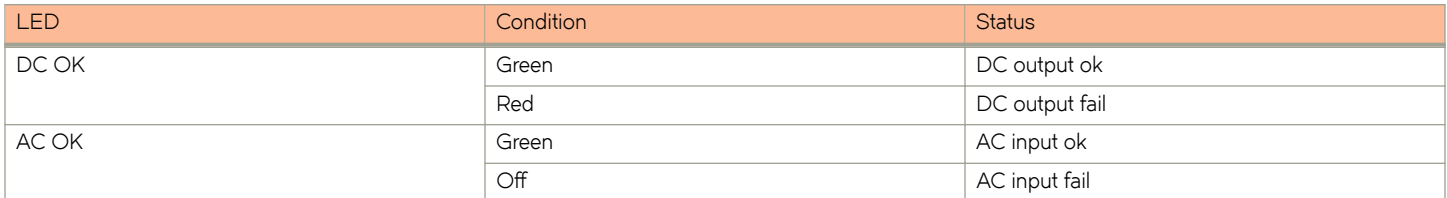

#### **NOTE**

Both "AC OK" and "DC OK" LEDs must be green for the device to function normally.

#### **TABLE 14** Switch status for two installed power supply units

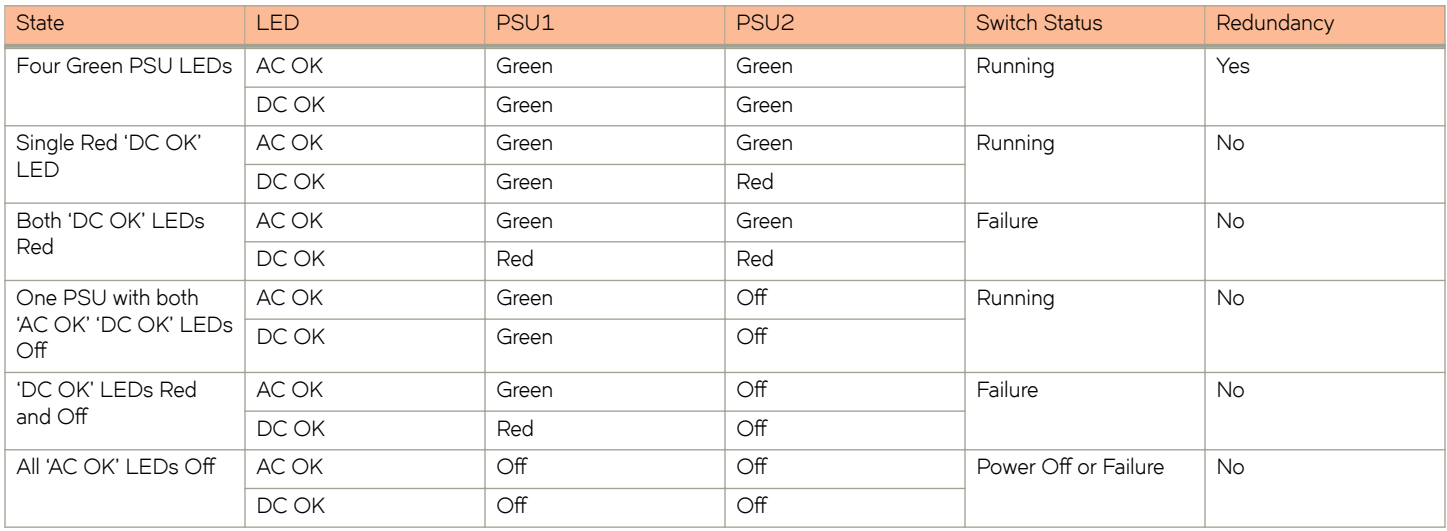

### **Power supplies**

The device has two power receptacles on the rear panel. Each device ships with one power supply installed. Brocade FCX 624S, FCX 648S, FCX 624S-F, FCX 624-E, FCX 624-I, FCX 648-E and FCX 648-I devices use a 210W PSU. Brocade FCX 624S-HPOE and Brocade FCX 648S-HPOE devices use a 620W PSU.

Each power supply has one standard power receptacle for the AC power cable, and AC and DC status LEDs for easy monitoring and troubleshooting.

A secondary power supply can be installed to provide backup power in case of a failure and for load-balancing when both power suppies are operational.Load-balancing gives the power supplies a longer life span. Both 210W and 620W PSUs are hot-swappable.

For instructions on installing and replacing a power supply refer to [Installing and replacing a power supply unit](#page-49-0) on page 50.

**FIGURE 24** Brocade FCX 624-E, FCX 624-I, FCX 648-E, and FCX 648-I AC power supply receptacle

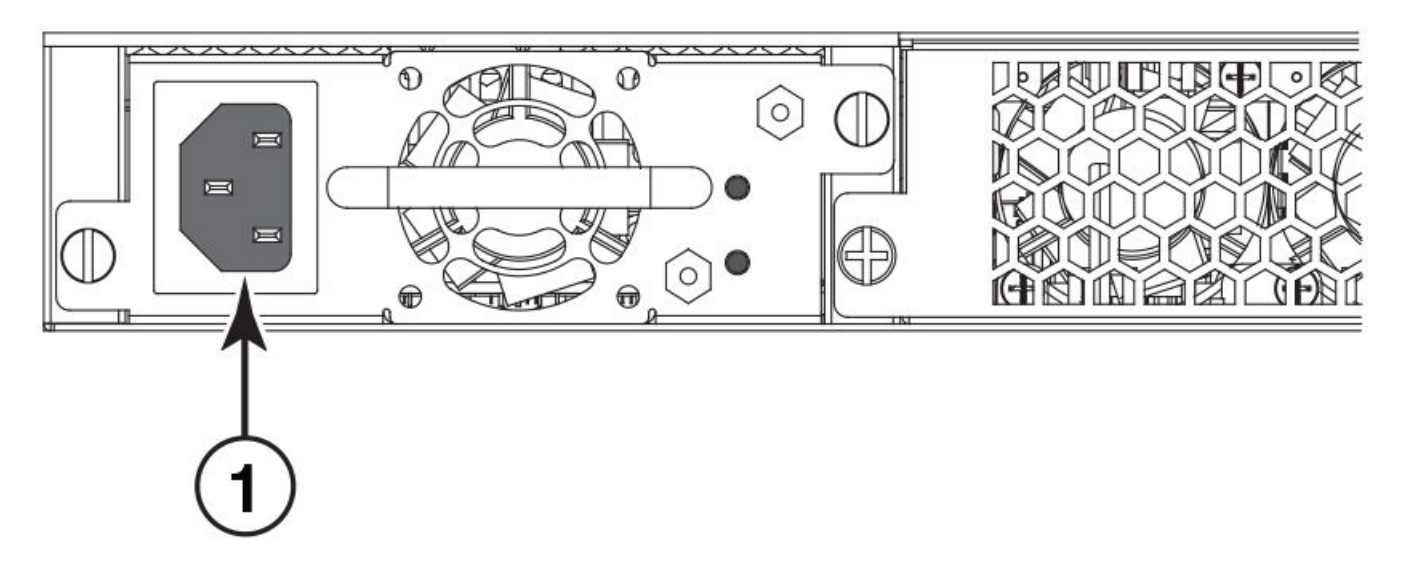

1. AC power receptacle

#### *Power supply unit operation*

When only one PSU is installed, both "AC OK" and "DC OK" LEDs on the installed PSU must be green for the FCX device to function normally.

When two PSUs are installed, both "AC OK" and "DC OK" LEDs for one of the installed PSUs must be green for the FCX device to function normally.

#### *HPOE and HPOE + power supplies*

Brocade FCX 624S-HPOE and Brocade FCX 648S-HPOE devices use a 620W PSU. When one PSU is powering the switch, the HPOE budget is 410W. If both PSUs are installed and powering the switch, each PSU provides 410W to the switch, increasing the HPOE budget to 820W.

# <span id="page-32-0"></span>**Installing the FCX Switch**

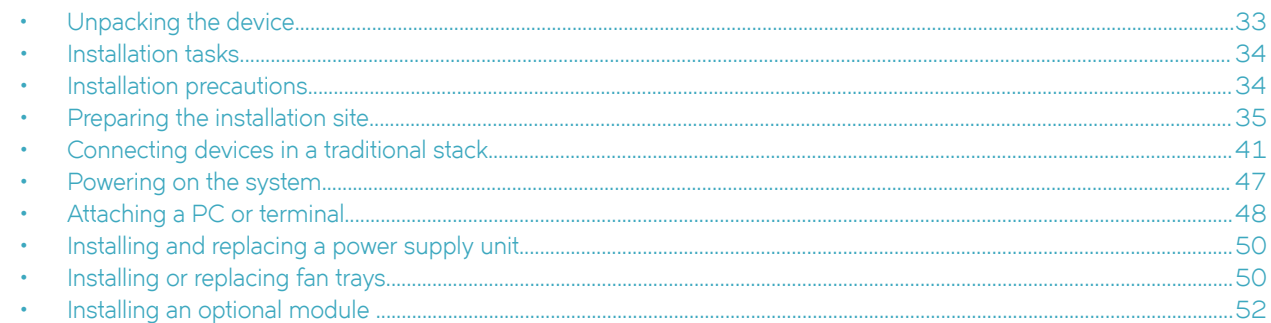

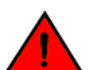

#### **DANGER**

The procedures in this manual are for qualified service personnel.

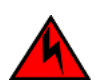

#### **DANGER**

*Before beginning the installation, see the precautions in "Power precautions."*

# **Unpacking the device**

FCX devices ship with all of the items listed in the Package Contents section. Verify the contents of your shipping container. If any items are missing, contact the place of purchase.

## **Package contents**

The following items are included in your shipping carton:

- **FCX** device
- 115V AC power cable (for AC sourced devices)
- FCX-S and FCX-F devices ship with a .5M CX-4 stacking cable
- Rack mount brackets
- Warranty card
- A straight-through EIA or TIA DB-9 serial cable (F/F). The serial cable can be ordered separately from Brocade Communication Systems, Inc. If you prefer to build your own cable, see the pinout information in [Attaching a PC or terminal](#page-47-0) on page 48.

## **General requirements**

To manage the system, you need a management station, such as a PC running a terminal emulation application. Connect the management station to the Console serial port on the switch.

Use the serial connection to perform basic configuration tasks, including assigning an IP address and network mask to the system. This information is required to manage the system using the Brocade Network Advisor or using the CLI through Telnet.

## <span id="page-33-0"></span>**Installation tasks**

Follow the steps listed in this section to install your device. Details for each of these steps are provided on the pages indicated.

#### **TABLE 15** Installation tasks

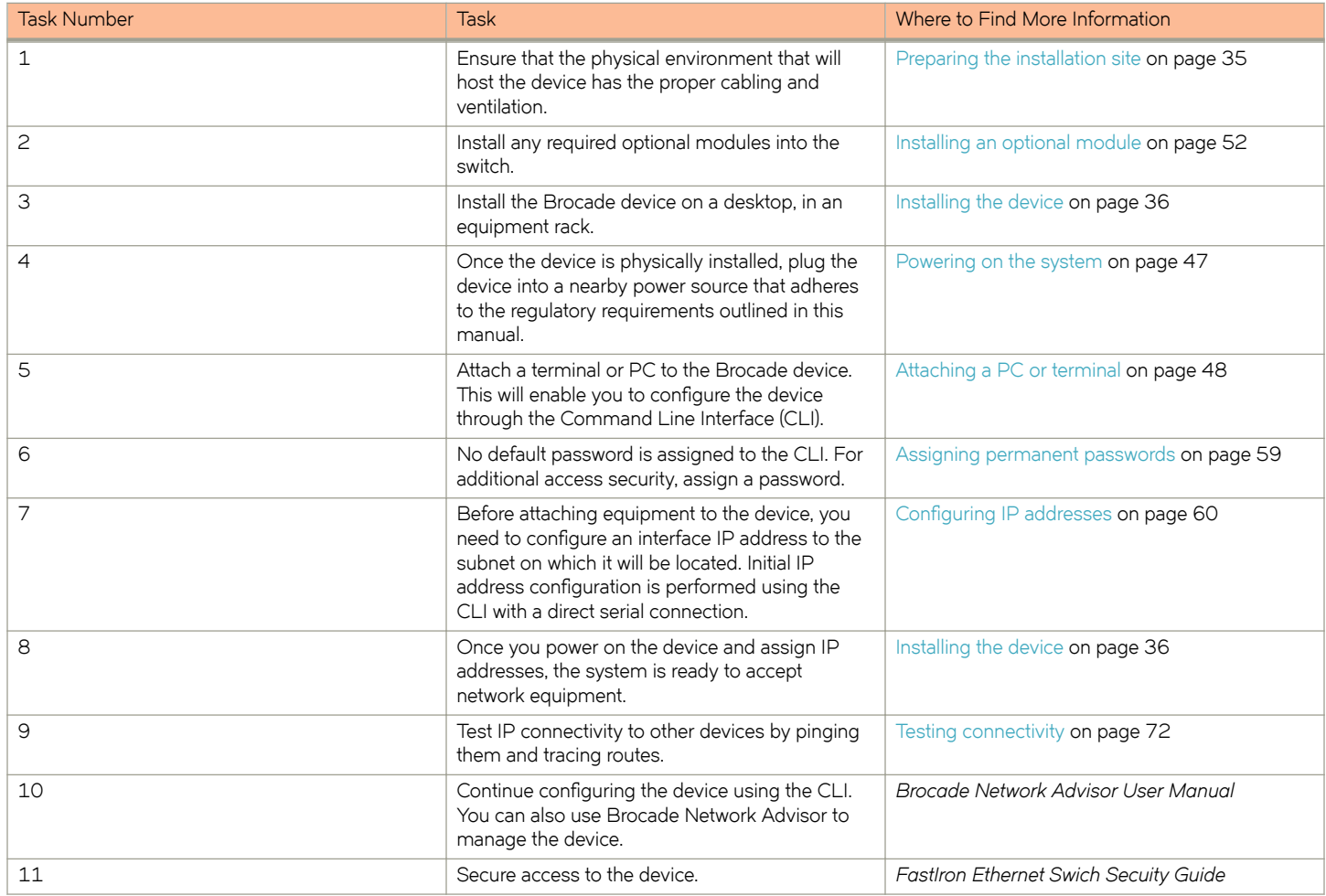

## **Installation precautions**

Follow all precautions when installing a Brocade device.

## **General precautions**

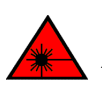

**DANGER** All fiber-optic interfaces use Class 1 lasers.

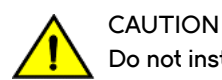

**Do not install the device in an environment where the operating ambient temperature might exceed 40°C (104°F).**

<span id="page-34-0"></span>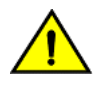

**CAUTION** Make sure the airflow around the front, sides, and back of the device is not **restricted.**

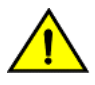

**CAUTION Never leave tools inside the chassis.**

## **Lifting precautions**

**DANGER** *Make sure the rack housing the device is adequately secured to prevent it from becoming unstable or falling over.*

**Use a separate branch circuit for each power cord, which provides redundancy in case one of the circuits fails.**

## **Power precautions**

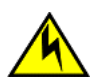

**CAUTION**

**DANGER**

*To avoid high voltage shock, do not open the device while the power is on.*

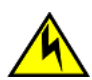

#### **CAUTION**

**Ensure that the device does not overload the power circuits, wiring, and over-current protection. To determine the possibility of overloading the supply circuits, add the ampere (amp) ratings of all devices installed on the same circuit as the device. Compare this total with the rating limit for the circuit. The maximum ampere ratings are usually printed on the devices near the input power connectors.**

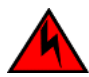

#### **DANGER**

*Disconnect the power cord from all power sources to completely remove power from the device.*

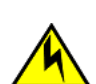

#### **CAUTION**

**Before plugging a cable into to any port, be sure to discharge the voltage stored on the cable by touching the electrical contacts to ground surface.**

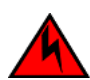

#### **DANGER**

*If the installation requires a different power cord than the one supplied with the device, make sure you use a power cord* displaying the mark of the safety agency that defines the regulations for power cords in your country. The mark is your *assurance that the power cord can be used safely with the device.*

# **Preparing the installation site**

## **Cabling infrastructure**

Ensure that the proper cabling is installed at the site. Refer to Cable specifications on page 66 or [www.brocade.com](http://www.brocade.com) for a summary of supported cabling types and their specifications.

## <span id="page-35-0"></span>**Installation location**

Before installing the device, plan its location and orientation relative to other devices and equipment. Switches can be mounted in a standard 19-inch equipment rack that meets EIA-310D standards, or on a flat surface. Be sure to follow the quidelines below when choosing a location.

The site should meet the following requirements:

- Maintain temperatures within 0 to 40°C (32 to 104° F) and humidity levels within 5% to 95%, non-condensing.
- Allow a minimum of 3 in. of space between the sides and the back of the device and walls or other obstructions for proper air flow.
- Allow at least 3 in. of space at the front and back of the device for the twisted-pair, fiber-optic, and power cabling.
- Be accessible for installing, cabling and maintaining the devices.
- Allow the status LEDs to be clearly visible.
- Allow for twisted-pair cable to be always routed away from power lines, fluorescent lighting fixtures and other sources of electrical interference, such as radios and transmitters.
- Allow for the unit to be connected to a separate grounded power outlet that provides 110 to 240 VAC, 50 to 60 Hz, is within 2 m (6.6 feet) of each device and is powered from an independent circuit breaker. As with any equipment, a filter or surge suppressor is recommended.

## **Installing the device**

You can install Brocade devices on a desktop or in an equipment rack.

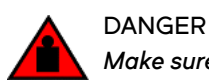

*Make sure the rack housing the device is adequately secured to prevent it from becoming unstable or falling over.*
## **Desktop installation**

**FIGURE 25** Attaching the adhesive feet

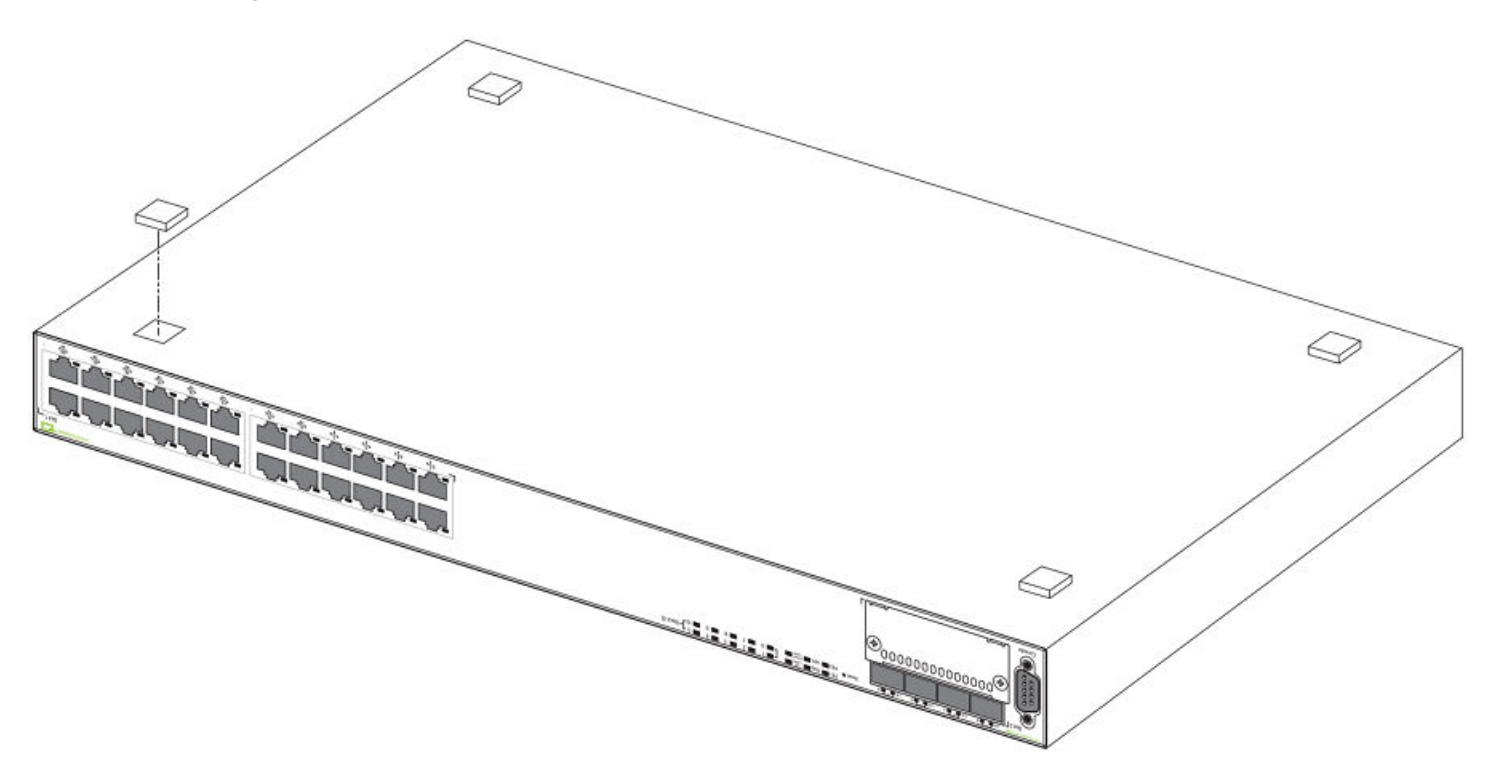

- 1. Attach the four adhesive feet to the bottom of the first switch.
- 2. Set the device on a flat desktop, table, or shelf near an AC power source. Make sure that adequate ventilation is provided for the system. A 3 inch clearance is recommended on each side.
- 3. If installing a single switch only, refer to [Powering on the system](#page-46-0) on page 47.
- 4. If installing multiple switches, attach the adhesive feet to each one. Place each device squarely on top of the one below, in any order.

## **Rack mount installation**

#### **NOTE**

You need a #2 Phillips screwdriver for installation.

Before mounting the switch in a rack, pay particular attention to the following factors:

- Temperature: Because the temperature within a rack assembly may be higher than the ambient room temperature, check that the rack-environment temperature is within the specified operating temperature range.
- Mechanical loading: Do not place any equipment on top of a rack-mounted unit.
- Circuit overloading: Be sure that the supply circuit to the rack assembly is not overloaded.
- Grounding: Rack-mounted equipment should be properly grounded. Particular attention should be given to supply connections other than direct connections to the mains.

Use the following steps to mount devices in rack.

1. Remove the rack mount kit from the shipping carton. The kit contains two L-shaped mounting brackets and mounting screws.

2. Attach the mounting brackets to the sides of the device.

#### **NOTE**

FCX624-E, FCX624-I, FCX648-E, and FCX648-I device brackets are mounted using three screws.

**FIGURE 26** Attaching the brackets for the Brocade FCX 624S, FCX 648S, FCX 624S-F, FCX 624S-HPOE, and FCX 648S-HPOE devices

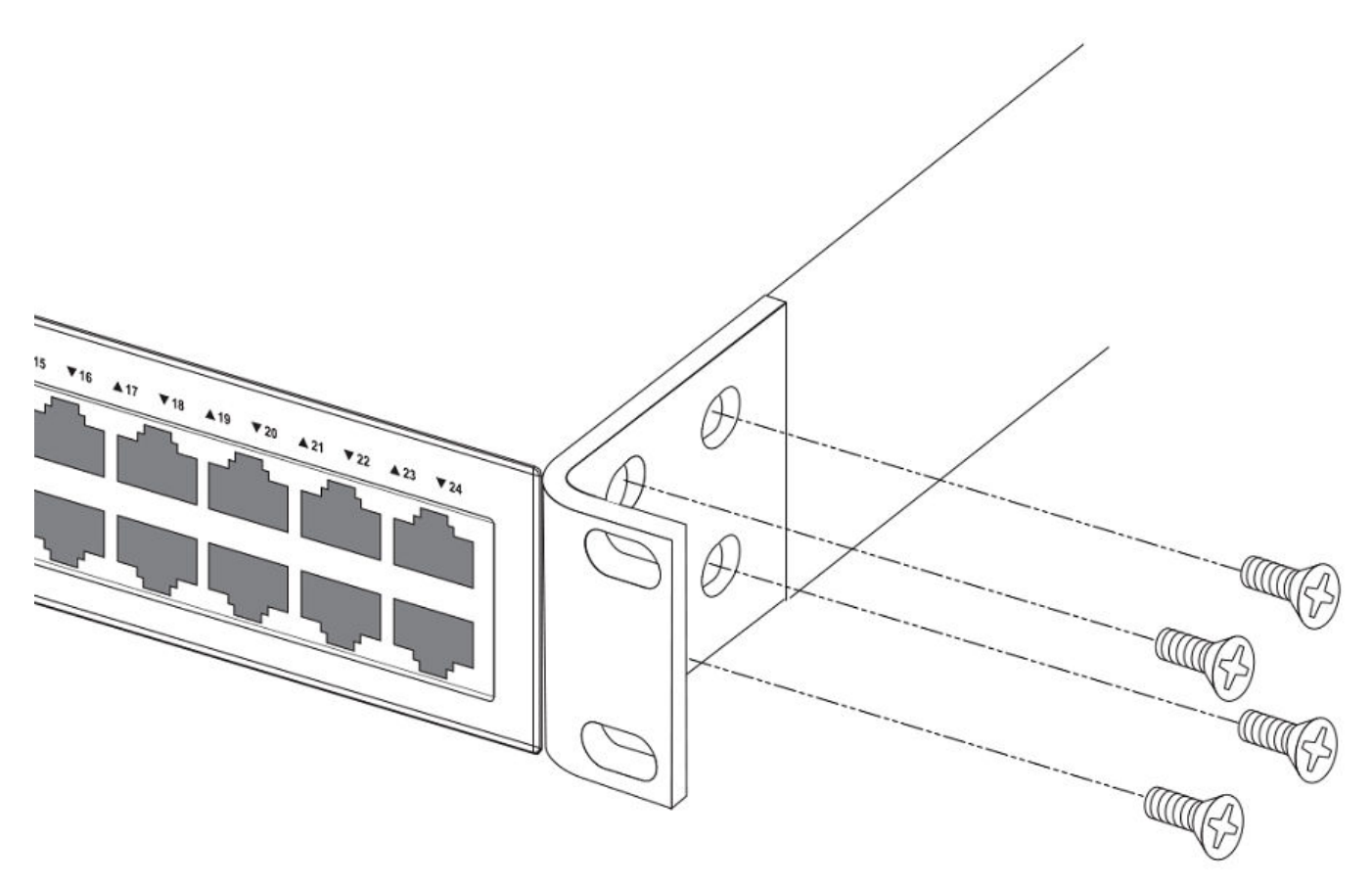

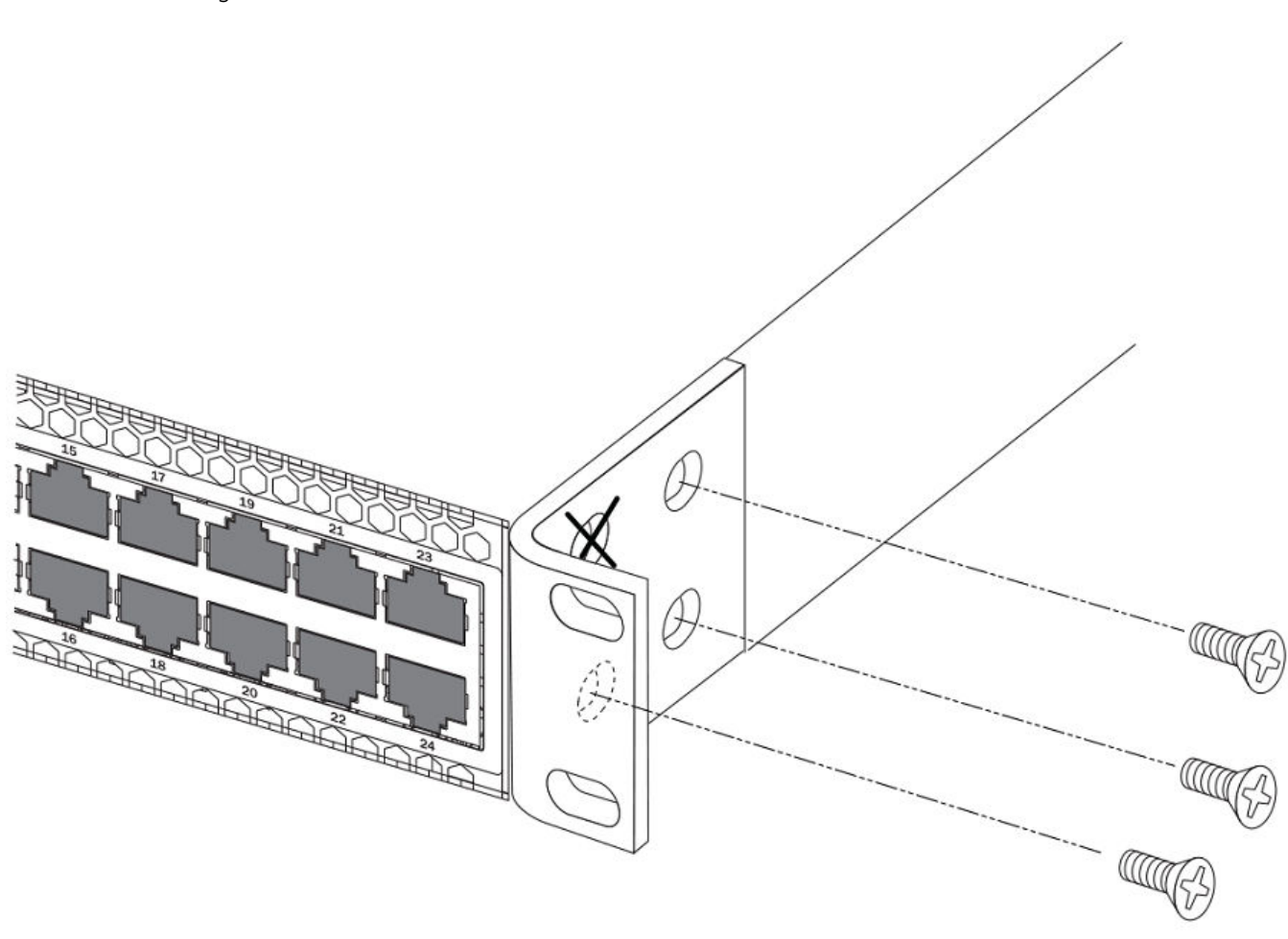

**FIGURE 27** Attaching the brackets for the FCX624-E, FCX624-I, FCX648-E, and FCX648-I devices

3. Attach the device in the rack.

**FIGURE 28** Installing the device in a rack

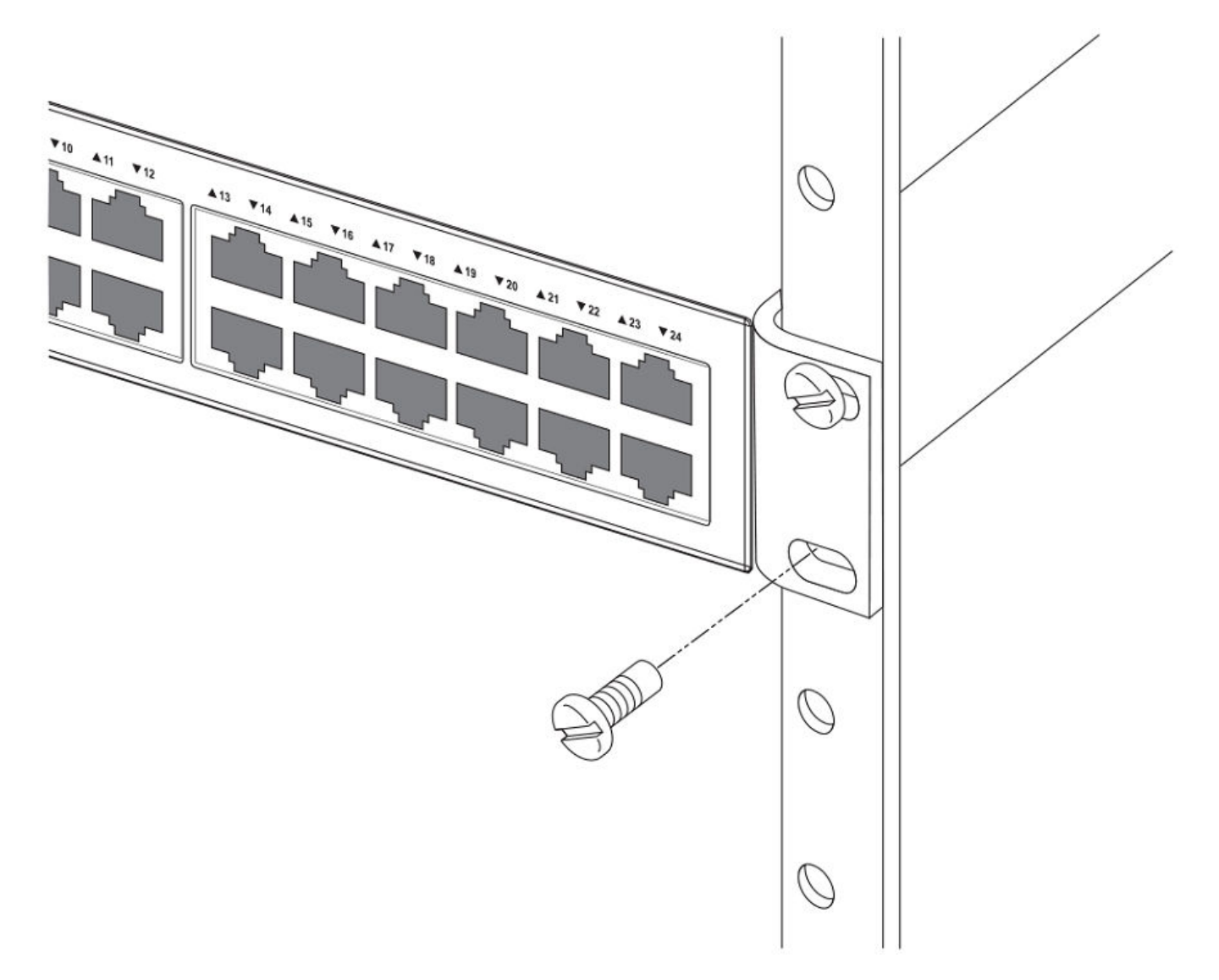

- 4. If installing a single switch only, proceed to [Powering on the system](#page-46-0) on page 47.
- 5. If installing multiple switches, mount them in the rack, one below the other, in any order.

## **Connecting devices in a traditional stack**

Brocade FCX Series devices can operate as standalone devices and also as members of traditional stacks. A stack is a group of devices--Brocade stackable units and their connected stacking links--that are connected so that the stack is managed as a single entity.

A traditional stack contains devices from only one model in a product family. A traditional stack can contain FCX S, FCX S-F, FCS E, and FCX I devices.

## **Stacking ports**

This section summarizes the default stacking ports and the ports that can be used as stacking ports on Brocade FCX Series devices. Default stacking ports have the capability to accept special stacking packets during a CLI-initiated command sequence of the Secure Setup utility. Stacking ports can also be used as data ports.

The default stacking ports on FCX S/S-F devices are the ports in the 16/10 Gbps CX4 stacking module on the rear panel. The default stacking ports on the FCX E/I devices are the first two ports in the four-port 10 Gbps SFP+ module on the front panel.

Refer to the table below for the list of supported XFP transceivers (for stacking and non-stacking FCX models) and supported SFP and SFP+ transceivers.

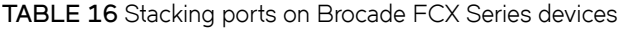

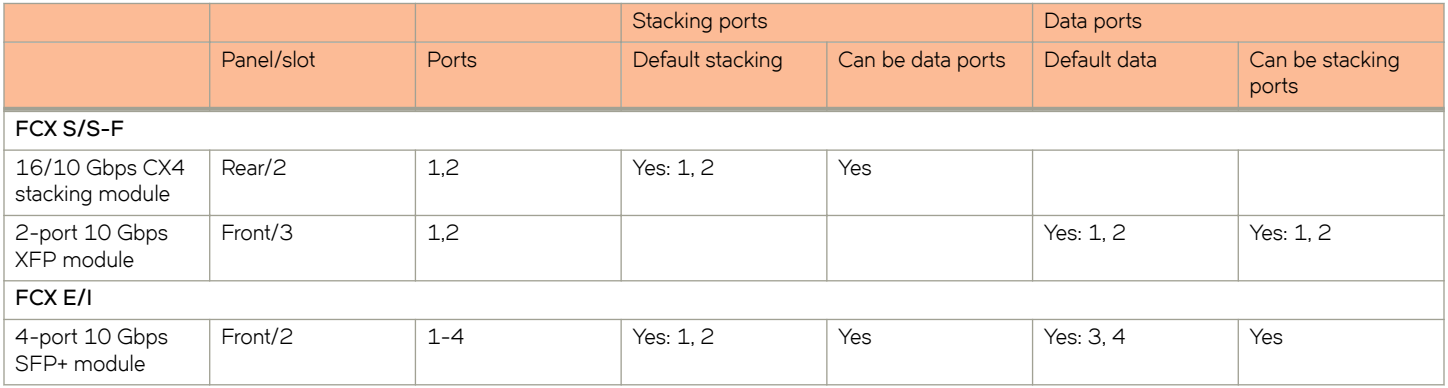

**FIGURE 29** 16/10 Gbps CX4 stacking module on the rear panel of FCX S/S-F devices

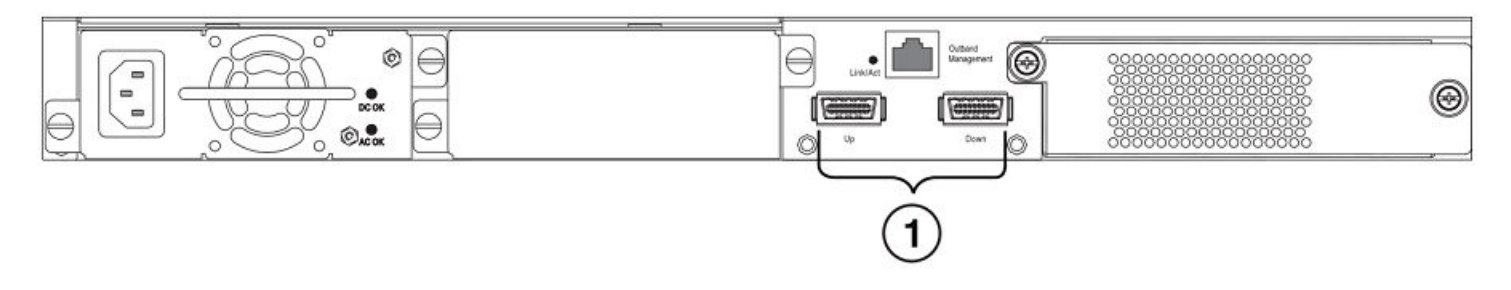

1. 16/10 Gbps CX4 stacking ports

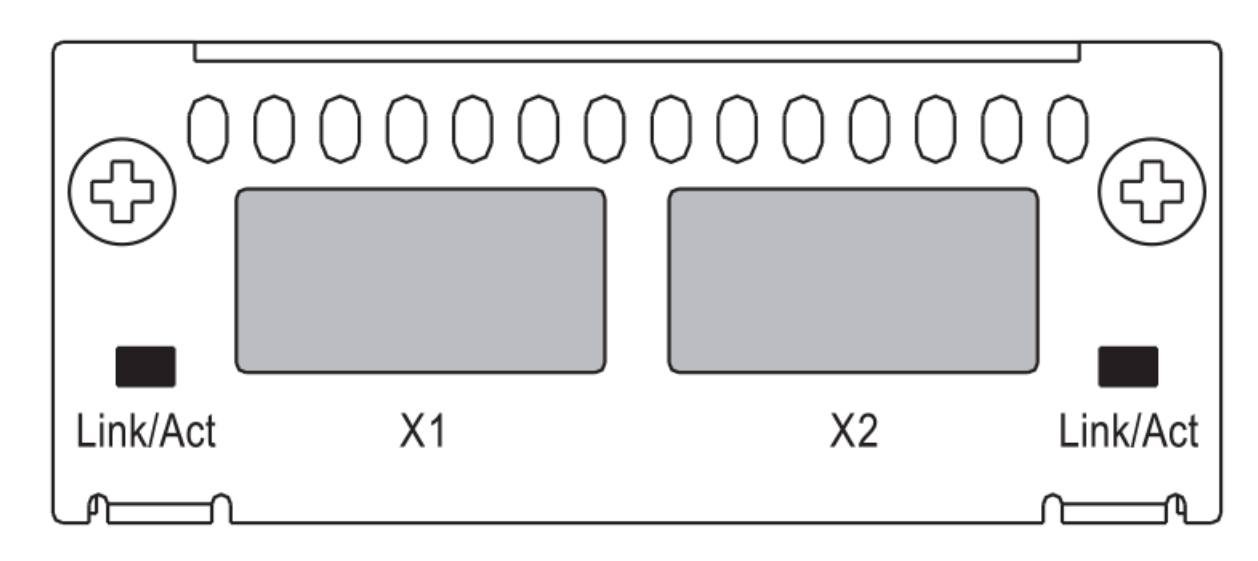

**FIGURE 30** Two-port 10 Gbps XFP module on the front panel of FCX S/S-F devices

**FIGURE 31** Four-port 10 Gbps SFP+ module on the front panel of FCX E/I devices

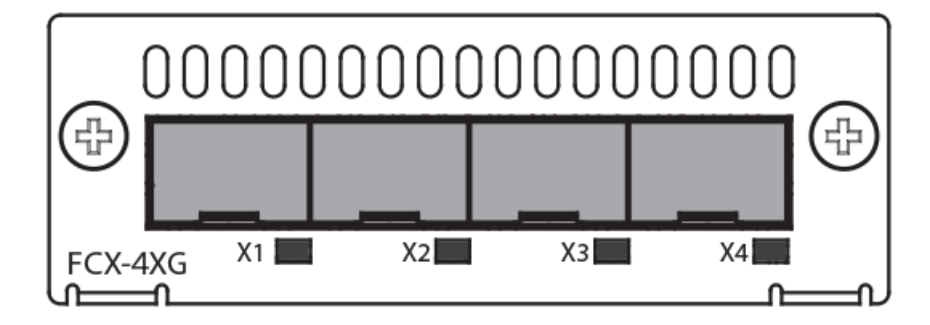

To connect FCX E/I devices and FCX S/S-F devices in a stack, you connect a 10 Gbps module on one device to a 10 Gbps module on anther device. You cannot connect the 4-port 10 Gbps SFP+ module (FCX E/I) to the 16/10 Gbps CX4 stacking module (FCX S/S-F).

**TABLE 17** Modules that connect FCX E/I and FCX S/S-F devices in a stack

| This FCX E/I module connects to | These FCX S/S-F modules   |
|---------------------------------|---------------------------|
| 4-port 10 Gbps SFP+ module      | 2-port 10 Gbps XFP module |

#### **NOTE**

Trunking is not supported on the Brocade FCX Series.

## **Stacking configuration requirements**

- Before configuring the stack using the CLI, physically connect the devices using stacking cables.
- To connect FCX S/S-F, and FCX E/I devices in a stack, you must reconfigure the default stacking ports on the FCX S/S-F devices to be the ports on the two-port 10 Gbps XFP module on the front panel using the **default-port** command.
- To use the ports in the 16/10 Gbps CX4 stacking module as data ports, you must reconfigure the stacking ports using the **longpreamble** command.

• To change the default stacking ports on the 4-port 10 Gbps SFP+ module from ports 1 and 2 to ports 3 and 4, you must reconfigure the default ports using the **default-port** command.

For information about configuring a stack, refer to the *FastIron Ethernet Switch Stacking Configuration Guide*.

## **Stacking cables**

To connect Brocade FCX Series devices in a stack, you need to use specific cables.

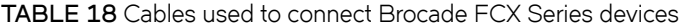

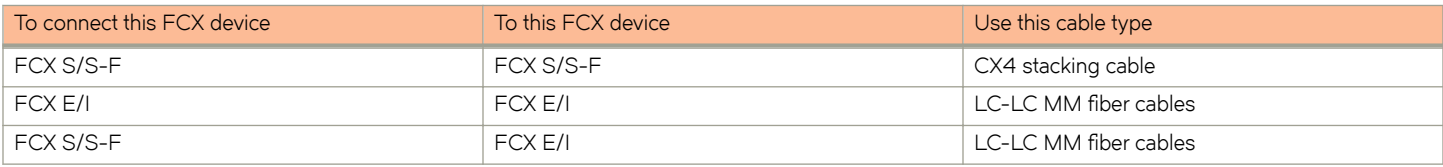

### **Stack size**

A traditional stack can contain a combined maximum of eight FCX S, FCX S-F, FCS-E, and FCX-I devices.

## **Stacking topologies**

Both linear and ring topologies are supported. In a linear stack topology there is a connection between each switch that carries two-way communications across the stack. This connection can use one port or two ports per trunk.

For example, in a four-unit stack using a linear topology, unit 1 connects to unit 2, unit 2 to unit 3, and unit 3 to unit 4.

In ring stack topology, there is an extra connection between the logical first and last devices forming a "ring" or "closed-loop." The closedloop connection provides a redundant path for the stack link, so if one link fails, stack communications can be maintained.

For example, in a four-unit stack using a ring topology, unit 1 connects to unit 2, unit 2 to unit 3, unit 3 to unit 4, and unit 4 connects to unit 1.

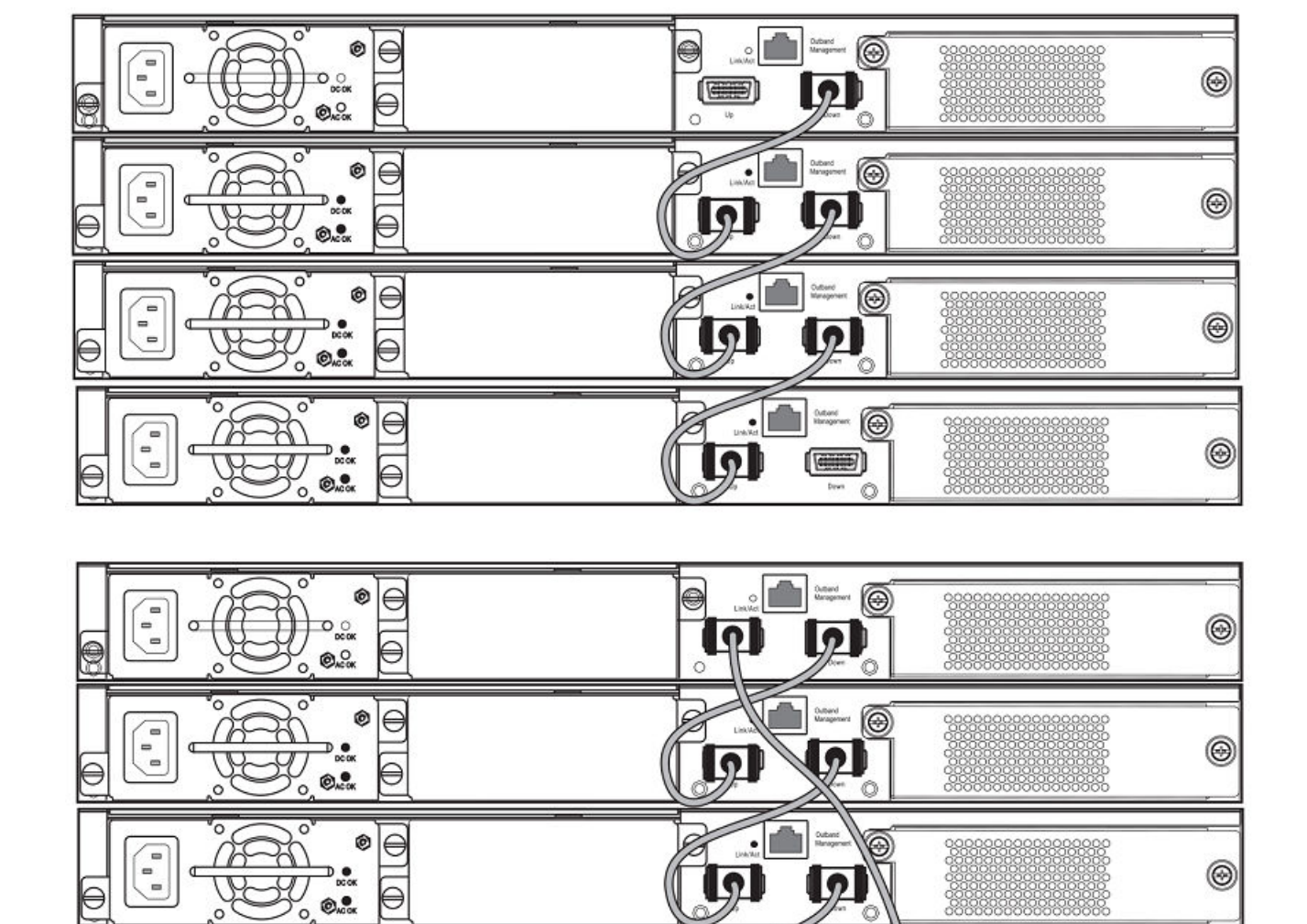

 $\circledcirc$ 

Q

288

 $\bullet$ 

 $\overline{\bullet}$ 

**FIGURE 32** FCX S devices in linear (top) and ring (bottom) stacking topologies

 $\begin{bmatrix} 1 & 0 \\ 0 & 0 \end{bmatrix}$ 

C

 $\Theta$ ø

⊜

 $rac{0}{\log 0}$ 

 $\odot_{\kappa\infty}^\bullet$  $\circ$ 

 $\circledcirc$ 

**FIGURE 33** FCX E devices in a linear stacking topology

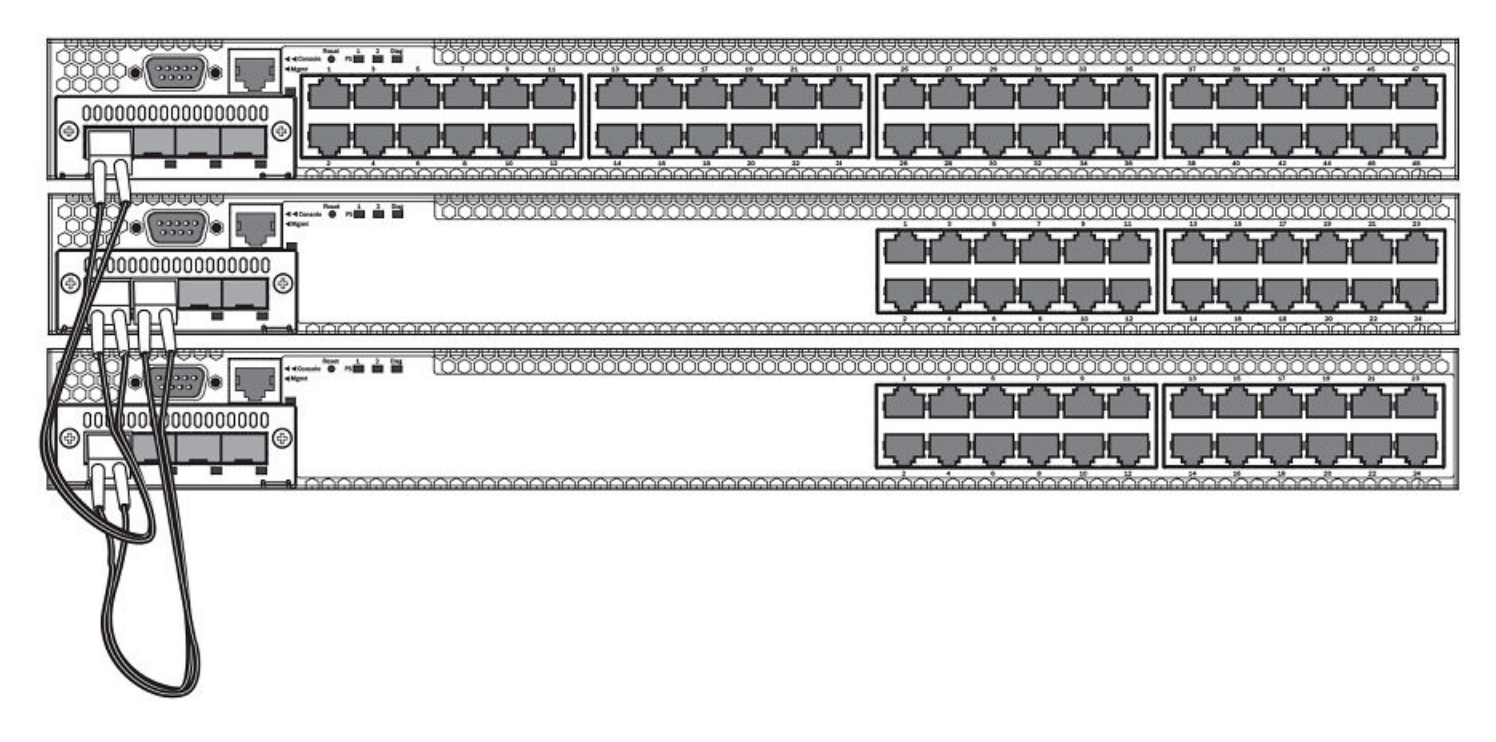

**FIGURE 34** FCX E devices in a ring stacking topology

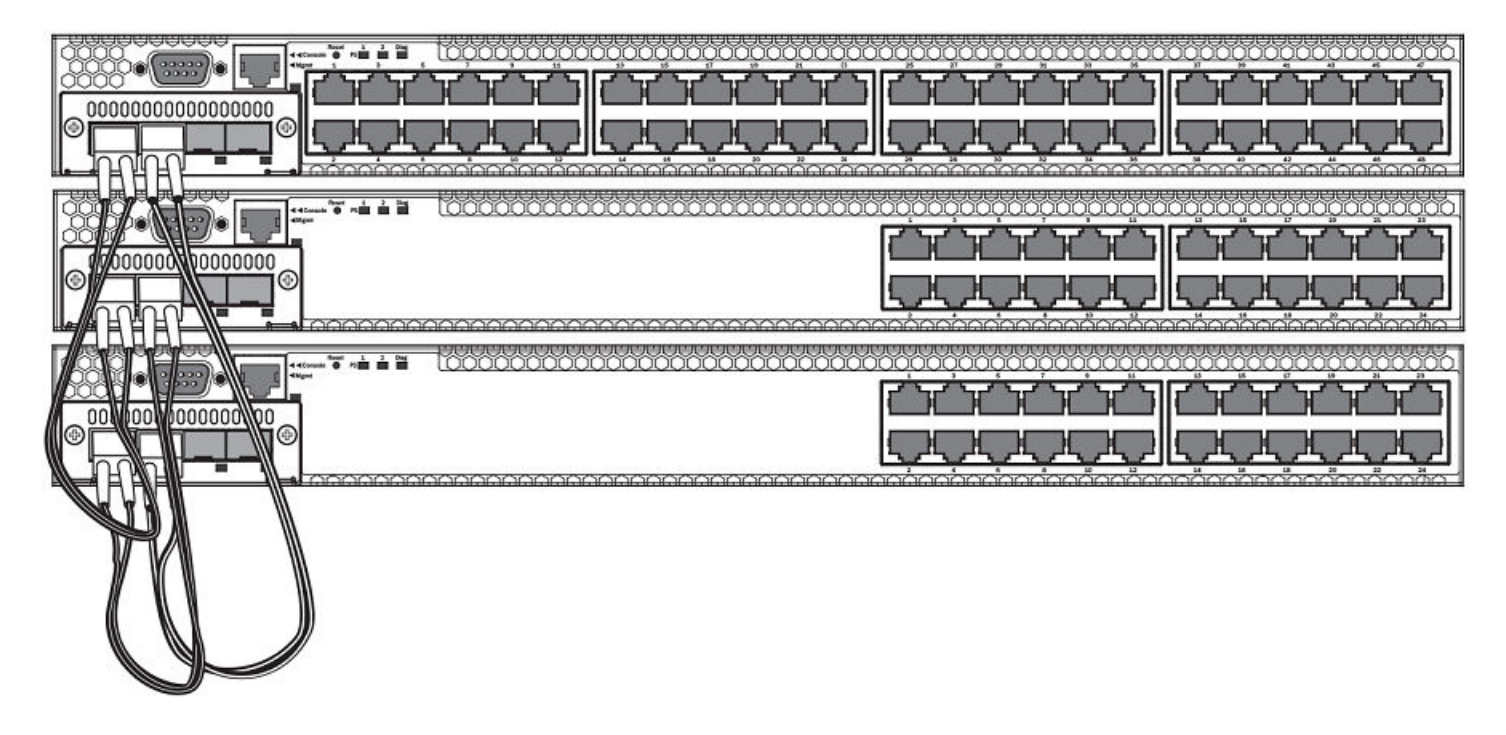

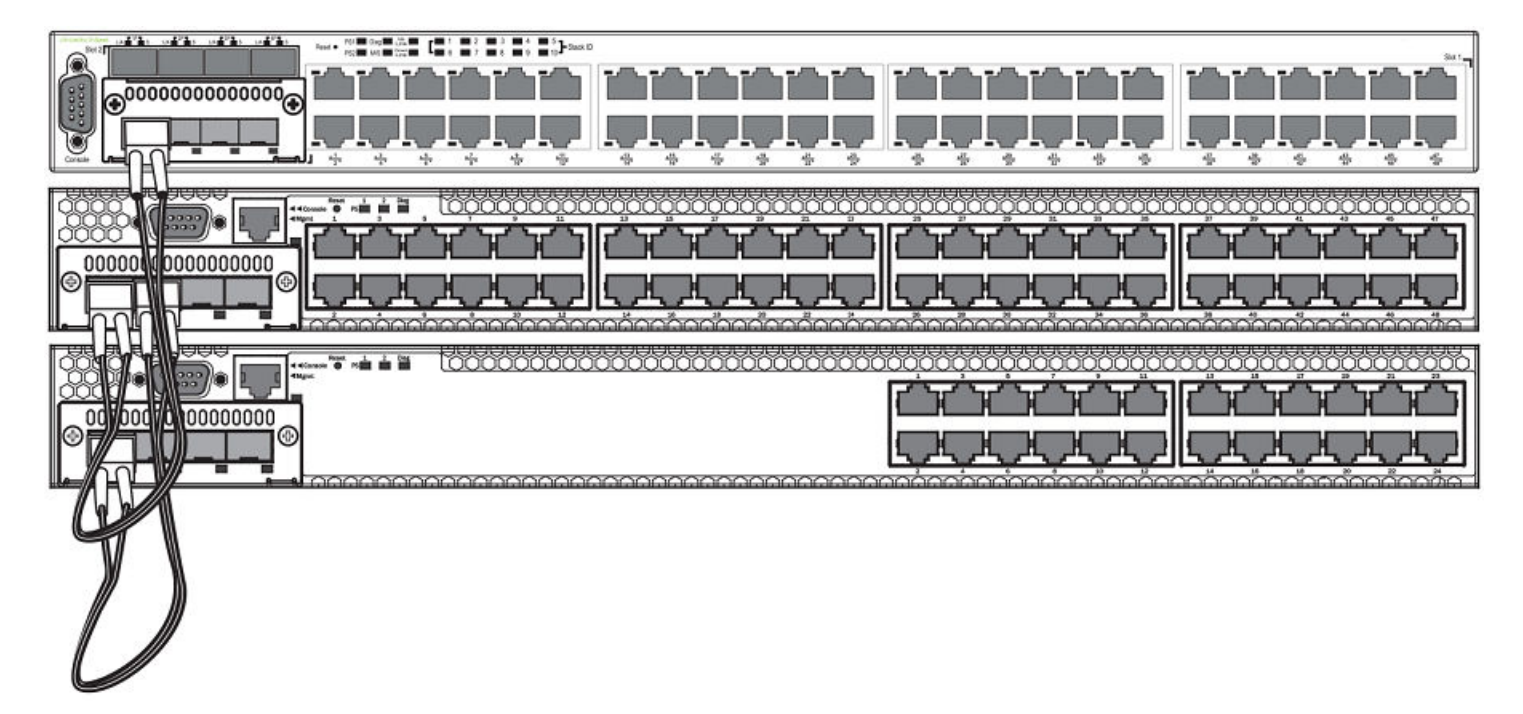

<span id="page-46-0"></span>**FIGURE 35** FCX S (top) and FCX E devices (bottom two devices) in a linear stacking topology

## **Extended distance stacking**

Extended distance stacking allows stacking of devices in a distributed network environment. You can form a stack of co-located devices or devices located over an extended distance to form a distributed stack. Extended distance stacking provides resiliency, scalability, and ease of management whether the location of switches is in the same equipment rack or distributed across a network.

Currently, stacking is supported by way of CX4 up to 3 meters each, by way of 10 Gbps twinaxial fixed copper up to 5 meters each, and by way of optical stacking with the 10 Gbps SR or 10 Gbps MMF. The stacking range is 300 m for SR, 220 m for MMF, and 100 m for 10 Gbps USR SFP+. LR, ER, ZR, and ZRD optics are not supported for stacking.

To set up extended distance stacking, use fiber-optic cables to connect the devices in a stack. Contact your Brocade representative for information about supported fiber-optic cables and distances.

# **Powering on the system**

After you complete the physical installation, you can power on the system.

- 1. Remove the power cable from the shipping package.
- 2. Attach the AC power cable to the AC connector on the rear panel.

3. Insert the power cable plug into a 115V, 120V, or 240V outlet.

#### **NOTE**

To turn the system off, simply unplug the power cable or cables.

#### **NOTE**

The socket should be installed near the equipment and should be easily accessible.

#### **NOTE**

If the outlet is not rated 115/120V, stop and get the appropriate cable for the outlet.

## **Attaching a PC or terminal**

To assign an IP address, you must have access to the Command Line Interface (CLI) . The CLI is a text-based interface that can be accessed through a direct serial connection to the device and through Telnet connections.

Access the CLI by attaching a serial cable to the Console port. After you assign an IP address, you can access the system through Telnet or Brocade Network Advisor.

Use the following steps to attach a management station to the serial port.

1. Connect a PC or terminal to the serial port of the system using a straight-through cable. The serial port has a male DB-9 connector.

#### **NOTE**

You need to run a terminal emulation program on the PC.

2. Launch the terminal emulation program and set the following session parameters:

- – Baud: 9600 bps
	- Data bits: 8
	- Parity: None
	- Stop bits: 1
	- Flow control: None

The EIA or TIA 232 serial communication port serves as a connection point for management by a PC or SNMP workstation. Brocade devices come with a standard male DB-9 connector.

**FIGURE 36** Serial Port (DB-9 DTE) Pin-Out

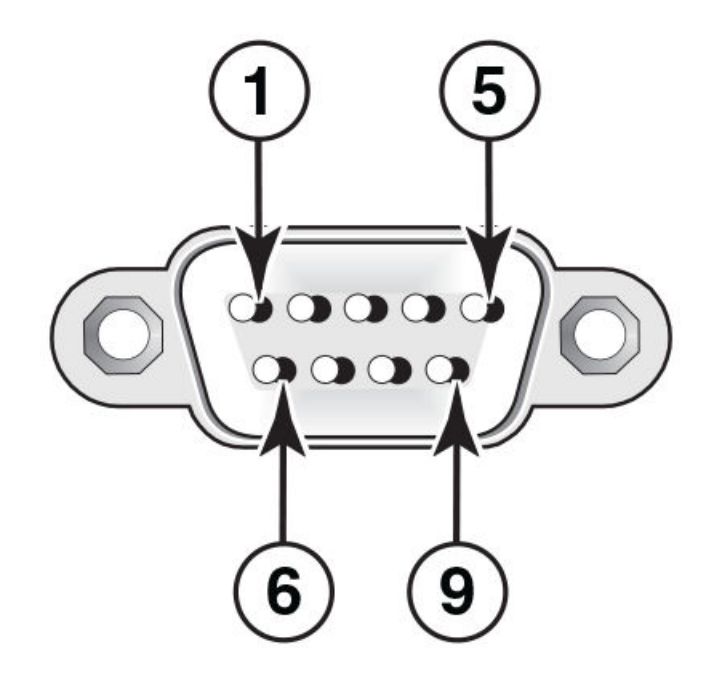

Most PC serial ports also require a cable with a female DB-9 connector. Terminal connections will vary, requiring either a DB-9 or DB-25 connector, male or female. For more information about serial cable options between a Brocade device and a PC or terminal, see Wiring map for serial cable on page 49.

## **Wiring map for serial cable**

#### **TABLE 19** Serial cable wiring

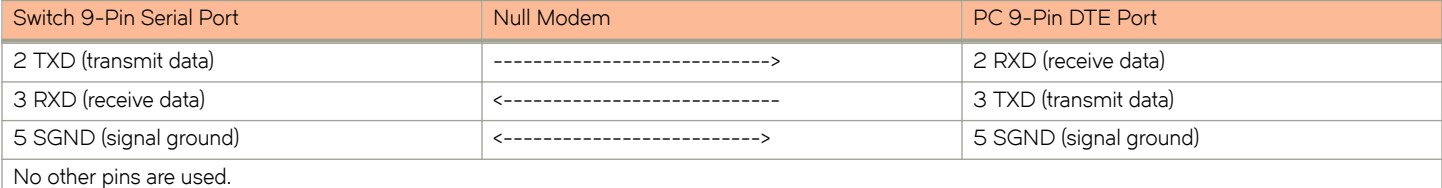

#### **NOTE**

As indicated in the table above, some of the wires should not be connected.

# **Installing and replacing a power supply unit**

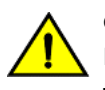

#### **CAUTION**

Ensure that the airflow direction of the power supply unit matches that of the installed fan tray. The power supplies and fan **trays are clearly labeled with either a green arrow with an "E", or an orange arrow with an "I."**

#### **FIGURE 37** Installing a power supply unit

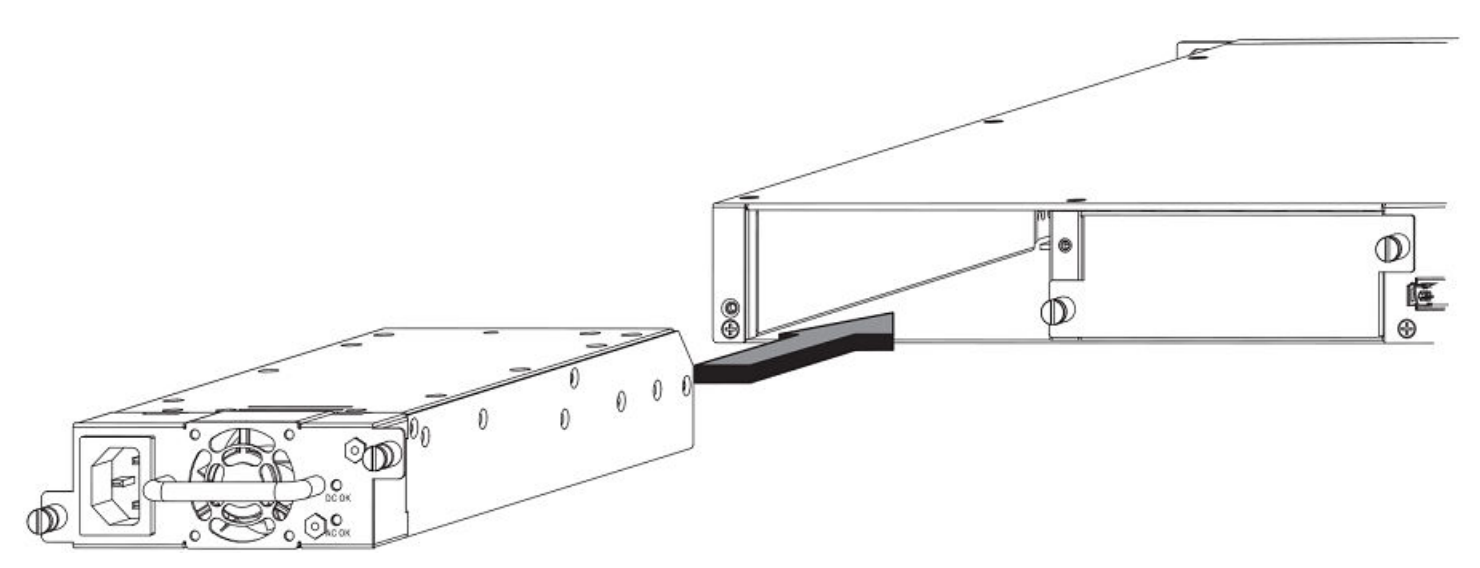

Use the following steps to install a power supply unit in the switch.

- 1. Remove the blank metal plate (or a previously installed PSU) from the appropriate slot by removing the two screws with a flathead screwdriver.
- 2. Before opening the package that contains the PSU, touch the bag to the switch casing to discharge any potential static electricity. Brocade recommends using an ESD wrist strap during installation.
- 3. Remove the PSU from the anti-static shielded bag.
- 4. Holding the PSU level, guide it into the carrier rails on each side and gently push it all the way into the slot, ensuring that it firmy engages with the connector.
- 5. When you are sure the PSU has properly engaged the connector, tighten the retainer screws to secure the in PSU the slot.

When the device is powered on, the PSU AC and DC LEDs on the PSU back panel should turn green to confirm that the PSU is correctly installed and supplying power.

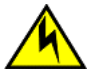

#### **CAUTION**

If you do not install a module or a power supply in a slot, you must keep the slot filler panel in place. If you run the **chassis with an uncovered slot, the system will overheat.**

# **Installing or replacing fan trays**

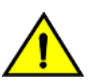

#### **CAUTION**

Ensure that the airflow direction of the power supply unit matches that of the installed fan tray. The power supplies and fan **trays are clearly labeled with either a green arrow with an "E", or an orange arrow with an "I."**

#### **NOTE**

For FCX624-E, FCX624-I, FCX648-E, and FCX648-I devices, the fan trays are hot-swappable.

**FIGURE 38** Installing a fan tray on FCX624-E, FCX624-I, FCX648-E, and FCX648-I devices

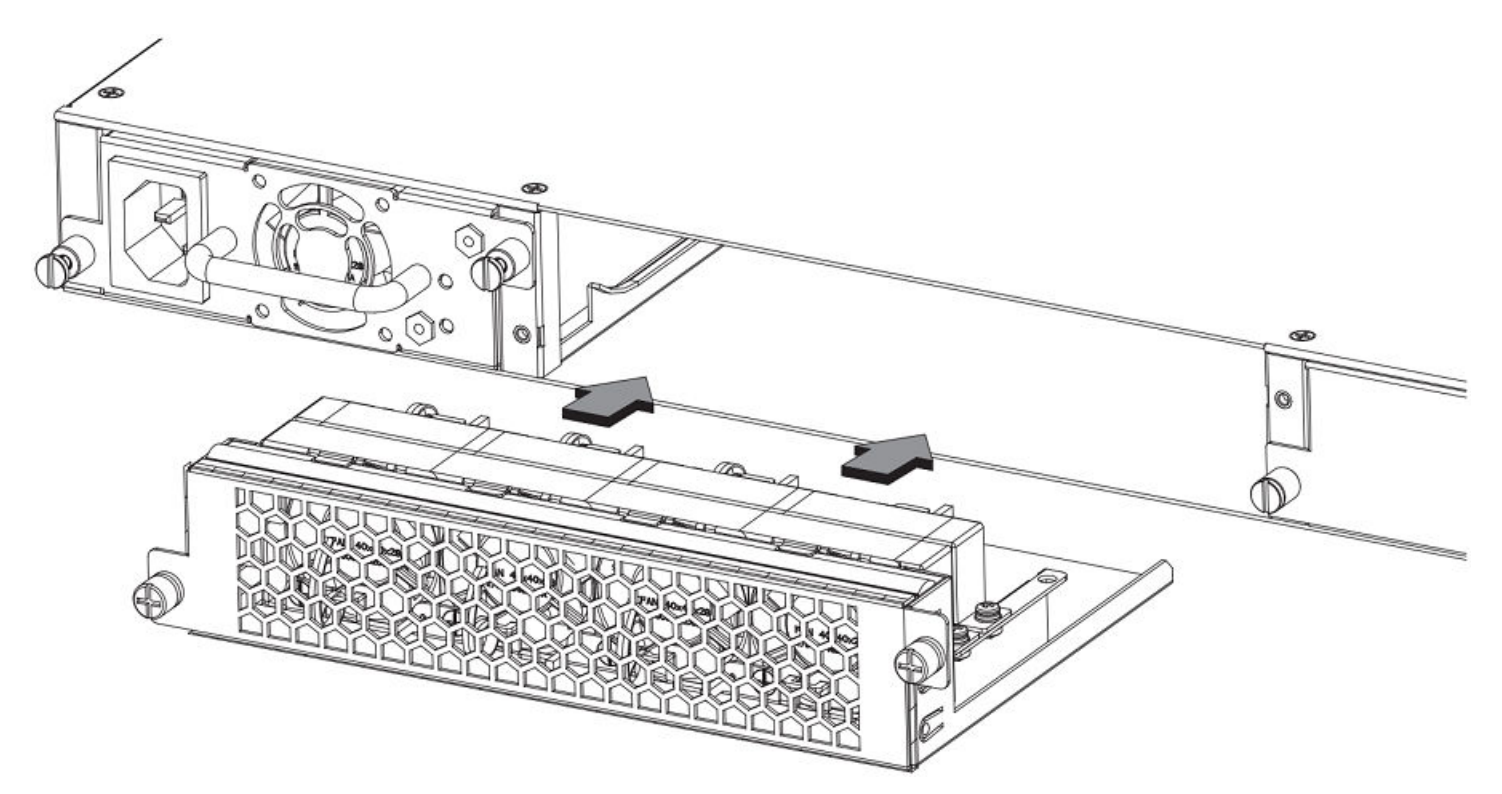

**FIGURE 39** Installing a fan tray on Brocade FCX 624S, FCX 648S, FCX 624S-F, FCX 624S-HPOE, and FCX 648S-HPOE devices

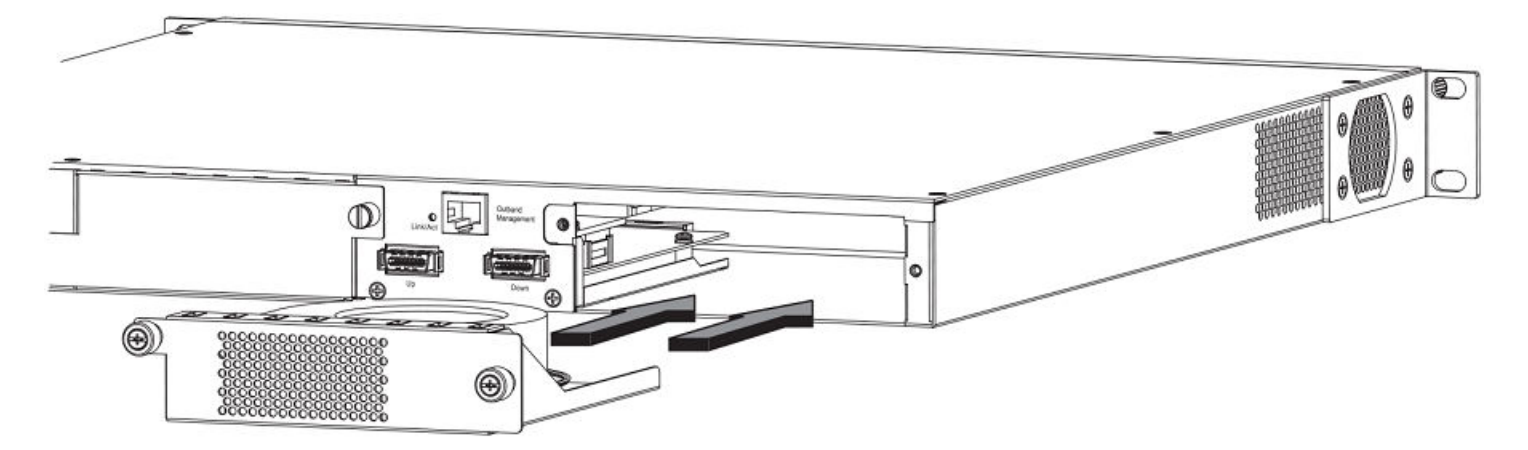

Perform the following steps to install a fan tray in the switch.

- 1. Remove the installed fan tray from the slot by removing the two screws with a crosshead or Philips screwdriver.
- 2. Before opening the package that contains the new fan tray, touch the bag to the switch casing to discharge any potential static electricity. It is recommended that you wear an ESD wrist strap during installation.
- 3. Remove the fan tray from the anti-static shielded bag.
- 4. Holding the fan tray level, guide it into the carrier rails on each side and gently push it all the way into the slot, ensuring that it firmy engages with the connector.
- 5. When you are sure the fan tray has properly engaged the connector, tighten the retainer screws to secure the fan tray in the slot.

#### **NOTE**

The fans are controlled by software, and their speed is set according to the environmental temperature surrounding the switch.

## **Installing an optional module**

Brocade FCX 624S, FCX 648S, FCX 624S-F, FCX 624S-HPOE, and FCX 648S-HPOE switches support an optional two-port 10 Gbps Ethernet XFP module. Brocade recommends that the system is powered down for installation as the 2x10 XFP module is not hot swapable.

**FIGURE 40** Installing an optional module on Brocade FCX 624S, FCX 648S, FCX 624S-F, FCX 624S-HPOE, and FCX 648S-HPOE devices

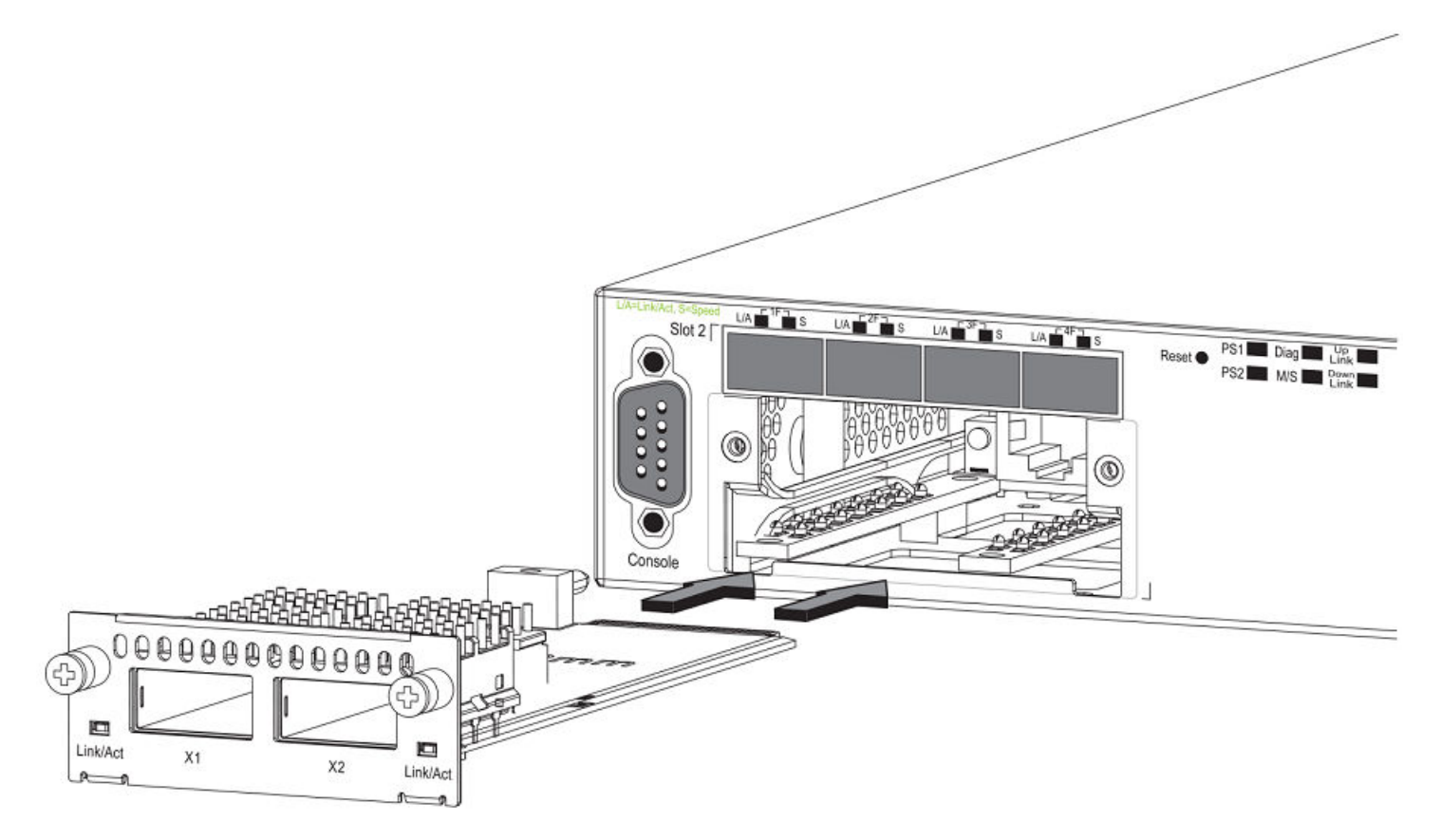

FCX624-E, FCX624-I, FCX648-E, and FCX648-I switches support an optional four-port 1 Gbps SFP module or four-port 10 Gbps SFP+ module. The 10 Gbps SFP+ module allows you to use your device in a stack.

On FCX624-E, FCX624-I, FCX648-E, and FCX648-I switches, optional SFP and SFP+ modules are not hot-swappable.

**FIGURE 41** Installing an optional module in FCX624-E, FCX624-I, FCX648-E, and FCX648-I devices

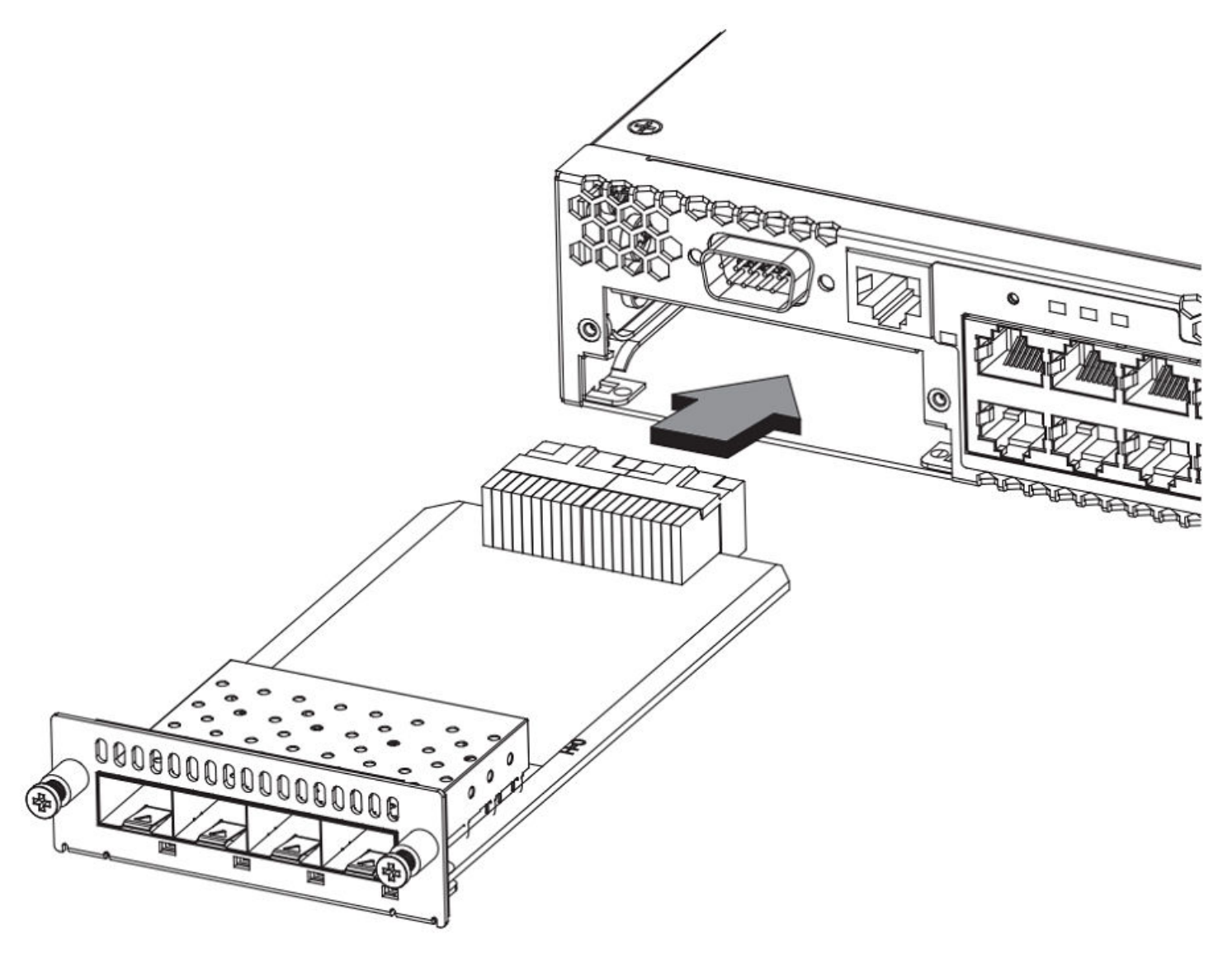

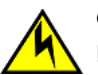

**CAUTION**

**Be sure to power-down your device before you install or replace a module.**

Perform these steps to install an optional module.

- 1. Remove the blank metal plate (or an installed module) from the slot by removing the two screws with a Phillips screwdriver.
- 2. Before opening the package that contains the module, touch the bag to the switch casing to discharge any potential static electricity. It is recommended that you wear an ESD wrist strap during installation.
- 3. Remove the module from the anti-static shielded bag.
- 4. Holding the module level, guide it into the carrier rails on each side and gently push it all the way into the slot, ensuring that it firmy engages with the connector.
- 5. When you are sure the module has properly engaged the connector, tighten the retainer screws to secure the module in the slot.

6. When the switch is powered on, the LEDs will function as described in [–Port, system, and power status LEDs for Brocade FCX](#page-25-0) [624S, FCX 648S, FCX 624S-F, FCX 624S-HPOE, and FCX 648S-HPOE](#page-25-0) on page 26.

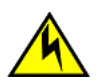

#### **CAUTION**

If you do not install a module or a power supply in a slot, you must keep the slot filler panel in place. If you run the **chassis with an uncovered slot, the system will overheat.**

## **Optional 2-port 10 Gbps SFP+ uplink module**

Feature description for the 2-port 10 Gbps SFP+ module including modified CLI examples

The following Brocade FCX devices include a slot on the front panel for a two-port 10 Gbps SPF+ uplink module. This module operates at 10 Gbps full duplex.

- Brocade FCX 624S
- Brocade FCX 648S
- Brocade FCX 624S-F
- Brocade FCX 624S-HPOE
- Brocade FCX 648S-HPOE

The 2-port 10 Gbps SPF+ uplink module can replace the 2-port XFP module in the fixed slot 3. Port mapping is the same as for the 2x10 XFP with slot 3 and port 1 or 2, for example, 1/3/1 and 1/3/2. Stacking is supported using the **stack default-port** command with the 1/3/1 and 1/3/2 options.

The module is named FCX-2SFPP 2-port 10G Module (2-SFP+) in configuration and output.

Follow these steps to replace the 2x10 SFP+ module:

- 1. Remove any fixed LAG configuration.
- 2. Power down only the member switch in the stack because the 2x10 SFP+ module is not hot-swappable. However, the links in the old 2x10 SFP+ module will be in up state for a short duration.
- 3. Insert the new 2x10 SFP+ module.
- 4. Power on the member switch in the stack.
- 5. In active/standby, reload the complete stack.

#### **NOTE**

There should not be any traffic injection until you reload the stack and the links are up again.

6. Reconfigure the fixed LAGs.

**FIGURE 42** Two-port 10 Gbps SFP+ module

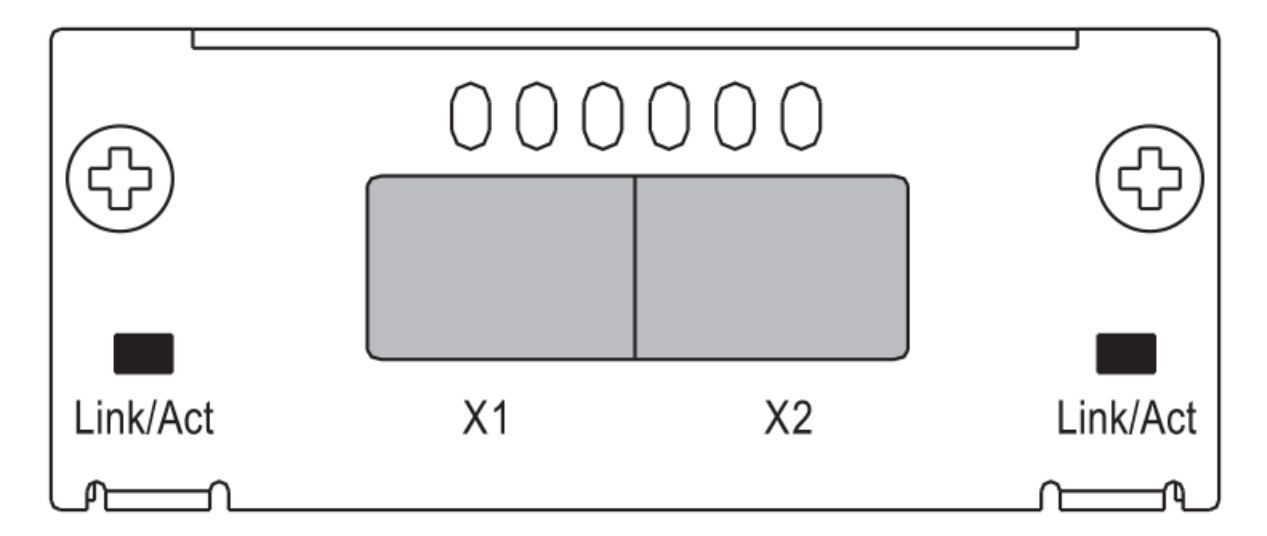

#### **TABLE 20** 10 Gbps SFP+ module port status LEDs

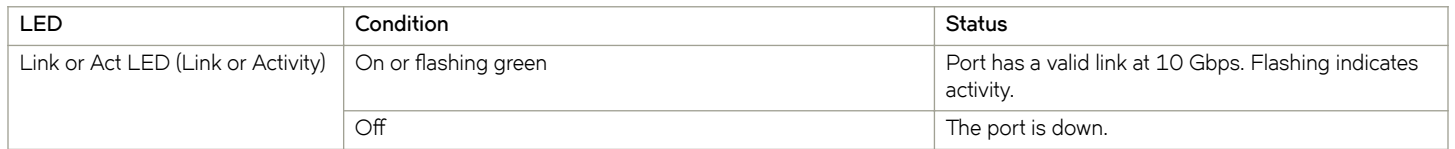

#### *Modified CLI examples for the 2-port 10 Gbps SFP+ module*

The following sample output from the **show module** command displays an entry for the 2-port 10 Gbps SFP+ module.

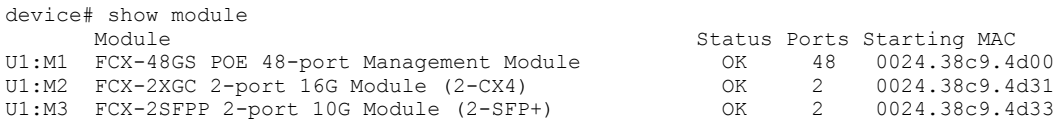

The following sample output from the **show version** command shows that the 2-port 10 Gbps SFP+ module is in slot 3.

```
device# show version
   Copyright (c) 1996-2011 Brocade Communications Systems, Inc.
     UNIT 1: compiled on Oct 18 2012 at 16:01:04 labeled as FCXS07300b1
                   (5373912 bytes) from Primary FCXS07300b1.bin
          SW: Version 07.3.00b1T7f1 
   Boot-Monitor Image size = 370663, Version:07.3.00T7f5 (grz07300b1)
   HW: Stackable FCX648S-HPOE-PREM (PROM-TYPE FCX-ADV-U)
                              ==========================================================================
UNIT 1: SL 1: FCX-48GS POE 48-port Management Module
           Serial #: BCYXXXXXXXX
          License: BASE_SOFT_PACKAGE (LID: deaHHJIhFNb)
          P-ENGINE 0: type DB90, rev 01
           P-ENGINE 1: type DB90, rev 01
         PROM-TYPE: FCX-ADV-U<br>=======================
                                      ==========================================================================
UNIT 1: SL 2: FCX-2XGC 2-port 16G Module (2-CX4)
    ==========================================================================
UNIT 1: SL 3: FCX-2SFPP 2-port 10G Module (2-SFP+)
         ==========================================================================
   800 MHz Power PC processor 8544E (version 0021/0022) 400 MHz bus
65536 KB flash memory
   256 MB DRAM
STACKID 1 system uptime is 2 days 10 minutes 24 seconds 
The system : started=warm start reloaded=by "reload"
```
The following is sample output of the **show running-config** command.

```
device# show running-config
!
Startup-config data location is flash memory
!
Startup configuration:
!
ver 07.3.00a001T7f1
!
stack unit 1
  module 1 fcx-48-poe-port-management-module
  module 2 fcx-cx4-2-port-16g-module
  module 3 fcx-sfpp-2-port-10g-module
!
```
The following is sample output of the **show media** and **show optic** commands with some configuration.

```
device# show media<br>1/1/1:C 1/1/2:C 1/1/1:C 1/1/2:C 1/1/3:C 1/1/4:C 1/1/5:C 1/1/6:C 1/1/7:C 1/1/8:C
 1/1/9:C 1/1/10:C 1/1/11:C 1/1/12:C 1/1/13:C 1/1/14:C 1/1/15:C 1/1/16:C
 1/1/17:C 1/1/18:C 1/1/19:C 1/1/20:C 1/1/21:C 1/1/22:C 1/1/23:C 1/1/24:C
 1/1/25:C 1/1/26:C 1/1/27:C 1/1/28:C 1/1/29:C 1/1/30:C 1/1/31:C 1/1/32:C
 1/1/33:C 1/1/34:C 1/1/35:C 1/1/36:C 1/1/37:C 1/1/38:C 1/1/39:C 1/1/40:C
 1/1/41:C 1/1/42:C 1/1/43:C 1/1/44:C 1/1/45:C 1/1/46:C 1/1/47:C 1/1/48:C 
 1/2/1:XG-CX4 1/2/2:XG-CX4 
 1/3/1:XG-SR 1/3/2:XG-SR 
device# show media e 1/3/1
Port 1/3/1: Type : 10G XG-SR(SFP +)
             Vendor: Brocade Version: 1<br>
Part#: PLRXPLSCS4371 Serial#: CXXXXXXXX
             Part# : PLRXPLSCS4371
device(config)# op 1
Enable optical monitoring and set alarm/warn interval to 1 minute(s)
```

```
device(config)# show optic 1/3/1<br>Port Temperature Tx Power Rx Power Tx Bias Current
Port Temperature Tx Power
+----+-----------+--------------+--------------+---------------+
1/3/1 32.7421 C -002.3195 dBm -002.5947 dBm 6.212 mA
 Normal Normal Normal Normal 
device# show media e 1/3/1
Port 1/3/1: Type : 10G XG-ER(SFP +)
Vendor: BROCADE Version: A
           Part# : 57-0000085-01 Serial#: XXXXXXXXXXXXXXX
device# show media e 1/3/2
Port 1/3/2: Type : 10G XG-USR (SFP +)<br>Vendor: BROCADE
Vendor: BROCADE Version: A
 Part# : 57-1000130-01 Serial#: XXXXXXXXXXXXXXX
device# show media
 1/1/1:C 1/1/2:C 1/1/3:C 1/1/4:C 1/1/5:C 1/1/6:C 1/1/7:C 1/1/8:C
 1/1/9:C 1/1/10:C 1/1/11:C 1/1/12:C 1/1/13:C 1/1/14:C 1/1/15:C 1/1/16:C
 1/1/17:C 1/1/18:C 1/1/19:C 1/1/20:C 1/1/21:C 1/1/22:C 1/1/23:C 1/1/24:C
 1/1/25:C 1/1/26:C 1/1/27:C 1/1/28:C 1/1/29:C 1/1/30:C 1/1/31:C 1/1/32:C
 1/1/33:C 1/1/34:C 1/1/35:C 1/1/36:C 1/1/37:C 1/1/38:C 1/1/39:C 1/1/40:C
 1/1/41:C 1/1/42:C 1/1/43:C 1/1/44:C 1/1/45:C 1/1/46:C 1/1/47:C 1/1/48:C 
 1/2/1:XG-CX4 1/2/2:XG-CX4 
 1/3/1:XG-ER 1/3/2:XG-USR
```
# **Checking Network Devices and Testing Connectivity**

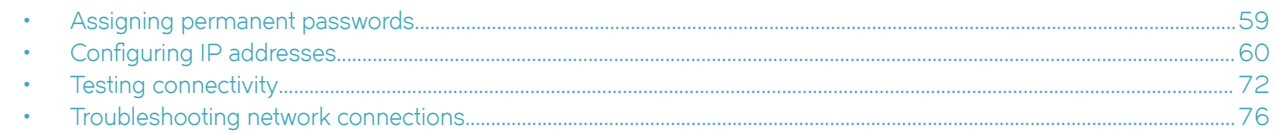

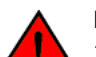

#### **DANGER**

*The procedures in this manual are for qualified service personnel.* 

# **Assigning permanent passwords**

By default, the CLI is not protected by passwords. To secure CLI access, Brocade strongly recommends assigning passwords. See the *FastIron Ethernet Switch Administration Guide*.

#### **NOTE**

You can assign passwords using Brocade Network Advisor if an enable password for a Super User has been configured on the device.

The CLI contains the following access levels:

- User EXEC The level you enter when you first start a CLI session. At this level, you can view some system information but you cannot configure system or port parameters.
- Privileged EXEC This level is also called the Enable level and can be secured by a password. You can perform tasks such as manage files on the flash module, save the system configuration to flash, and clear caches at this level.
- CONFIG The configuration level. This level lets you configure the system IP address and configure switching and routing features. To access the CONFIG mode, you must already be logged into the Privileged level of the EXEC mode.

You can set the following levels of Enable passwords:

• Super User - Allows complete read-and-write access to the system. This is generally for system administrators and is the only password level that allows you to configure passwords.

#### **NOTE**

You must set a Super User password before you can set other types of passwords.

- Port Configuration Allows read-and-write access for specific ports but not for global (system-wide) parameters.
- Read Only Allows access to the Privileged EXEC mode and CONFIG mode but only with read access.

## **Setting passwords**

1. At the opening CLI prompt, enter the following command to change to the Privileged level of the EXEC mode:

device> enable

<span id="page-59-0"></span>2. Access the CONFIG level of the CLI by entering the following command:

```
device# configure terminal
device(config)#
```
3. Enter the following command to set the super user password:

```
device(config)# enable super-user-password 
text
```
#### **NOTE**

You must set the super user password before you can set other types of passwords.

4. Enter the following commands to set the port configuration and read-only passwords:

```
device(config)# enable port-config-password 
text
device(config)# enable read-only-password 
text
```
#### **NOTE**

If you forget your super user password, refer to Recovering from a lost password on page 60.

#### **Syntax: enable super-user-password** | **read-only-password** | **§©±æcnfigæ§m¿©|** *text*

Passwords can be up to 32 characters long.

### **Recovering from a lost password**

By default, the CLI does not require passwords. However, if someone has configured a password for the device but the password has been lost, you can regain super user access to the device using the following procedure.

#### **NOTE**

Recovery from a lost password requires direct access to the serial port and a system reset.

Use the following procedure to recover from a lost password.

- 1. Start a CLI session over the serial interface to the Brocade device.
- 2. Reboot the device.
- 3. While the system is booting, before the initial system prompt appears, enter **b** to enter the boot monitor mode.
- 4. Enter **no password** at the prompt. (You cannot abbreviate this command.)
- 5. Enter boot system flash primary at the prompt. This command causes the device to bypass the system password check. After the console prompt reappears, assign a new password.

## **Configuring IP addresses**

You must configure at least one IP address using the serial connection to the CLI before you can manage the system using the other management interfaces.

Brocade devices support both classical IP network masks (Class A, B, and C subnet masks, and so on) and Classless Interdomain Routing (CIDR) network prefix masks.

• To enter a classical network mask, enter the mask in IP address format. For example, enter "10.157.22.99 255.255.255.0" for an IP address with a Class-C subnet mask.

To enter a prefix number for a network mask, enter a forward slash ( / ) and the number of bits in the mask immediately after the IP address. For example, enter "209.157.22.99/24" for an IP address that has a network mask with 24 significant ("mask") bits.

By default, the CLI displays network masks in classical IP address format (example: 255.255.255.0). You can change the display to the prefix format. Refer to the *FastIron Ethernet Switch Administration Guide*.

## **Devices running Layer 2 software**

Use the following procedure to configure an IP Address on a device running Layer 2 software.

1. At the opening CLI prompt, enter **enable**.

device> enable

2. Enter the following command at the Privileged EXEC level prompt (for example, Brocade#), then press **Enter** This command erases the factory test configuration if still present:

device# erase startup-config

## **CAUTION**

Use the erase startup-config command only for new systems. If you enter this command on a system you have already configured, the command erases the configuration. If you accidentally do erase the configuration on a configured system, enter the write memory command to save the running configuration to the startup-config file.

3. Access the configuration level of the CLI by entering the following command:

```
device# configure terminal
  (Privileged EXEC Level) 
device(config)# (Global CONFIG Level)
```
4. Configure the IP address and mask for the switch.

```
device(config)# ip address 10.22.3.44 255.255.255.0
```
5. Set a default gateway address for the switch.

```
device(config)# ip default-gateway 10.22.3.1
```
#### **NOTE**

You do not need to assign a default gateway address for single subnet networks.

**Syntax: enable** [ *password* ]

**Syntax: configure terminal** 

**Syntax: [no] ip address** *ip-addr ip-mask*

or

**Syntax: [no] ip address** *ip-addr***/***mask-bits*

**Syntax: ip default-gateway** *ip-addr*

## **Devices running Layer 3 software**

Before attaching equipment to a Brocade Layer 3 Switch, you must assign an interface IP address to the subnet on which the router will be located. You must use the serial connection to assign the first IP address. For subsequent addresses, you also can use the CLI through Telnet.

By default, you can configure up to 24 IP interfaces on each port, virtual interface, and loopback interface. You can increase this amount to up to 64 IP subnet addresses per port by increasing the size of the subnet-per-interface table.

The following procedure shows how to add an IP address and mask to a router port.

1. At the opening CLI prompt, enter **enable** .

device> enable

2. Enter the following command at the CLI Privileged EXEC level prompt, then press **Enter**. This command erases the factory test configuration if still present:

device# erase startup-config

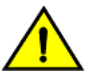

**CAUTION**

Use the erase startup-config command only for new systems. If you enter this command on a system you have already configured, the command erases the configuration. If you accidentally do erase the configuration on a configured system, enter the write memory command to save the running configuration to the startup-config file.

3. Access the configuration level of the CLI by entering the following command:

```
device# configure terminal
(Privileged EXEC Leve) l<br>device (config) #
                                     (Global CONFIG Level)
```
4. Configure the IP addresses and mask addresses for the interfaces on the router.

```
device(config)# int e 1/1/2
device(config-if-e1000-1/1/2)# ip address 10.22.3.44
 255.255.255.0
```
#### **NOTE**

You can use the syntax **ip address***ip-addr* /*mask-bits* if you know the subnet mask length. In the preceding example, you could enter ip address 10.22.3.44 /24 .

**Syntax: enable** [ *password* ]

**Syntax: configure terminal** 

**Syntax: [no] ip address** *ip-addr ip-mask* [ **secondary** ]

or

**Syntax: [no] ip address** *ip-addr***/***mask-bits* [ **secondary** ]

Use the **secondary** parameter if you have already configured an IP address within the same subnet on the interface.

#### Configuring IP parameters for devices running Layer 3 software

This section describes how to configure IP parameters for devices running Layer 3 software.

#### **Configuring IP addresses**

You can configure an IP address on the following types of Layer 3 switch interfaces:

- Ethernet port
- Virtual routing interface (also called a Virtual Ethernet or "VE")
- Loopback interface

By default, you can have up to 24 IP addresses on each interface, but you can increase this number to 128 IP addresses.

#### **NOTE**

Once you configure a virtual routing interface on a VLAN, you cannot configure Layer 3 interface parameters on individual ports in the VLAN. Instead, you must configure the parameters on the virtual routing interface itself.

Brocade devices support both classical IP network masks (Class A, B, and C subnet masks, and so on) and Classless Interdomain Routing (CIDR) network prefix masks.

- To enter a classical network mask, enter the mask in IP address format. For example, enter "10.157.22.99 255.255.255.0" for an IP address with a Class-C subnet mask.
- To enter a prefix network mask, enter a forward slash  $( / )$  and the number of bits in the mask immediately after the IP address. For example, enter "10.157.22.99/24" for an IP address that has a network mask with 24 significant bits (ones).

By default, the CLI displays network masks in classical IP address format (for example: 255.255.255.0). You can change the display to prefix format.

#### **Assigning an IP address to an Ethernet port**

Enter the following commands to assign an IP address to port 1/1/1.

```
device(config)# interface ethernet 1/1/1
device(confi-if-1/1/1)#FLS Router ip address 10.45.6.1 255.255.255.0
```
You also can enter the IP address and mask in CIDR format, as follows:

```
device(confi-if-1/1/1)# ip address 10.45.6.1/24
```
**Syntax: [no] ip address** *ip-addr ip-mask*

or

**Syntax: [no] ip address** *ip-addr***/***mask-bits*

#### **Assigning an IP address to a loopback interface**

Loopback interfaces are always up, regardless of the states of physical interfaces. They can add stability to the network because they are not subject to route flap problems that can occur due to unstable links between a Layer 3 Switch and other devices. You can configure up to four loopback interfaces on a Layer 3 switch.

You can add up to 24 IP addresses to each loopback interface.

#### **NOTE**

If you configure the Brocade switch to use a loopback interface to communicate with a BGP4 neighbor, you must also configure a loopback interface on the neighbor and configure the neighbor to use that loopback interface to communicate with theBrocade switch.

To add a loopback interface, enter commands such as those shown in the following example:

```
device(config)# exit
device(config)# interface loopback 1
device(config)# ip address 10.0.0.1/24
```
#### **Syntax: interface loopback** *num*

The num parameter specifies the virtual interface number. You can specify from 1 to the maximum number of virtual interfaces supported on the device. To display the maximum number of virtual interfaces supported on the device, enter the **show default values** command. The maximum is listed in the System Parameters section, in the Current column of the virtual-interface row.

#### **Assigning an IP address to a virtual routing interface**

A virtual interface is a logical port associated with a Layer 3 Virtual LAN (VLAN) configured on a Layer 3 switch. You can configure routing parameters on the virtual interface to enable the Layer 3 switch to route protocol traffic from one Layer 3 VLAN to the other, without using an external router.

This section describes how to configure an IP address on a virtual interface.

#### **NOTE**

The switch uses the lowest MAC address on the device (the MAC address of port 1 or 1/1/1) as the MAC address for all ports within all virtual interfaces you configure on the device.

Enter commands similar to the following to add a virtual interface to a VLAN and configure an IP address on the interface.

```
device(config)# vlan 2 name IP-Subnet_10.1.2.1/24
device(config)# untag 1/1/1 to 1/1/4device(config)# router-interface ve1
device(config)# interface ve1
device(config)# ip address 10.1.2.1/24
```
The first two commands in this example create a Layer 3 protocol-based VLAN name "*IP-Subnet\_10.1.2.1/24*" and add a range of untagged ports to the VLAN. The **router-interface** command creates virtual interface 1 as the routing interface for the VLAN. The last two commands change to the interface configuration level for the virtual interface and assign an IP address to the interface.

**Syntax: router-interface ve** *num*

**Syntax: interface ve** *num*

#### *Deleting an IP address*

Enter a command similar to the following to delete an IP address.

device(config-if- $1/1/1$ )# no ip address  $10.1.2.1$ 

This command deletes IP address 10.1.2.1. You do not need to enter the subnet mask.

To delete all IP addresses from an interface, enter the following command:

```
device(config-if-1/1/1)# no ip address *
```
**Syntax: [no] ip address** *ip-addr* | **\***

## **Performing a factory reset**

Resets the device to the default factory settings.

The following procedure applies to most managed switches and routers from a directly attached serial connection. Some commands may vary between vendors.

- 1. At the opening CLI prompt, save the current configuration to a TFTP server or other remote device.
- 2. Enter the following command at the Privileged EXEC level prompt, then press **Enter**. This command erases the factory test configuration if still present.

Brocade# erase startup-config

#### **NOTE**

Do not execute the **write memory** command.

#### **NOTE**

Use the **erase startup-config** command only for new systems. If you enter this command on a system you have already configured, the command erases the configuration. If you accidentally erase the configuration on a configured system, and decide to abort this factory reset procedure, enter the **write memory** command to save the running configuration to the startup-config file.

3. Enter the following command at the Privileged EXEC level prompt, then press Enter:

Brocade# reload

#### **NOTE**

The device may throw a warning that the startup-config cannot be found. This warning can be ignored.

Once the device has finished reloading, it will be reset to "factory" settings.

4. Configure the device.

## **Connecting network devices**

Brocade devices support connections to other vendors' routers, switches, and hubs, as well as other Brocade devices.

## **Connectors**

For port pinouts, refer to the Brocade FCX Series Technical Specifications on page 89.

## **Cable specifications**

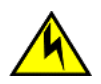

#### **CAUTION**

**Before plugging a cable into to any port, be sure to discharge the voltage stored on the cable by touching the electrical contacts to ground surface.**

Refer to "Cable specifications" for cable lengths and types.

## **Cable specifications**

This section lists the specifications for the cables used with the 10/100 Ethernet ports. For information about supported transceivers, refer to [Fiber-optic transceivers](#page-67-0) on page 68.

For information about supported SFP and SFP+ transceivers, refer to the product data sheet.

#### **NOTE**

Cable installation and network configuration will affect overall transmission capability. The numbers provided in the following table represent the accepted recommendations of the various standards. For network-specific recommendations, consult your local Brocade reseller or system engineer.

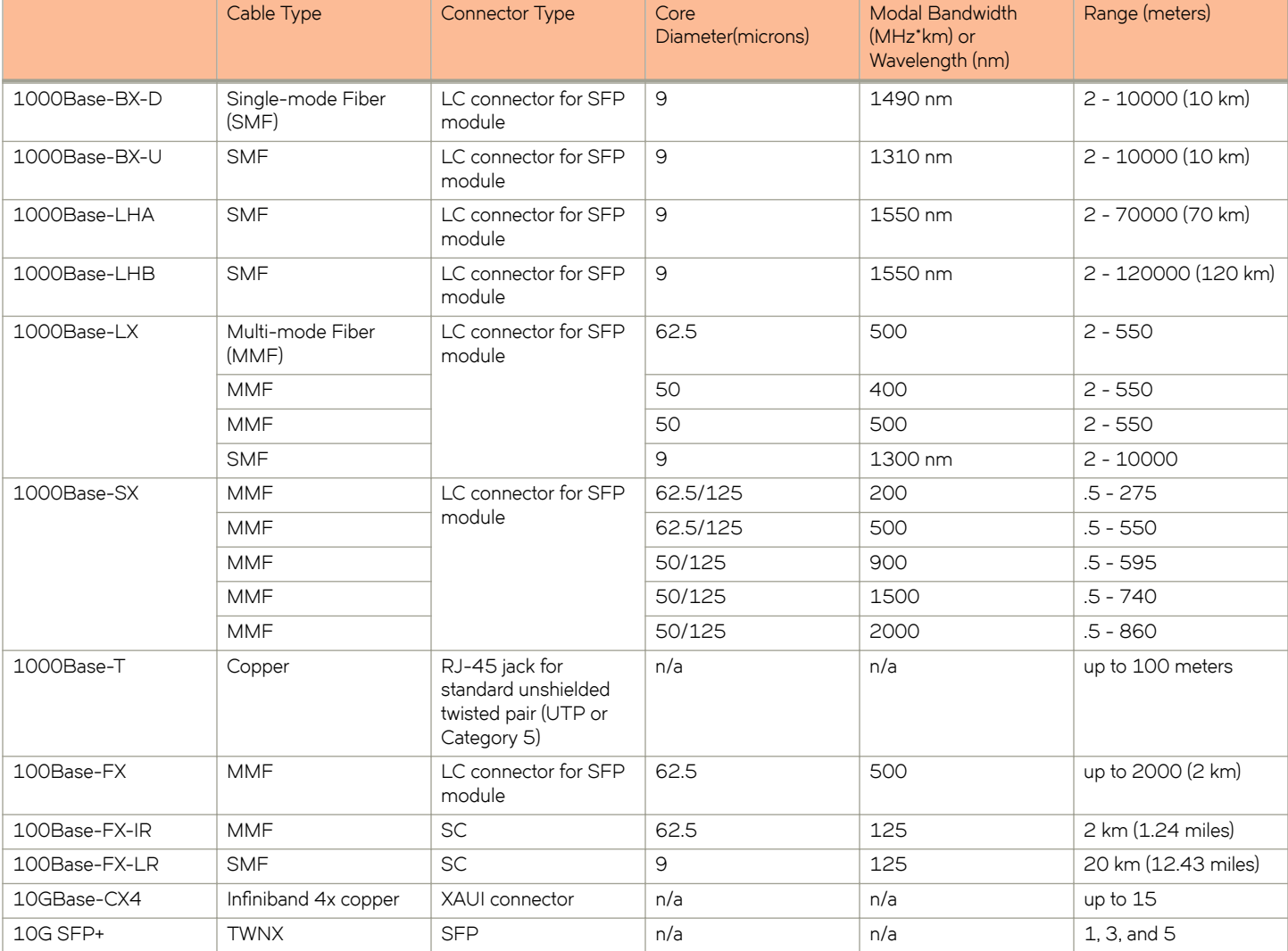

#### **TABLE 21** Cable length summary

## **Connecting to Ethernet or Fast Ethernet hubs**

For copper connections to Ethernet hubs, a 10/100BaseTX or 1000BaseT switch, or another Brocade device, a crossover cable is required. If the hub is equipped with an uplink port, it will require a straight-through cable instead of a crossover cable.

#### **NOTE**

The 802.3ab standard (automatic MDI or MDIX detection) calls for automatic negotiation of the connection between two 1000Base-T ports. In this case a straight-through cable may work just as well as a crossover cable. For more information about this feature, refer to the FastIron Ethernet Switch Security Configuration Guide.

#### **FIGURE 43** UTP crossover cable

### EIA/TIA 568B RJ-45 Wiring Standard 10/100BASE-TX Crossover Cable

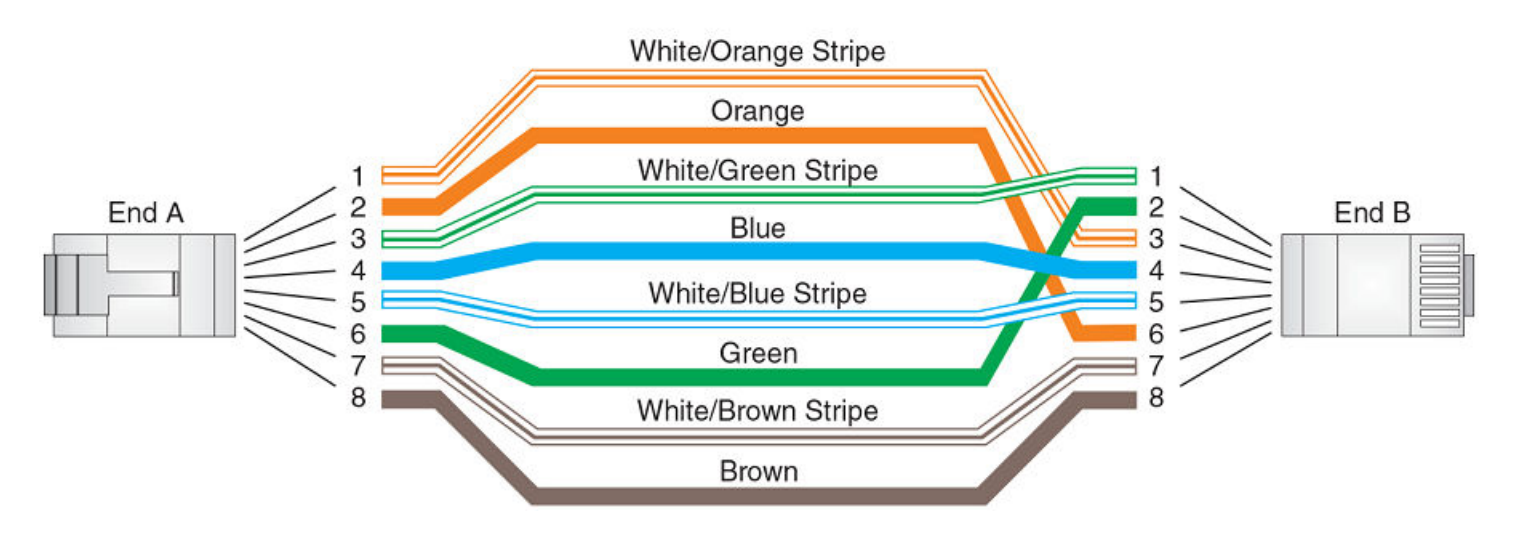

**FIGURE 44** Straight-through cable

### EIA/TIA 568B RJ-45 Wiring Standard 10/100BASE-TX Straight-through Cable

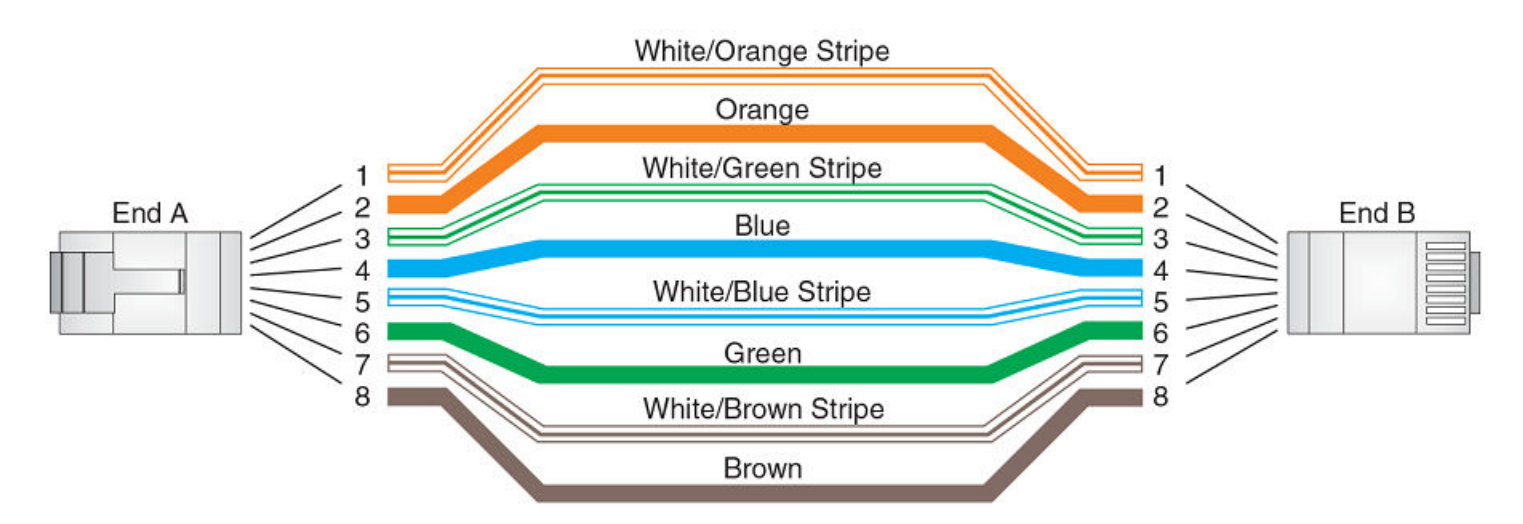

## <span id="page-67-0"></span>**Connecting to workstations, servers, or routers**

Straight-through UTP cabling is required for direct UTP attachment to workstations, servers, or routers using network interface cards (NICs).

Fiber cabling is required for direct attachment to Gigabit NICs or switches and routers through fiber ports. Refer to Connecting a network device to a fiber port on page 68.

#### *Automatic MDI or MDIX detection*

All 10/100 and Gbps Ethernet Copper ports on the devices support automatic Media Dependent Interface (MDI) and Media Dependent Interface Crossover (MDIX) detection. This feature is enabled on all 10/100 and Gigabit copper ports by default. For each port, you can disable auto MDI or MDIX, designate the port as an MDI port, or designate the port as an MDIX port.

For more information about this feature and how configure it, refer to *FastIron Ethernet Switch Security Configuration Guide*.

## **Connecting a network device to a fiber port**

For direct attachment from the device to a Gbps NIC, switch, or router, using a fiber-optic transceiver, you will need fiber cabling with an LC connector.

To connect the device to another network device using a fiber port, you must do the following tasks:

- Install a fiber optic transceiver (XFP, SFP, or SFP+)
- Cable the fiber optic transceiver

#### *Fiber-optic transceivers*

The following table lists supported XFP transceivers (for stacking and non-stacking FCX models) and supported SFP and SFP+ transceivers.

**TABLE 22** Supported XFP transceivers for Brocade FCX 624S, FCX 648S, FCX 624S-F, FCX 624S-HPOE, and FCX 648S-HPOE devices

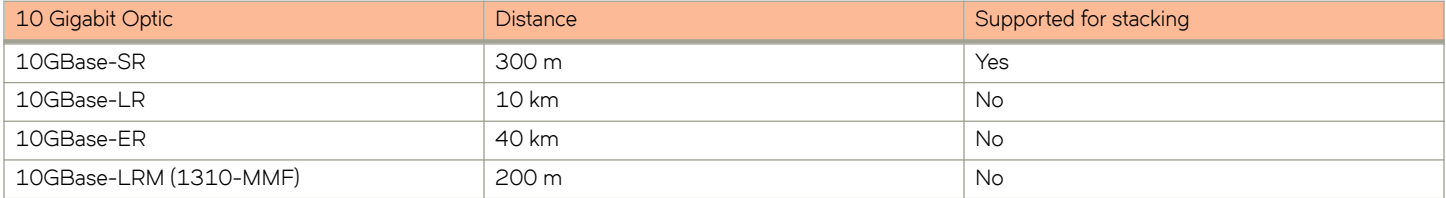

**TABLE 23** Supported SFP transceivers for FCX624-E, FCX624-I, FCX648-E, and FCX648-I devices

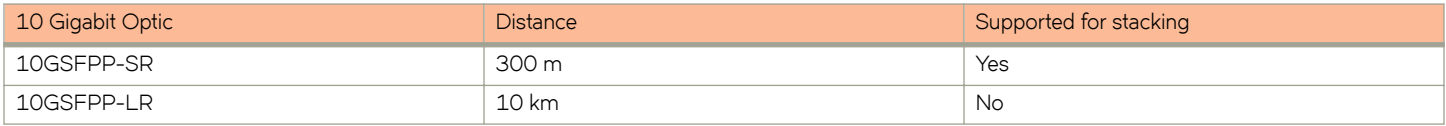

#### *Installing a transceiver*

You can install a new transceiver in an XFP, SFP, or SFP+ slot while the device is powered on and running.

While installing a transceiver, wear an ESD wrist strap with a plug for connection to a metal surface.

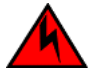

#### **DANGER**

*For safety reasons, the ESD wrist strap should contain a series 1 megaohm resistor.*

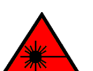

#### **DANGER**

All fiber-optic interfaces use Class 1 lasers.

Use the following setps to install a transceiver.

- 1. Put on the ESD wrist strap and ground yourself by attaching the clip end to a metal surface (such as an equipment rack) to act as ground.
- 2. Remove the new transceiver from the protective packaging.

3. Gently insert the transceiver into the slot until it clicks into place. Transceivers are keyed to prevent incorrect insertion.

**FIGURE 45** Installing a transceiver into FCX-624S, FCX-648S, FCX-624S, FCX-624S-HPOE, and FCX-648S-HPOE devices

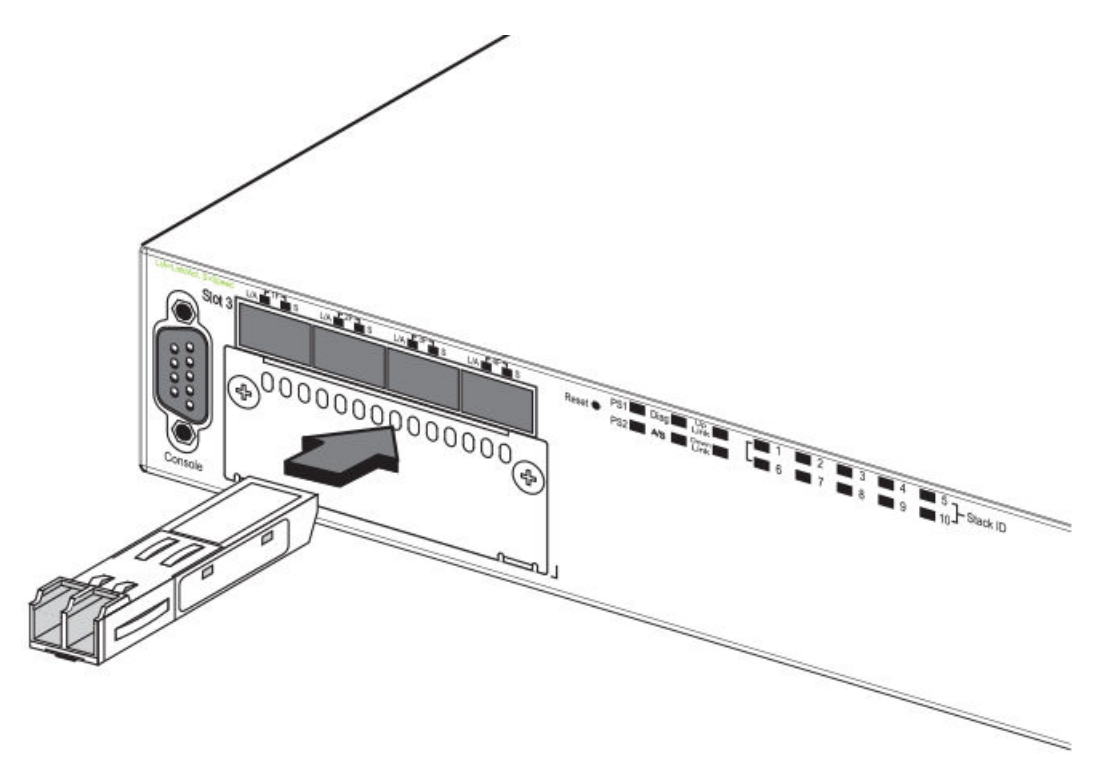

**FIGURE 46** Installing a transceiver into Brocade FCX 624-E, FCX 624-I, FCX 648-E, and FCX 648-I devices

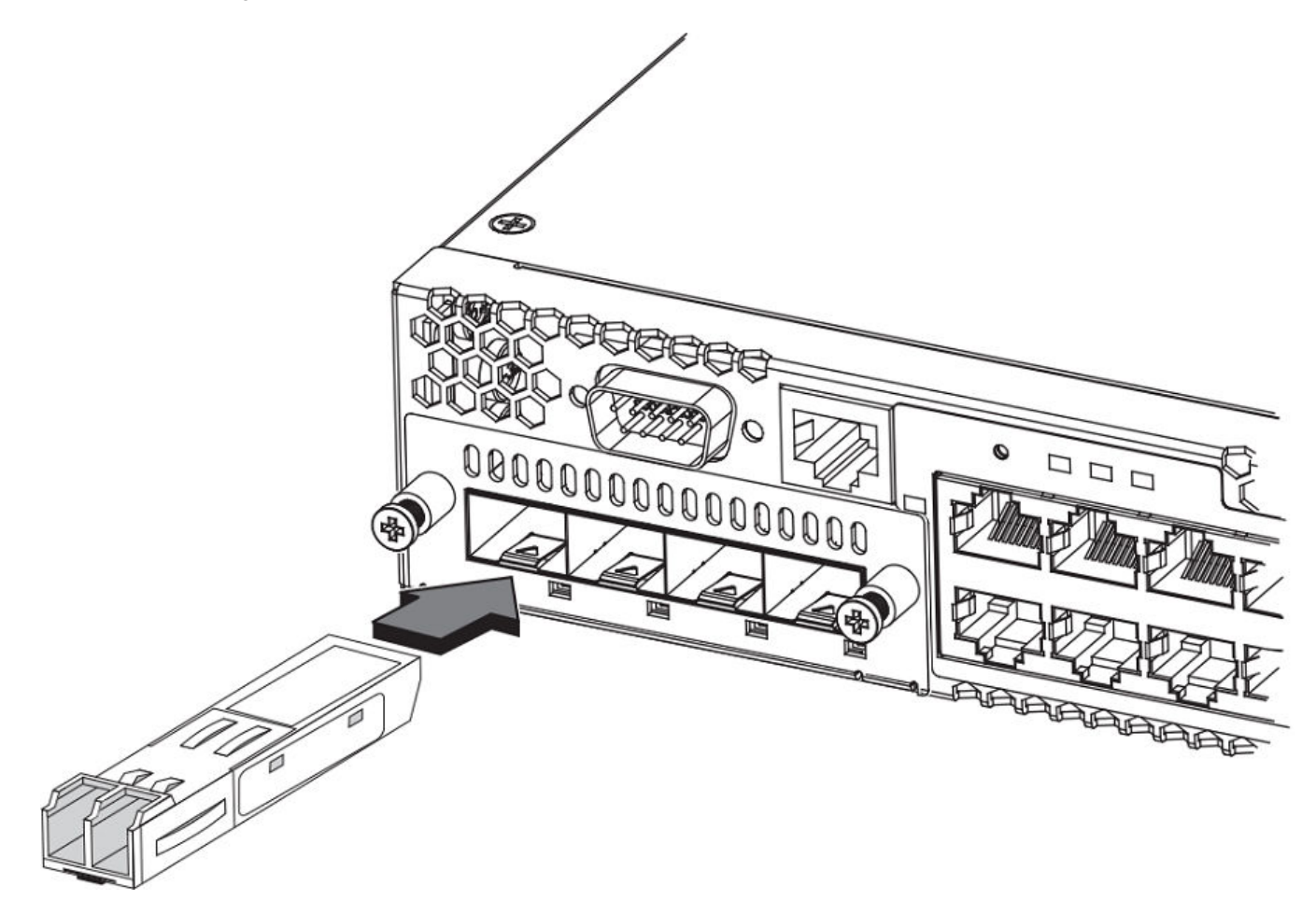

#### **Cabling a fiber-optic transceiver**

Use the following steps to cable a fiber-optic transceiver.

- 1. Remove the protective covering from the fiber-optic port connectors and store the covering for future use.
- 2. Before cabling a fiber-optic transceiver, Brocade strongly recommends cleaning the cable connectors and the port connectors. For more information, refer to Cleaning the fiber-optic connectors on page 71.
- 3. Gently insert the cable connector (a tab on each connector should face upward) into the transceiver connector until the tabs lock into place.
- 4. Observe the link and active LEDs to determine if the network connections are functioning properly. For more information about the LED indicators, refer to [Observing LEDs](#page-71-0) on page 72.

#### *Cleaning the fiber-optic connectors*

To avoid problems with the connection between the fiber optic transceiver (SFP, SFP+, or mini-GBIC) and the fiber cable connectors, Brocade strongly recommends cleaning both connectors each time you disconnect and reconnect them. Dust can accumulate in the connectors and cause problems such as reducing the optic launch power.

<span id="page-71-0"></span>To clean the fiber cable connectors, Brocade recommends using a fiber optic reel-type cleaner. You can purchase this type of cleaner from the following website:

http://www.fisfiber.com/Home\_Page.asp

When not using an SFP connector, make sure to keep the protective covering in place.

# **Testing connectivity**

Test for connectivity by observing the LEDs related to network connection.

## **Pinging an IP address**

To verify that a FastIron CX device can reach another device through the network, enter a command similar to the following at any level of the CLI.

device> ping 10.33.4.7

Syntax: ping ip-addr [ source ip-addr ] [ countnum ] [ timeout msec ] [ ttl num ] [ verify ] [ no-fragment ] [ quiet ] [ data 1-to-4-byte*hex#* ] [ **numeric** ] [ **size** *byte* ] [ **brief** [ **max-print-per-sec** *num-0-2047* ] ]

#### **NOTE**

If you address the ping to the IP broadcast address, the device lists the first four responses.

## **Observing LEDs**

After you install the network cables, you can observe certain LEDs to determine if the network connections are functioning properly. The following table outlines the LEDs related to the network connections, the desired state of each LED, possible abnormal states of each LED, and what to do if an LED indicates an abnormal state.

| <b>LED</b>                                     | <b>Desired State</b>               | Meaning                                                                                                 | <b>Abnormal State</b> | Meaning or Action                                                                                                    |
|------------------------------------------------|------------------------------------|----------------------------------------------------------------------------------------------------|-----------------------|----------------------------------------------------------------------------------------------------|
| Ethernet(1-24/48)<br>Link or Activity or Speed | On or Blinking (Green or<br>Amber) | A link is established with the<br>remote port and user<br>packets are being<br>transmitted or received. | $\circ$ ff            | A link is not established with<br>the remote port. You can do<br>the following:<br>Verify that the<br>connection to the<br>other network<br>device has been<br>properly made.<br>Also, make<br>certain that the<br>other network<br>device is powered<br>on and operating<br>correctly.<br>Verify that the<br>٠<br>port has not been<br>disabled through<br>a configuration<br>change. You can<br>use the CLI. If |

**TABLE 24** Network connection-related LED states
### **TABLE 24** Network connection-related LED states (continued)

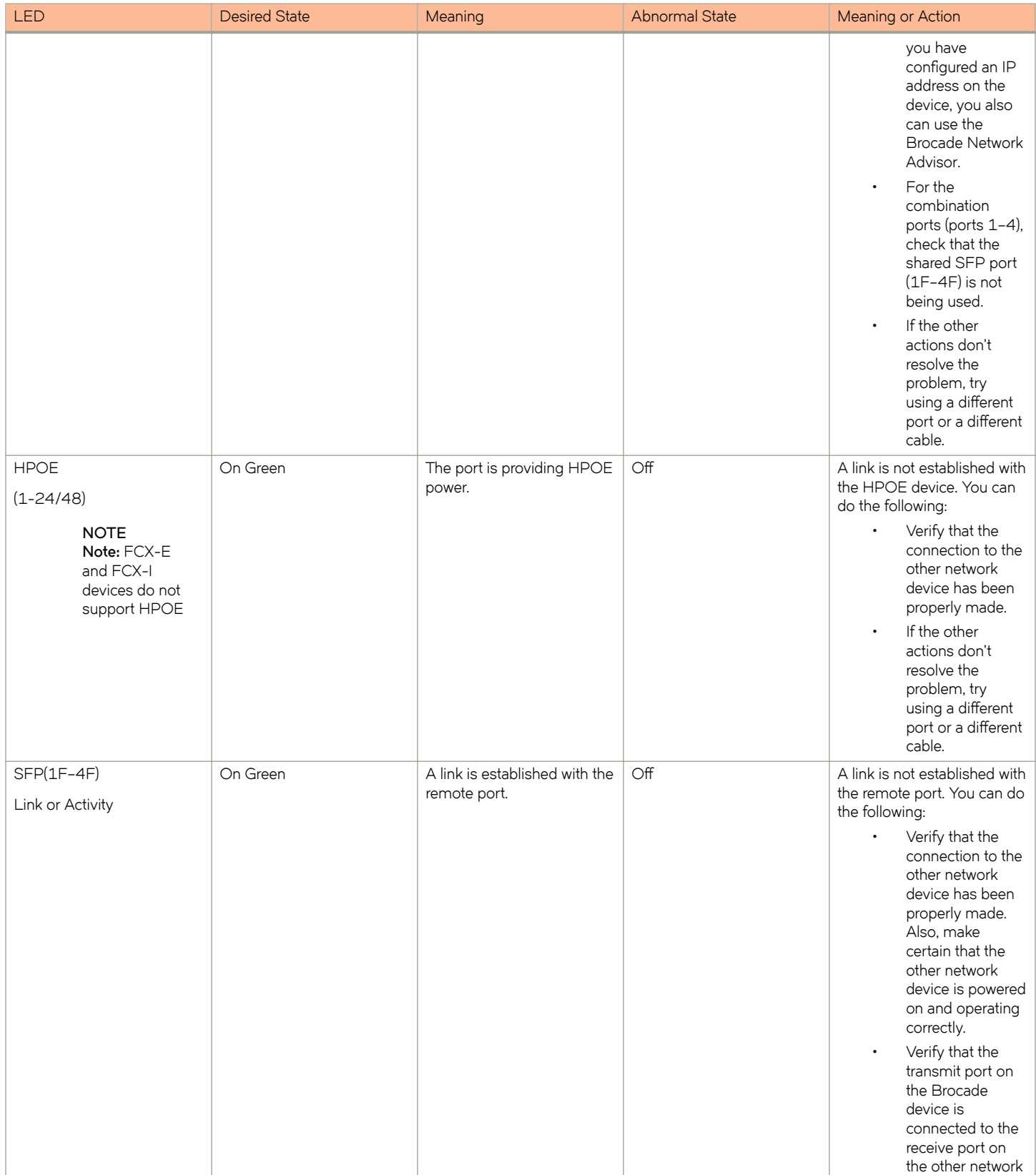

### **TABLE 24** Network connection-related LED states (continued)

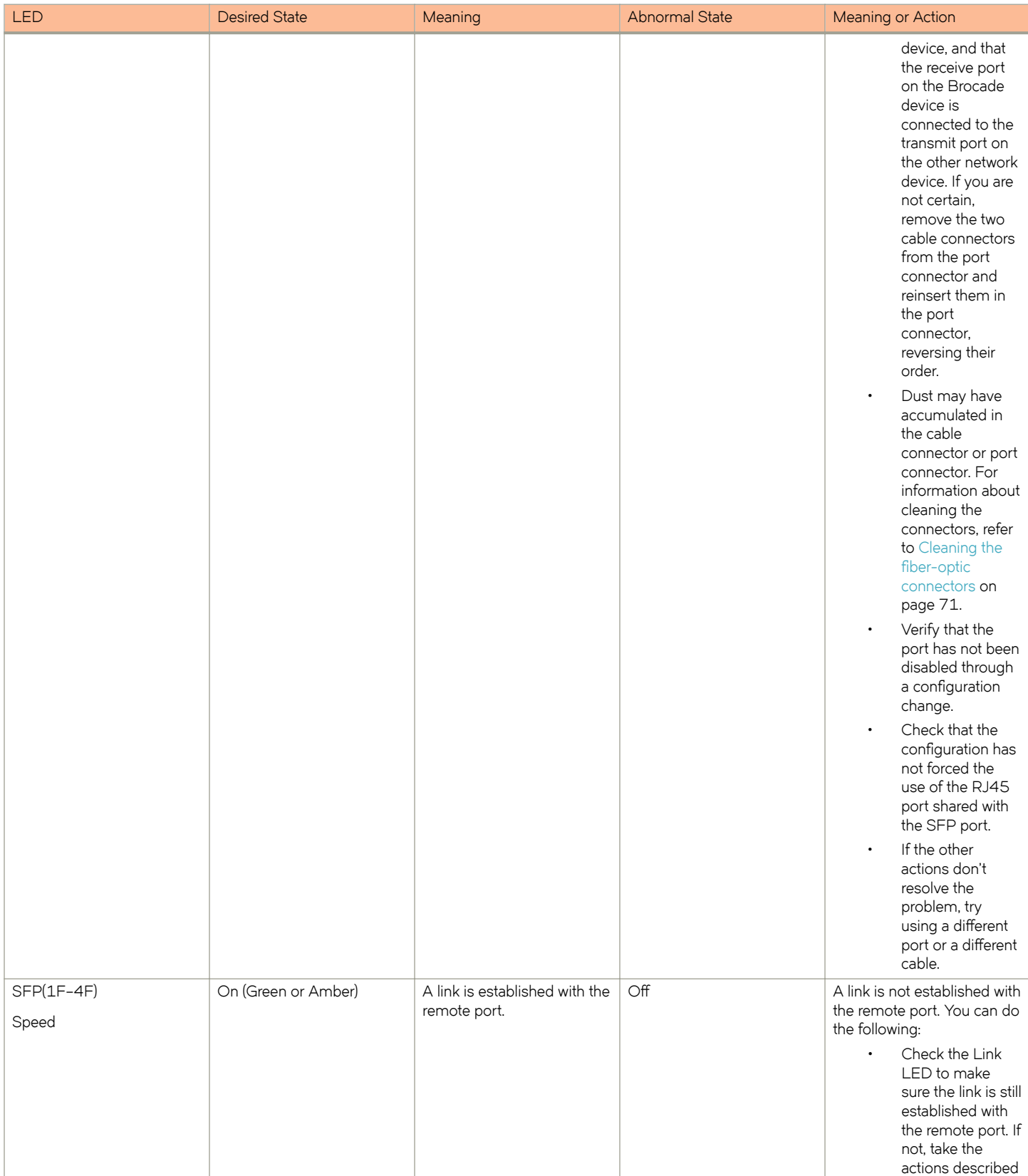

### **TABLE 24** Network connection-related LED states (continued)

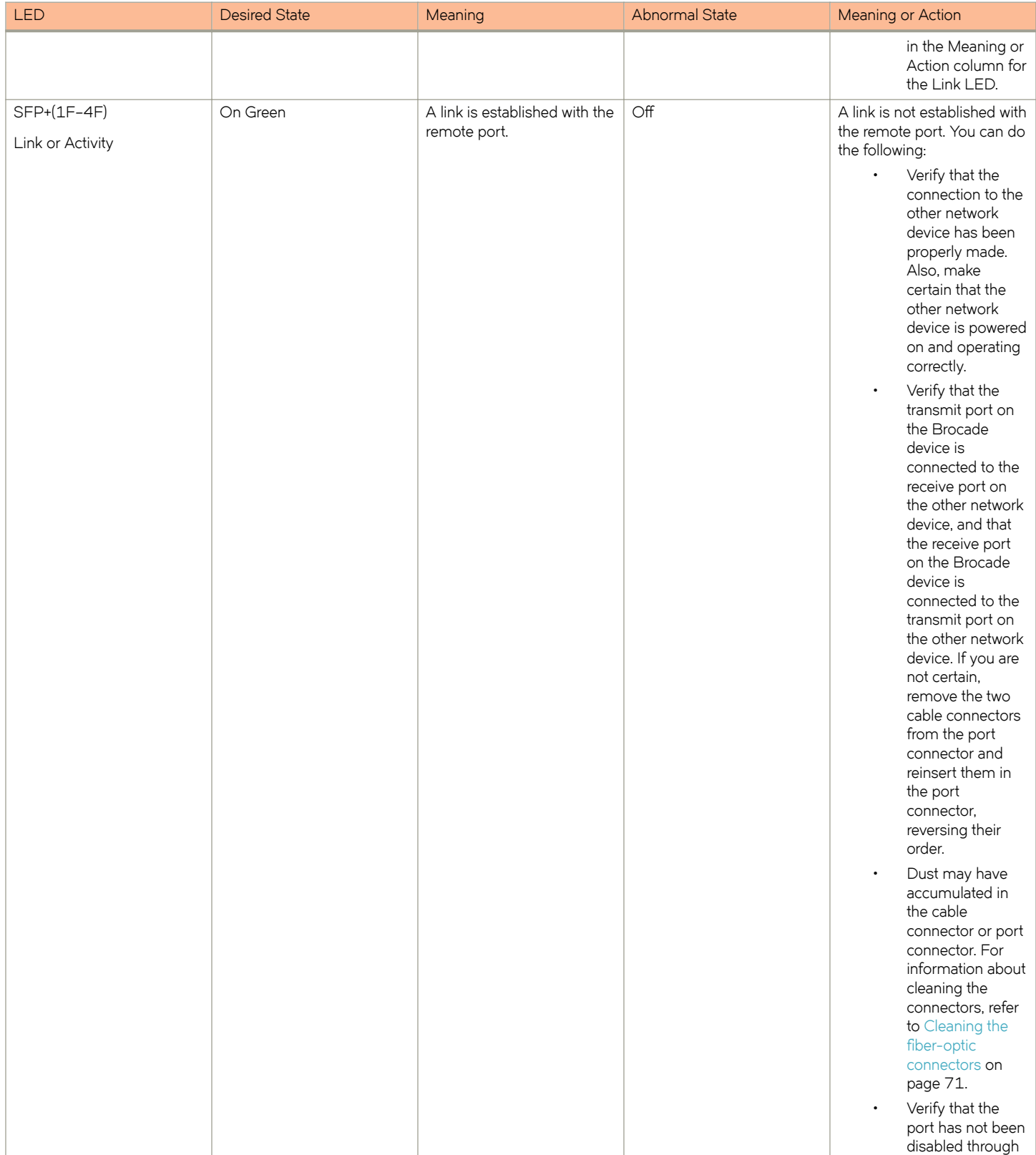

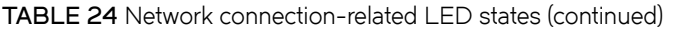

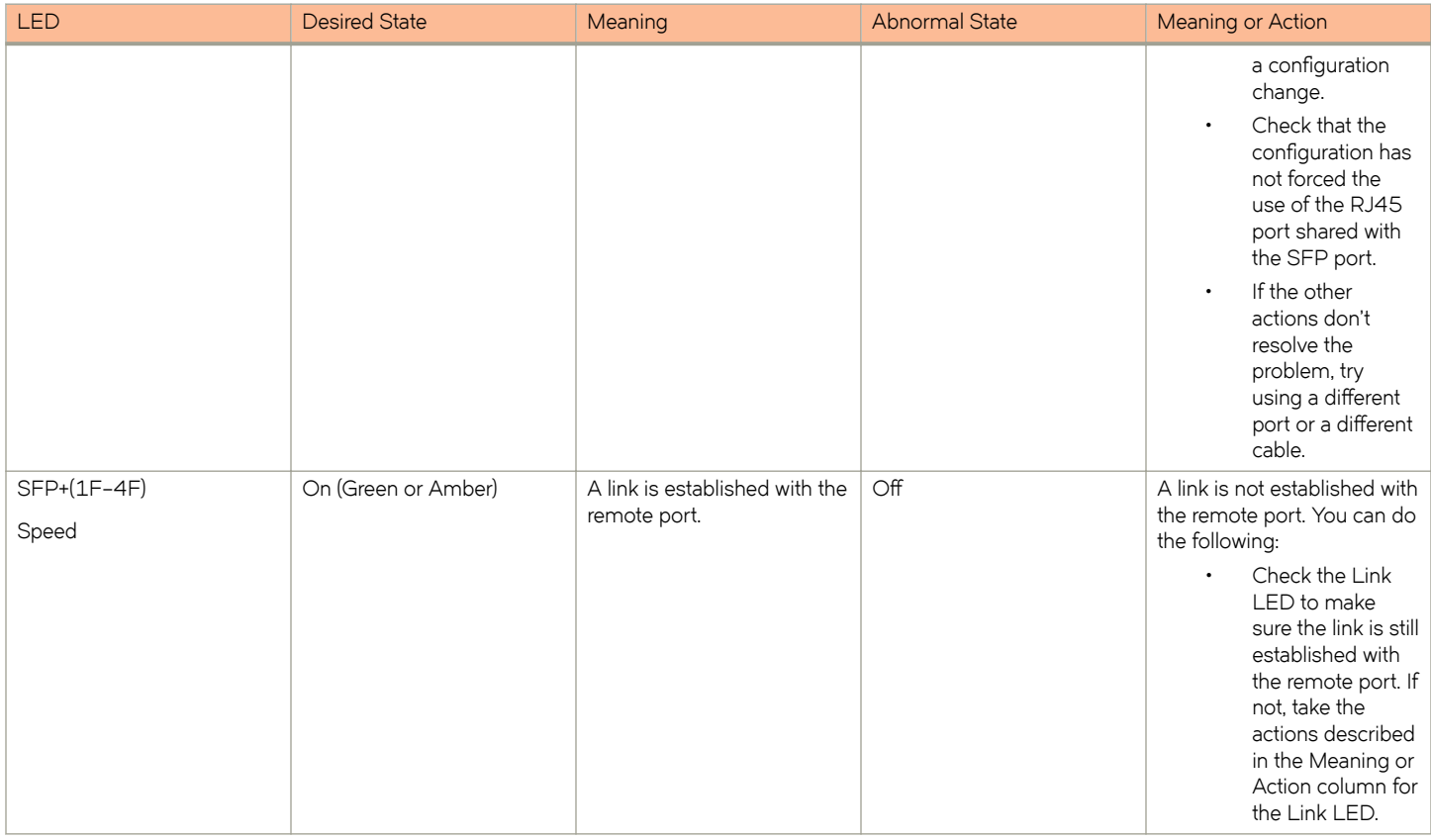

If a problem persists after taking these actions, contact Brocade Technical Support.

### **Tracing a route**

To determine the path through which a Brocade device can reach another device, enter a command similar to the following at any level of the CLI on the device.

device> traceroute 10.33.4.7

**Syntax: traceroute** *host-ip-addr* [ **maxttl***value* ] [ **minttl** *value* ] [ **numeric** ] [ **timeout** *value* ] [ **source-ip** *ip-addr* ]

The CLI displays trace route information for each hop as soon as the information is received. Traceroute requests display all responses to a given TTL. In addition, if there are multiple equal-cost routes to the destination, the Brocade device displays up to two responses by default.

## **Troubleshooting network connections**

- For the indicated port, verify that both ends of the cabling (at the device and the connected device) are snug.
- Verify that the device and the connected device are both powered on and operating correctly.
- Verify that you have used the correct cable type for the connection:
	- For twisted-pair connections to an end node, use straight-through cabling.
- For fiber optic connections, verify that the transmit port on the device is connected to the receive port on the connected device, and that the receive port on the device is connected to the transmit port on the connected device.
- Use the CLI to verify that the port has not been disabled through a configuration change. If you have configured an IP address on the device, you also can use the Brocade Network Advisor.
- If the other procedures don't resolve the problem, try using a different port or a different cable.

## **Digital optical monitoring**

You can configure your device to monitor optical transceivers in the system, either globally or by specified port. When this feature is enabled, the system monitors the temperature and signal power levels for the optical transceivers in the specified ports. Console messages and syslog messages are sent when optical operating conditions fall below or rise above the XFP, SFP, and SFP+ manufacturer's recommended thresholds. For more information about digital optical monitoring, refer to *FastIron Ethernet Switch Administration Guide*.

## **Virtual cable testing**

Most FastIron devices support Virtual Cable Test (VCT) technology. VCT technology enables the diagnosis of a conductor (wire or cable) by sending a pulsed signal into the conductor, then examining the reflection of that pulse. This method of cable analysis is referred to as Time Domain Reflectometry (TDR). By examining the reflection, the Brocade device can detect and report cable statistics such as local and remote link pair, cable length, and link status.

### **Virtual Cable Testing configuration notes**

- VCT is supported on copper ports only. It is not supported on fiber ports.
- VCT is only supported when Ethernet port speed is configured to Auto. VCT does not work on ports with fixed speeds.
- VCT is not supported on the following:
	- ICX 6610-24F
	- SX-FI24GPP
	- SX-FI48GPP
	- SX-FI2XG
	- SX-FI8XG
	- SX-FI24HF
- The port to which the cable is connected must be enabled when you issue the command to diagnose the cable. If the port is disabled, the command is rejected.
- If the port is operating at 100 Mbps half-duplex, the TDR test on one pair will fail.
- If the remote pair is set to forced 100 Mbps, any change in MDI/MDIX may cause the device to interpret the Multilevel Threshold-3 (MLT-3) as a reflected pulse, in which case, the device will report a faulty condition. In this scenario, it is recommended that you run the TDR test a few times, clearing the registers before each test, for accurate results.

### *Virtual Cable Test command syntax*

To diagnose a cable using TDR, enter commands such as the following at the Privileged EXEC level of the CLI.

```
device# phy cable-diagnostics tdr 1/1/1
```
The **clear-diag tdr** command clears results of any previous TDR test from test registers for port 1/1/1 (port 1 on slot 1 on device 1).

### **NOTE**

It is recommended that you clear the TDR test registers before each test.

```
device# clear cable-diagnostics tdr 1/1/1
```
The command in the previous example diagnoses the cable attached to port 1/1/1.

When you issue the **phy cable-diagnostics** command, the command brings the port down for a second or two, and then immediately brings the port back up.

**Syntax: clear cable-diagnostics tdr** *stackid/slot/port*

**Syntax: phy cable-diagnostics tdr** *stackid/slot/port*

### *Viewing the results of the cable analysis*

To display the results of the cable analysis, enter a command such as the one shown in the following examples at the Privileged EXEC level of the CLI.

In the first example, the command displays TDR test results for port 1, slot 1 on device 1 in the stack. The results indicate that the port is down or the cable is not connected.

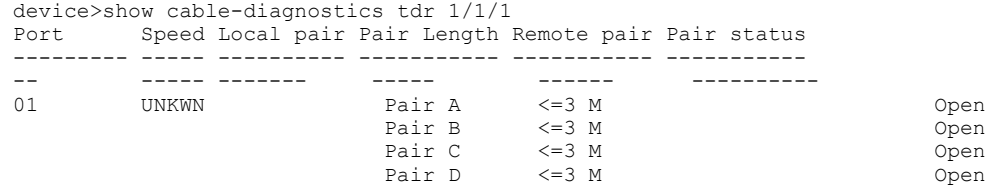

In the second test example, the TDR test results for the same port show details for an active port.

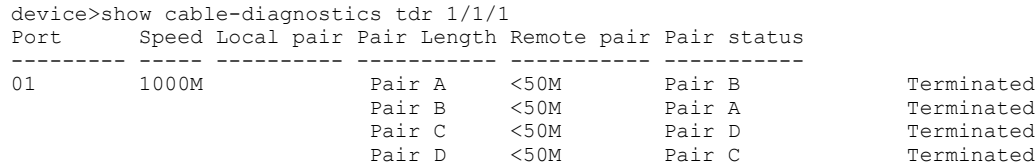

### **Syntax: show cable-diagnostics tdr** *stackid/slot/port*

In the output shown, "Local pair" indicates the assignment of wire pairs from left to right, where Pair A is the left-most pair. The following table shows the "Local pair" mapping to the T568A pin/pair and color assignment from the TIA/EIA-568-B standard.

#### **TABLE 25** Local pair definition

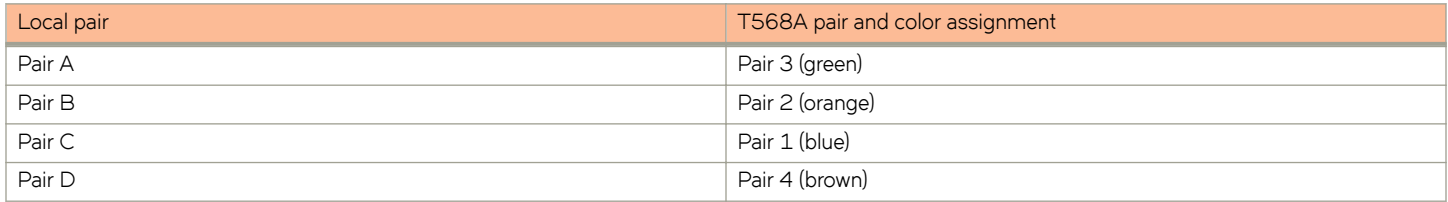

The following figure illustrates the T568A pin/pair assignment.

**FIGURE 47** T568A pin/pair assignment

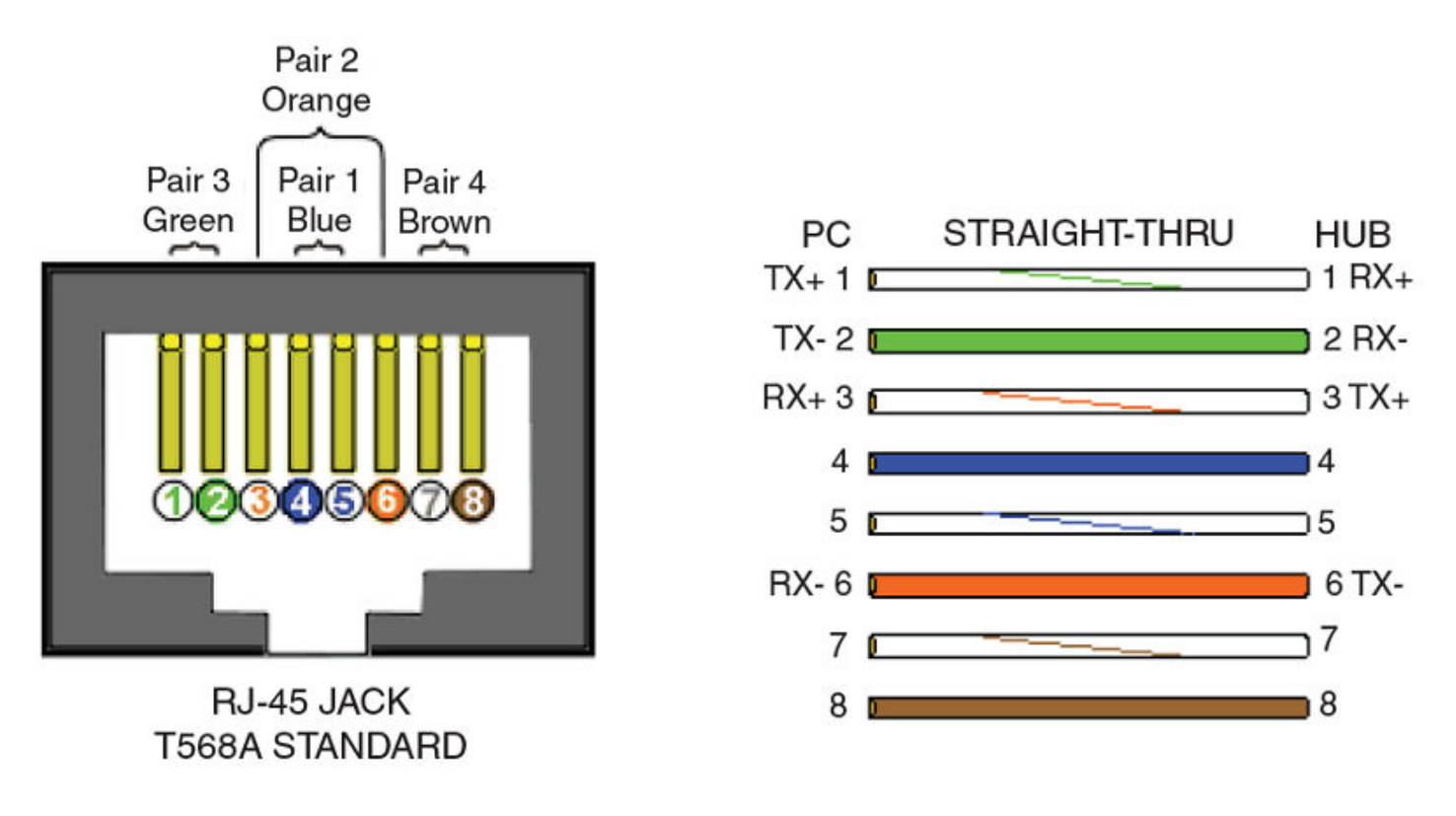

The following table describes the fields shown in the **show cable-diagnostics** *port* command output.

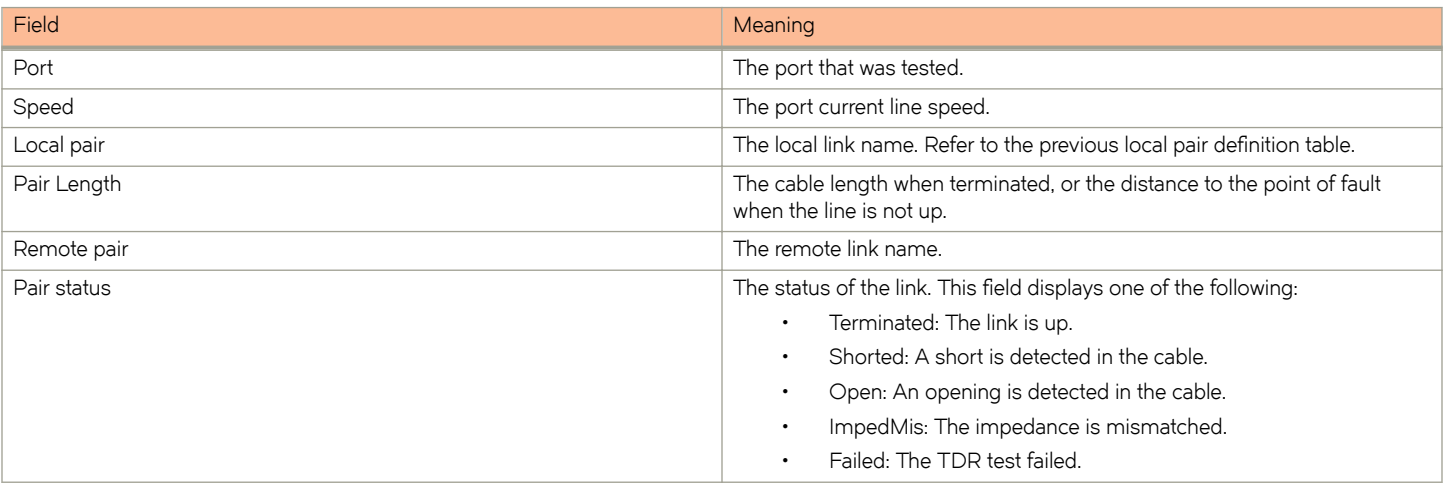

**TABLE 26** Cable statistics

# **Managing the FCX Hardware**

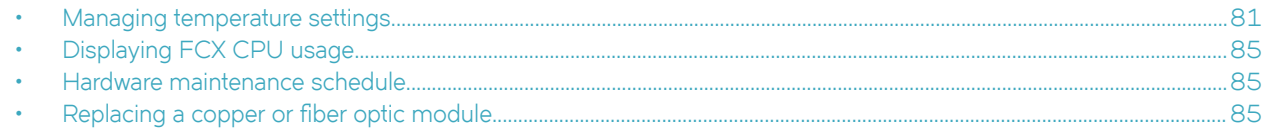

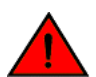

### **DANGER**

*The procedures in this manual are for qualified service personnel.* 

# **Managing temperature settings**

This section describes how to display temperature settings on the device and how to change the temperature warning and shutdown levels.

## **Using the temperature sensor**

The device ships with three built-in temperature sensors that cause the device to generate a Syslog message and SNMP trap if the temperature exceeds a specified warning level or shutdown level. If the device temperature exceeds the safe threshold (shutdown level), the device will reboot.

The software reads the temperature sensors based on the device poll time, which is by default 60 seconds. If the temperature equals or exceeds the shutdown temperature for five consecutive polls by the software, the software will reboot the device to prevent damage.

You can use the CLI to perform the following tasks:

- Display the temperature of the device
- Change the warning and shutdown temperature levels
- Change the device poll time

### *Displaying the temperature*

By default, the software polls the temperature sensor every 60 seconds to get the current temperature. This poll rate is controlled by the device poll time, which also controls how often the software polls other system components.

To display the temperature of a device, enter the **show chassis** command at any level of the CLI.

```
device# show chassis
The stack unit 1 chassis info: 
Power supply 1 (NA - AC - Regular) present, status ok
Power supply 2 not present
Fan ok, speed (auto): [[1]]<->2<->3
Fan speed switching temperature thresholds:
         1 -> 2 @ 61 deg-C
         1 <- 2 @ 56 deg-C
         2 -> 3 @ 67 deg-C
         2 <- 3 @ 62 deg-C
MAC 1 Temperature Readings:
        Current temperature : 58.5 deg-C
CPU Temperature Readings:
         Current temperature : 52.0 deg-C
         Warning level.......: 75.0 deg-C
         Shutdown level......: 90.0 deg-C
```
Boot Prom MAC : 0000.0000.0720 Management MAC: 0000.0000.0720

**Syntax: show chassis**

### *Displaying Syslog messages for temperature*

The software sends a Syslog message and an SNMP trap if the temperature crosses the warning or shutdown thresholds. The following methods describe how to view the system log on the device. If you have configured the device to use a Syslog server or SNMP trap receiver, see the documentation for the server or receiver.

To display the system log, enter the **show log** command at any CLI level.

```
device# show log
Syslog logging: enabled (0 messages dropped, 0 flushes, 0 overruns)
Buffer logging: level ACDMEINW, 8 messages logged
level code: A=alert C=critical D=debugging M=emergency E=error
I=informational N=notification W=warning
Static Log Buffer:
Dynamic Log Buffer (50 entries):
at 0 days 0 hours 2 minutes 0 seconds, level alert
Temperature 48.0 C degrees, warning level 45.0 C degrees, shutdown level 55.0 C degrees
at 0 days 0 hours 1 minutes 0 seconds, level alert
Temperature 40.0 C degrees, warning level 35.0 C degrees, shutdown level 45.0 C degrees
```
### *Changing temperature warning and shutdown levels*

The default warning temperatures and the default shutdown temperatures for the device are:

- Warning temperature is 85 Deg-C (measured on mainboard)
- Shutdown temperature is 90 Deg-C (measured on mainboard)

#### **NOTE**

These temperatures reflect the temperature of the board inside the device.

To change the temperature at which the device sends a warning, enter a command similar to the following at the Privileged EXEC level of the CLI:

```
device# temperature warning 1 85
```
### **Syntax: temperature warning** *stack-id value*

The *stack-id* can be 1 - 8.

The *value* can be 0 - 125

```
device# temperature
  temperature temperature sensor commands
device# temperature warning
  warning Temperature at which the module sends a warning
device# temperature warning<br>DECIMAL Stack Number
           Stack Number
device# temperature warning 1 87
device# show chassis
The stack unit 1 chassis info: 
Power supply 1 (NA - AC - Regular) present, status ok
Power supply 2 not present
Fan ok, speed (auto): [[1]]<->2<->3
Fan speed switching temperature thresholds:
         1 -> 2 @ 61 deg-C
         1 <- 2 @ 56 deg-C
         2 -> 3 @ 67 deg-C
```

```
 2 <- 3 @ 62 deg-C
MAC 1 Temperature Readings:
        Current temperature : 58.5 deg-C
CPU Temperature Readings:
         Current temperature : 52.0 deg-C
         Warning level.......: 75.0 deg-C
         Shutdown level......: 90.0 deg-C
Boot Prom MAC : 0000.0000.0720
Management MAC: 0000.0000.0720
```
### *Changing the shutdown temperature*

You can change the shutdown temperature using the **fan-threshold** command as shown. The valid range is 0-125 deg-C.

```
device(config)# stack unit 1
device(config)# fan-threshold mp speed-3 62 95
device(config)# show chassis
The stack unit 1 chassis info: 
Power supply 1 (NA - AC - Regular) present, status ok
Power supply 2 not present
Fan ok, speed (auto): [[1]] <->2<->3
Fan speed switching temperature thresholds:
         1 -> 2 @ 61 deg-C
        1 < -2 @ 56 deg-C
         2 -> 3 @ 67 deg-C
         2 <- 3 @ 62 deg-C
MAC 1 Temperature Readings:
         Current temperature : 58.5 deg-C
CPU Temperature Readings:
         Current temperature : 52.0 deg-C
         Warning level.......: 75.0 deg-C
        Shutdown level......: 90.0 deg-C
Boot Prom MAC : 0000.0000.0720
Management MAC: 0000.0000.0720
```
#### **Syntax: fan-threshold mp speed-3** *lowest-value highest-value*

The device will automatically reset and reload the software when the internal temperature reaches or exceeds the configured shutdown level for five minutes. The system is also capable of registering negative temperature settings.

To change the temperature at which the FastIron CX sends a warning, you must change the fan speed threshold. To view the current temperature thresholds, enter the **show chassis** command:

```
device# show chassis
The stack unit 1 chassis info: 
Power supply 1 (NA - AC - Regular) present, status ok
Power supply 2 not present
Fan ok, speed (auto): [1]] <->2<->3
Fan speed switching temperature thresholds:
         1 -> 2 @ 61 deg-C
        1 \le -20056 \text{ deg} - C 2 -> 3 @ 67 deg-C
 2 <- 3 @ 62 deg-C
MAC 1 Temperature Readings:
        Current temperature : 58.5 deg-C
CPU Temperature Readings:
         Current temperature : 52.0 deg-C
         Warning level.......: 75.0 deg-C
         Shutdown level......: 90.0 deg-C
Boot Prom MAC : 0000.0000.0720
Management MAC: 0000.0000.0720
```
Enter a command to the following to change the temperature shutdown level from 80 deg-C to 90 deg-C.

device# stack unit 1 device(config-unit-1)# fan-threshold mp speed-3 50 90

### **Syntax: fan-threshold mp speed-3** *lowest-value highest-value*

The *value* can be 0 - 125.

Enter the **show chassis** command to confirm the change:

```
device# show chassis
The stack unit 1 chassis info: 
Power supply 1 (NA - AC - Regular) present, status ok
Power supply 2 not present
Fan ok, speed (auto): [[1]]<->2<->3
Fan speed switching temperature thresholds:
         1 -> 2 @ 61 deg-C
        1 < -2 @ 56 deg-C
         2 -> 3 @ 67 deg-C
         2 <- 3 @ 62 deg-C
MAC 1 Temperature Readings:
         Current temperature : 58.5 deg-C
CPU Temperature Readings:
         Current temperature : 52.0 deg-C
         Warning level.......: 75.0 deg-C
         Shutdown level
......: 90.0 deg-C
Boot Prom MAC : 0000.0000.0720
Management MAC: 0000.0000.0720
```
### *Changing the temperature polling interval*

The software reads the temperature sensor and polls other hardware sensors according to the value set for the poll time, which is 60 seconds by default. You can change the poll time using the CLI.

To change the poll time, enter a command similar to the following at the global CONFIG level:

device(config)# chassis poll-time 200

### **Syntax: chassis poll-time** *value*

The *value* parameter is in seconds. It can be 0 - 65535.

### **Removing MAC address entries**

You can remove the following types of learned MAC address entries from the system MAC address table:

- All MAC address entries
- All MAC address entries for a specified Ethernet port
- All MAC address entries for a specified VLAN
- A specified MAC address entry in all VLANs

For example, to remove entries for the MAC address 00-00-00 in all VLANs, enter the following command at the Privileged EXEC level of the CLI:

device# clear mac-address 00-00-00

**Syntax: clear mac-address** { *mac-address* | **ethernet** *port-num* | **vlan** *number* }

If you enter the **clear mac-address** command without any parameters, the software removes all MAC entries.

Use the mac-address parameter to remove a specified MAC address from all VLANs. Specify the MAC address in the following format: HHHH.HHHH.HHHH.

Use the **ethernet** port-num parameter to remove all MAC addresses for a specified Ethernet port.

Use the **vlan** *number* parameter to remove all MAC addresses for a specified VLAN.

# <span id="page-84-0"></span>**Displaying FCX CPU usage**

You can display the amount of the FCX CPU in use. To do so, enter the **show cpu** command at any level of the CLI:

device# show cpu 31 percent busy, from 3248 sec ago 1 sec avg: 10 percent busy 5 sec avg: 10 percent busy 60 sec avg: 10 percent busy 300 sec avg: 10 percent busy

**Syntax: show cpu**

# **Hardware maintenance schedule**

FCX switch hardware components require minimal maintenance. Brocade recommends cleaning the fiber-optic connectors on a fiberpotic port and the connected fiber cable each time you disconnect the cable.

You can replace the copper and fiber optic modules (SFPs or mini-GBICs).

# **Replacing a copper or fiber optic module**

You can remove an SFP from a slot and replace it with a new one while the FastIron CX is powered on and running.

This section provides information about the following tasks:

- Removing a copper or fiber optic module
- Installing a new copper or fiber optic module
- Cabling a fiber optic module

### **Removing a copper or fiber optic module**

You can remove a copper or fiber SFP (also called a mini-GBIC) from a slot while the FastIron CX is powered on and running.

While removing a copper or fiber optic module, be sure to wear an ESD wrist strap with a plug for connection to the ESD connector on the FastIron CX.

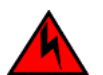

### **DANGER**

*For safety reasons, the ESD wrist strap should contain a series 1 megaohm resistor.*

To remove a copper or fiber optic module from an SFP slot, do the following.

- 1. Put on the ESD wrist strap and ground yourself by attaching the clip end to a metal surface (such as an equipment rack).
- 2. Disconnect the copper or fiber cable connector from the port connector.

3. Unlock the copper or fiber optic module by pulling the bail latch forward, away from the front panel of the module.

On 1000BaseSX ports, the bail latch is enclosed in a black sleeve, and on 1000BaseLX ports, the bail latch is enclosed in a blue sleeve.

### **FIGURE 48** Unlocking the bail latch

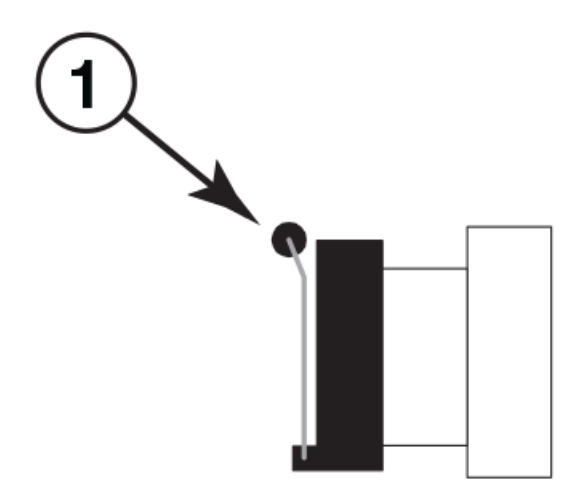

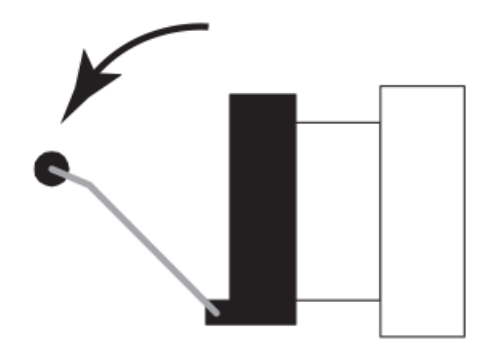

1. Bail Latch

### **NOTE**

The bail latch may be attached to either the top or the bottom of the mini-GBIC.

4. Grasp the bail latch and pull the copper or fiber optic module out of the port.

**FIGURE 49 Remove fiber optic module** 

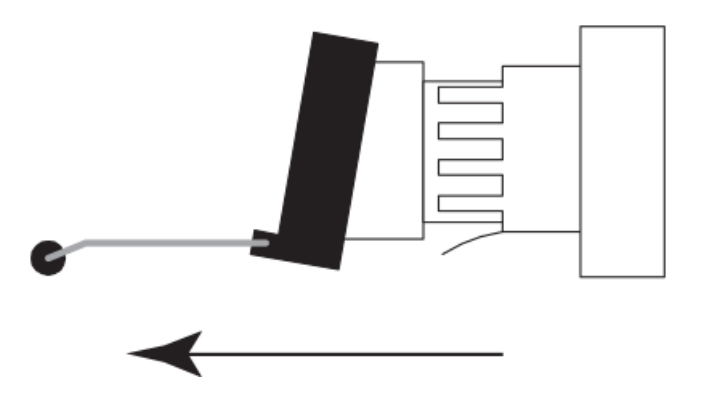

- 5. Store the copper or fiber optic module in a safe, static-free place or in an anti-static bag.
- 6. Install a new copper or fiber optic module in the port.

## **Cabling a fiber optic module**

For instructions on cabling a fiber optic module refer to Cabling a fiber-optic transceiver on page 71.

## **Cleaning the fiber optic connectors**

For instructions on cleaning a fiber optic module refer to Cleaning the fiber-optic connectors on page 71.

# **Brocade FCX Series Technical Specifications**

This document highlights the features and specifications for the Brocade FCX Series switches.

# **System specifications**

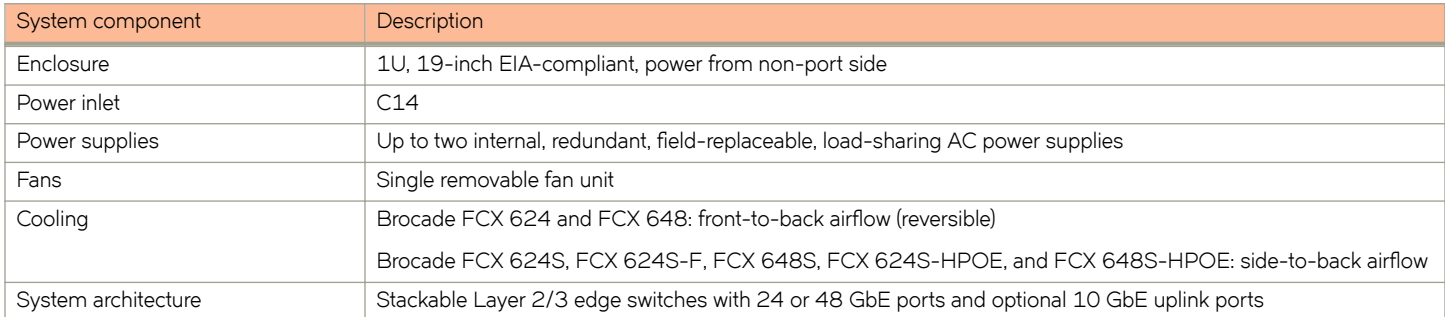

# **Ethernet**

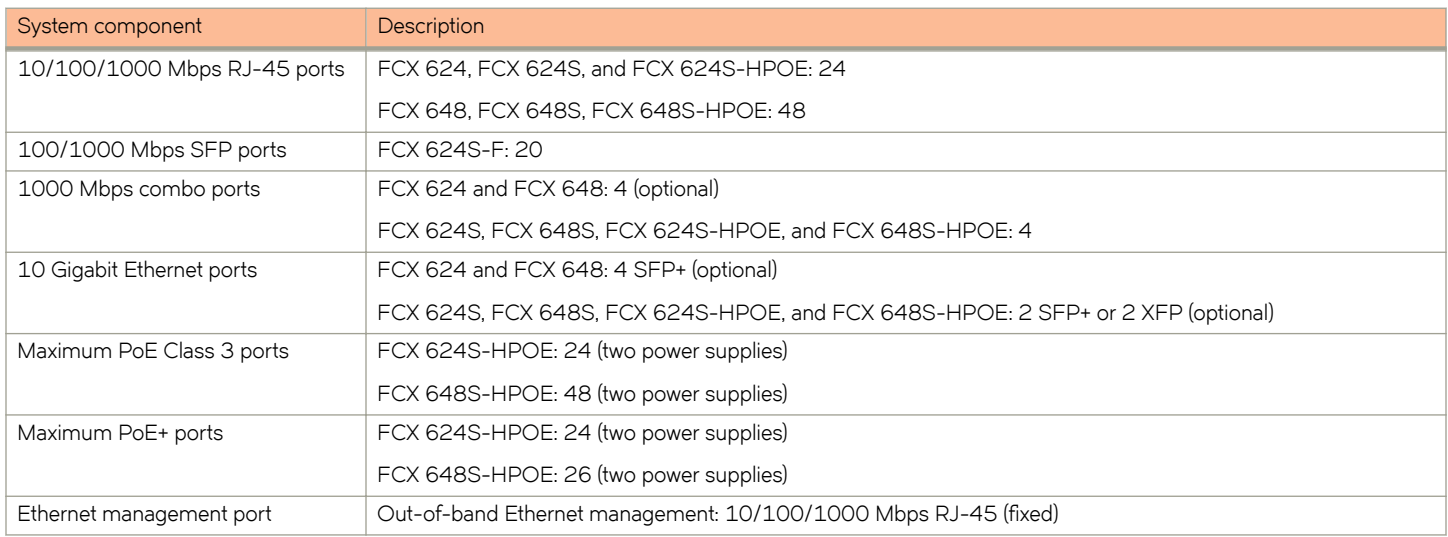

# **LEDs**

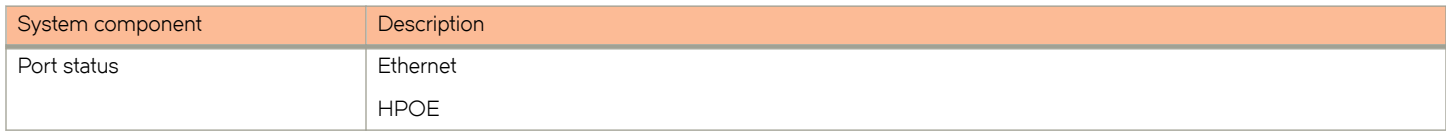

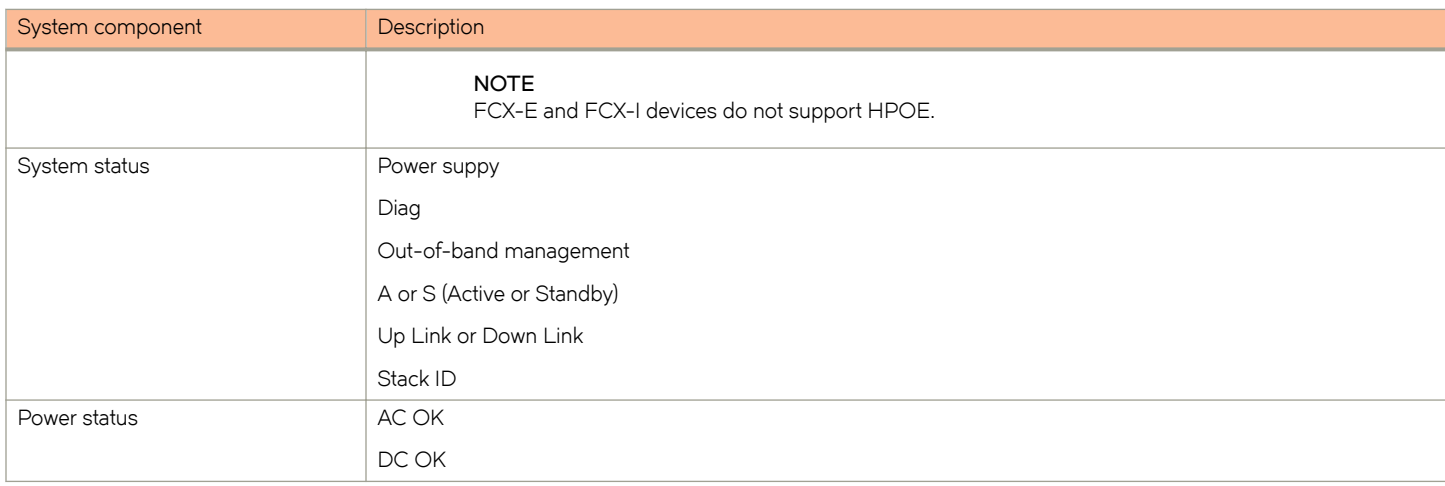

# **Other**

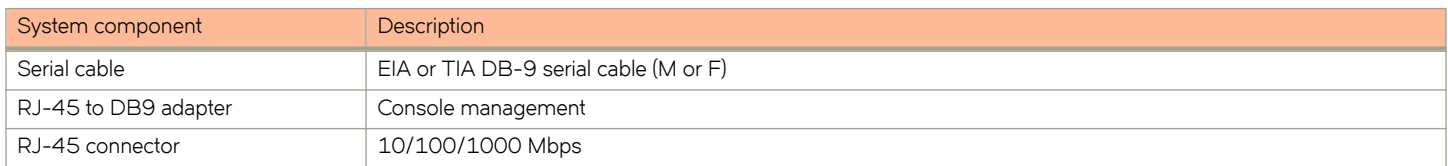

# **Weight and physical dimensions**

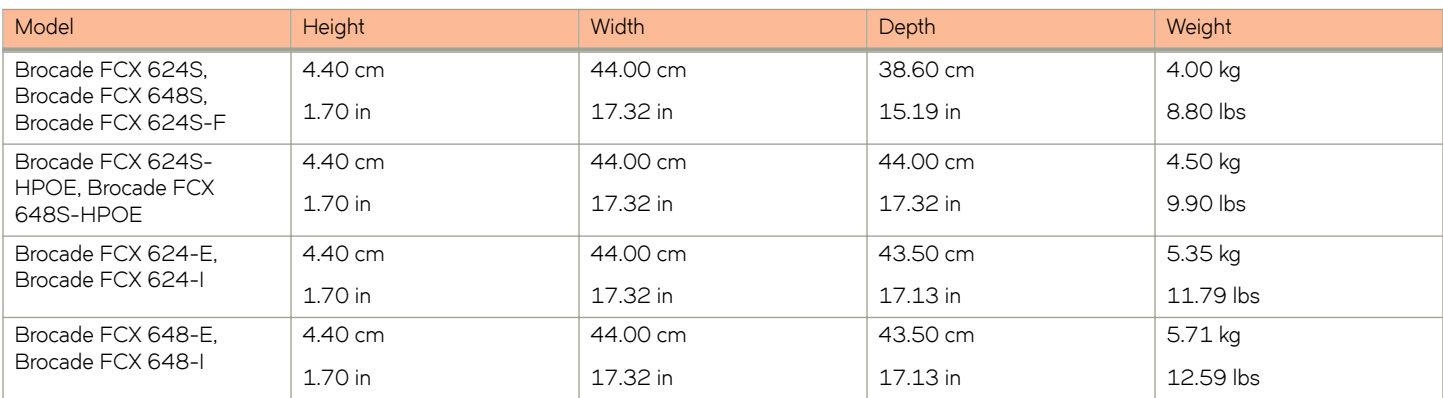

## **Environmental requirements**

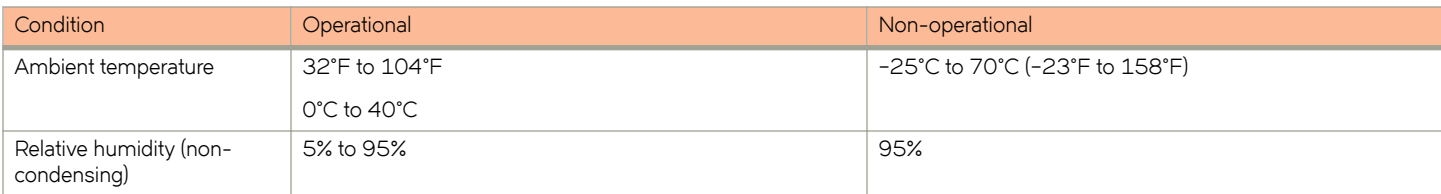

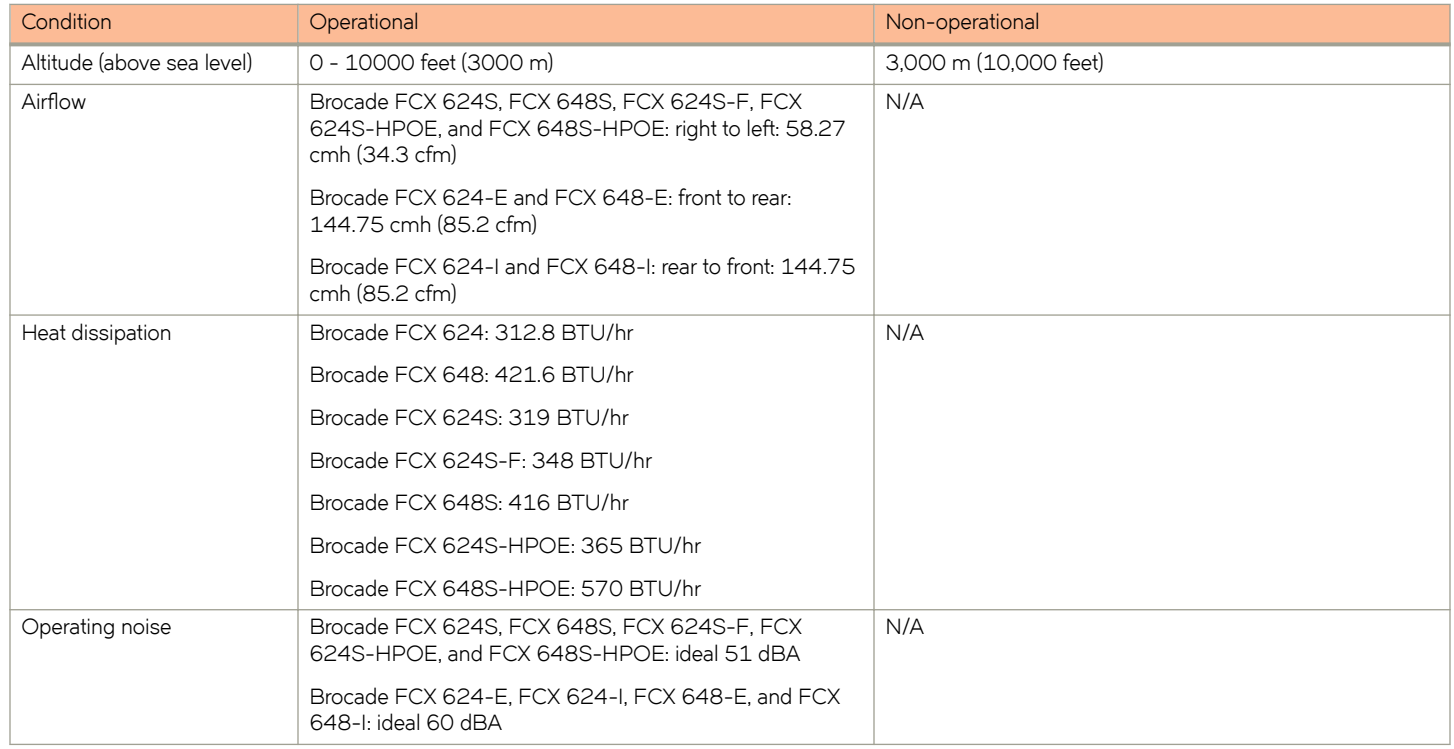

# **Power supply specifications (per PSU)**

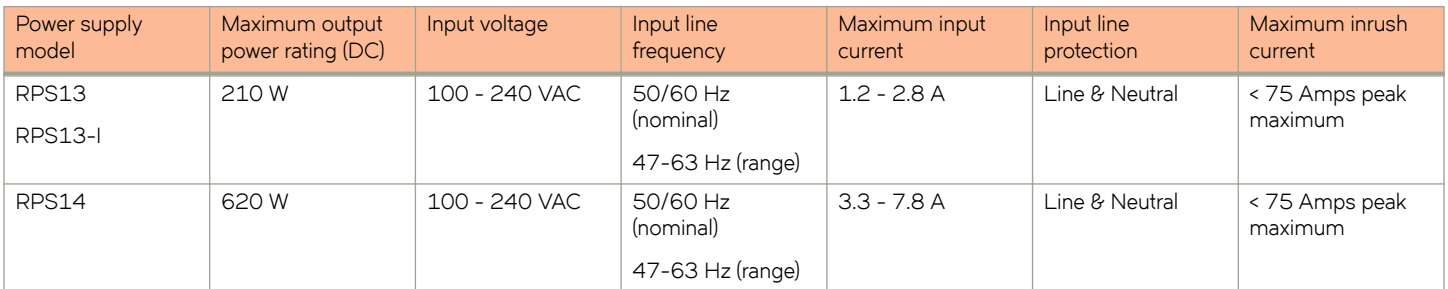

# **Power consumption (maximum configuration)**

### **NOTE**

The FCX devices do not support a DC power supply.

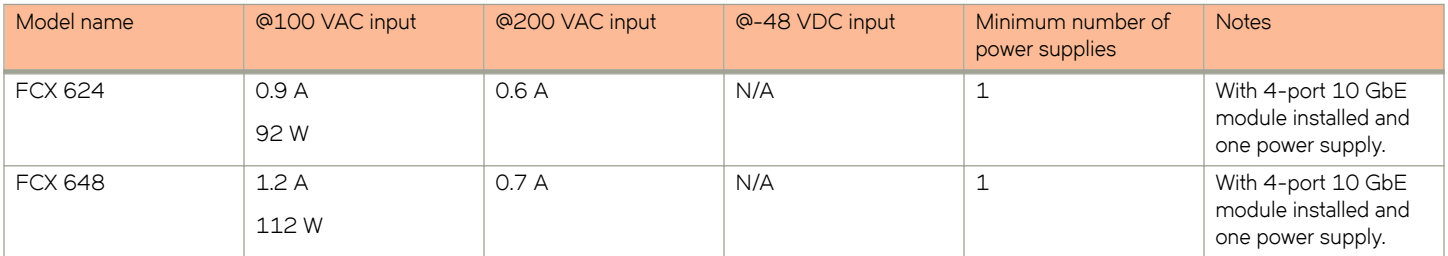

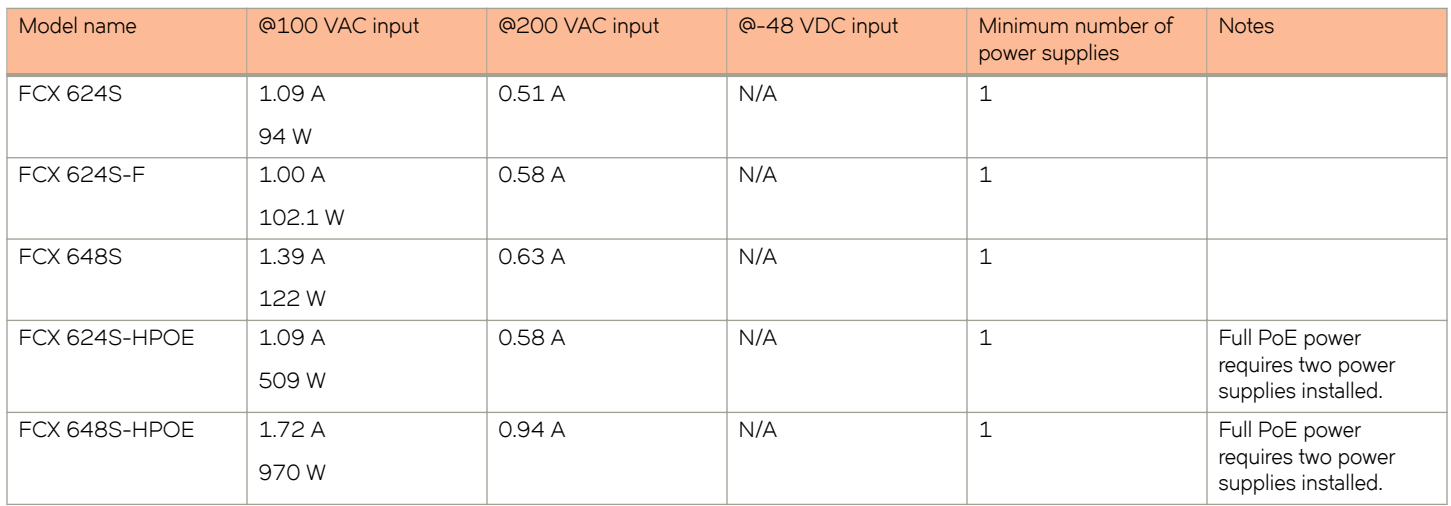

# **Data port specifications (Ethernet)**

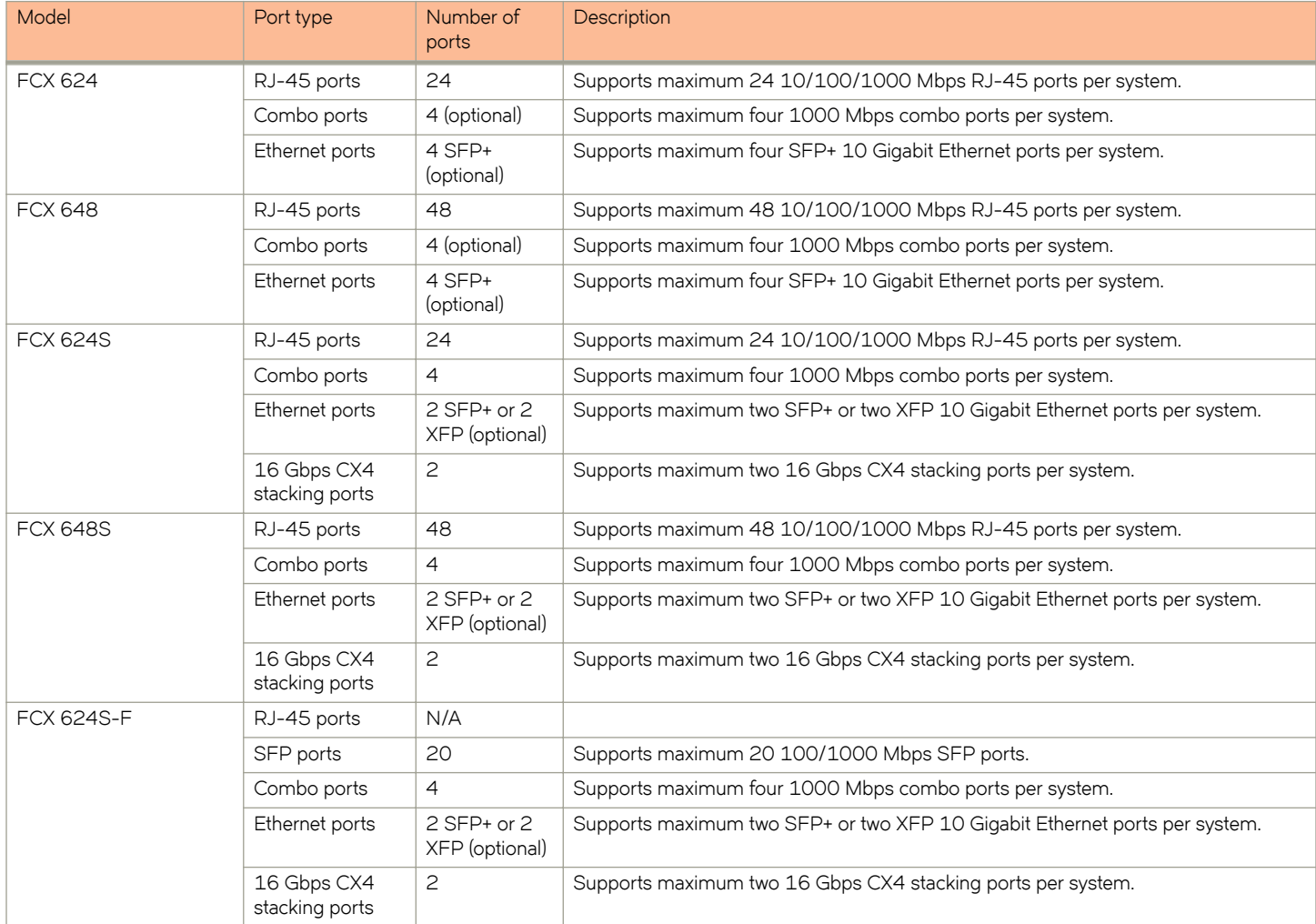

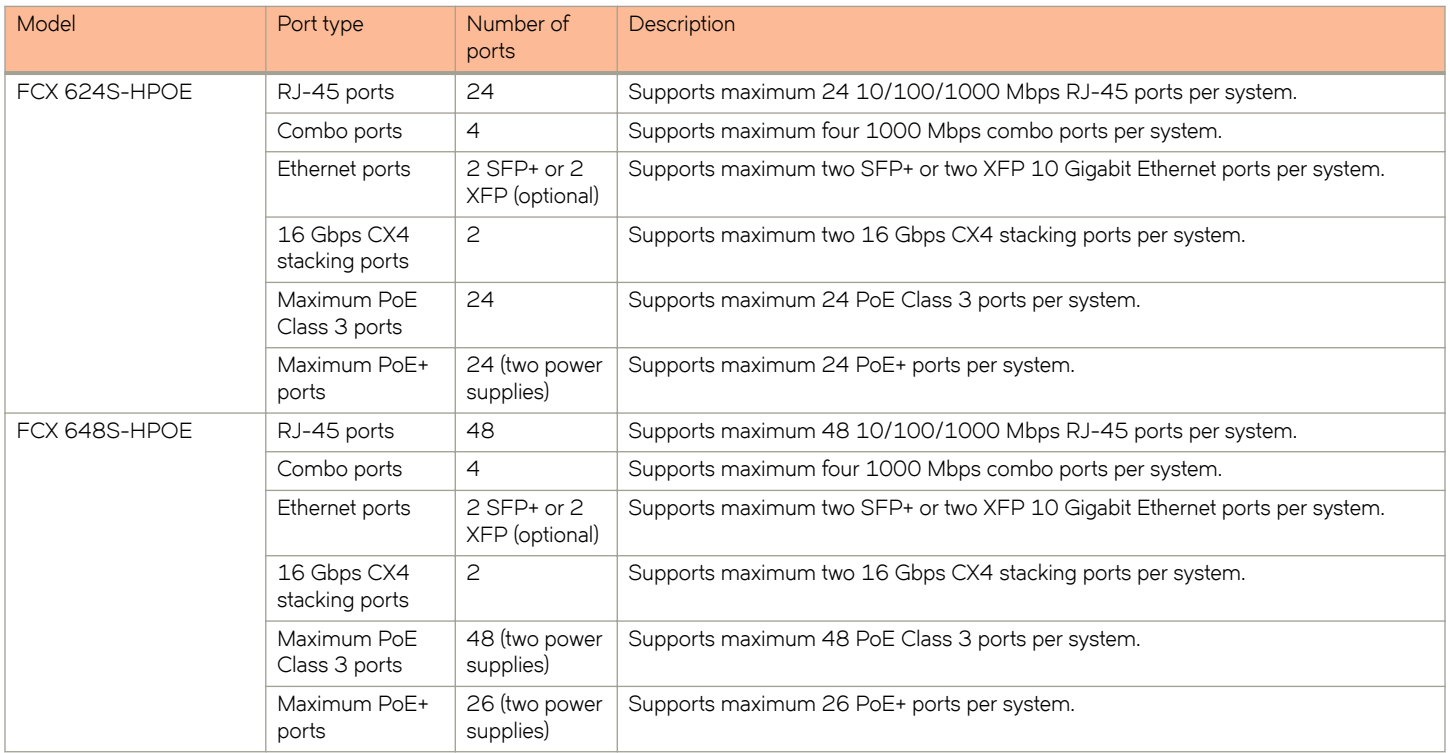

# **Serial port specifications (DB9)**

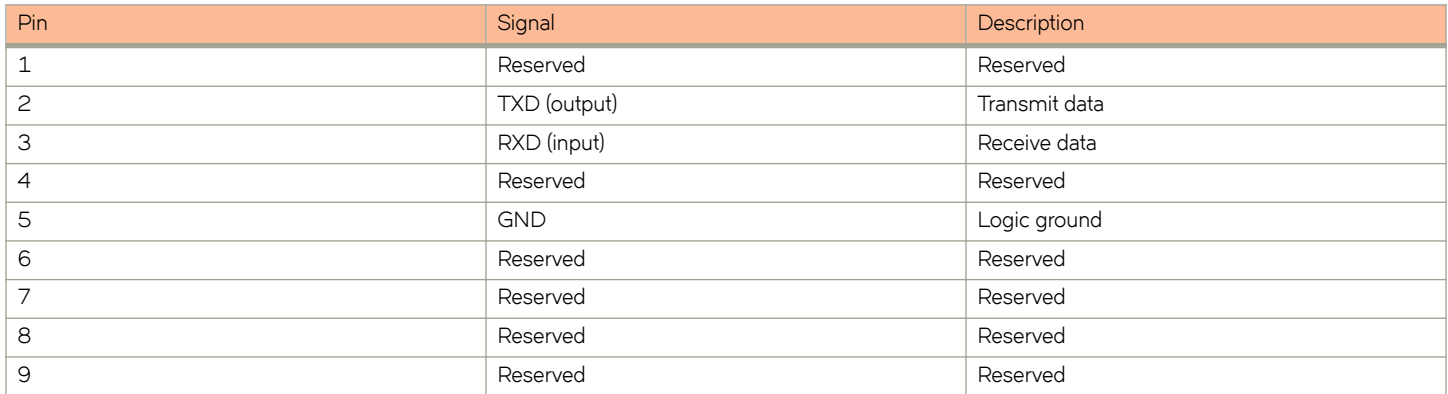

# **Serial port specifications (pinout RJ-45)**

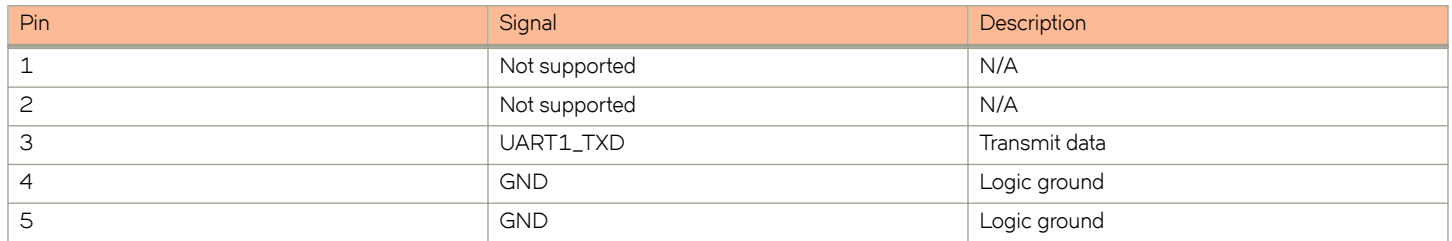

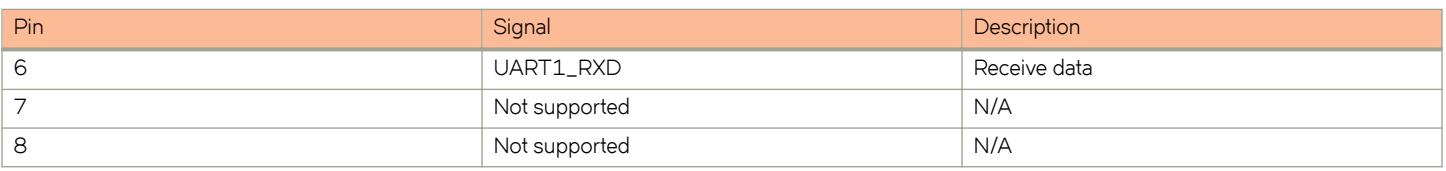

# **Serial port specifications (protocol)**

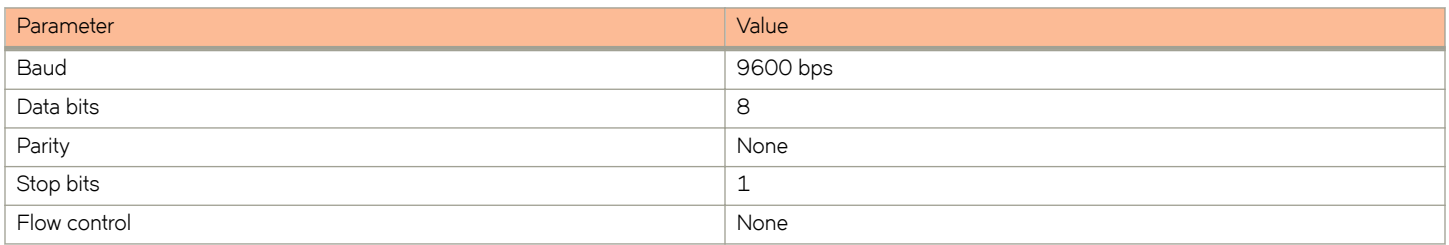

# **Regulatory compliance (EMC)**

- FCC Part 15, Subpart B (Class A)
- EN 55022 (CE mark) (Class A)
- EN 55024 (CE mark) (Immunity) for Information Technology Equipment
- ICES-003 (Canada) (Class A)
- AS/NZ 55022 (Australia) (Class A)
- VCCI (Japan) (Class A)
- EN 61000-3-2
- EN 61000-3-3
- EN 61000-6-1

# **Regulatory compliance (safety)**

- CAN/CSA-C22.2 No. 60950-1-07/UL60950-1 Safety of Information Technology Equipment
- EN 60825-1 Safety of Laser Products Part 1: Equipment Classification, Requirements and User's Guide
- EN 60825-2 Safety of Laser Products Part 2: Safety of Optical Fibre Communications Systems
- EN 60950-1, IEC 60950-1 Safety of Information Technology Equipment

# **Regulatory compliance (environmental)**

- 2011/65/EU Restriction of the use of certain hazardous substance in electrical and electronic equipment (EU RoHS)
- 2012/19/EU Waste electrical and electronic equipment (EU WEEE)
- 94/62/EC packaging and packaging waste (EU)
- 2006/66/EC batteries and accumulators and waste batteries and accumulators (EU battery directive)
- 1907/2006 of the European Parliament and of the Council of 18 December 2006 concerning the Registration, Evaluation, Authorisation and Restriction of Chemicals (EU REACH)
- Section 1502 of the Dodd-Frank Wall Street Reform and Consumer Protection Act of 2010 U.S. Conflict Minerals
- 30/2011/TT-BCT Vietnam circular
- SJ/T 11363-2006 Requirements for Concentration Limits for Certain Hazardous Substances in EIPs (China)
- SJ/T 11364-2006 Marking for the Control of Pollution Caused by EIPs (China)

# **Troubleshooting**

• Diagnosing switch indicators ....................................................................................................................................................................... 97

# **Diagnosing switch indicators**

### **TABLE 27** Troubleshooting chart

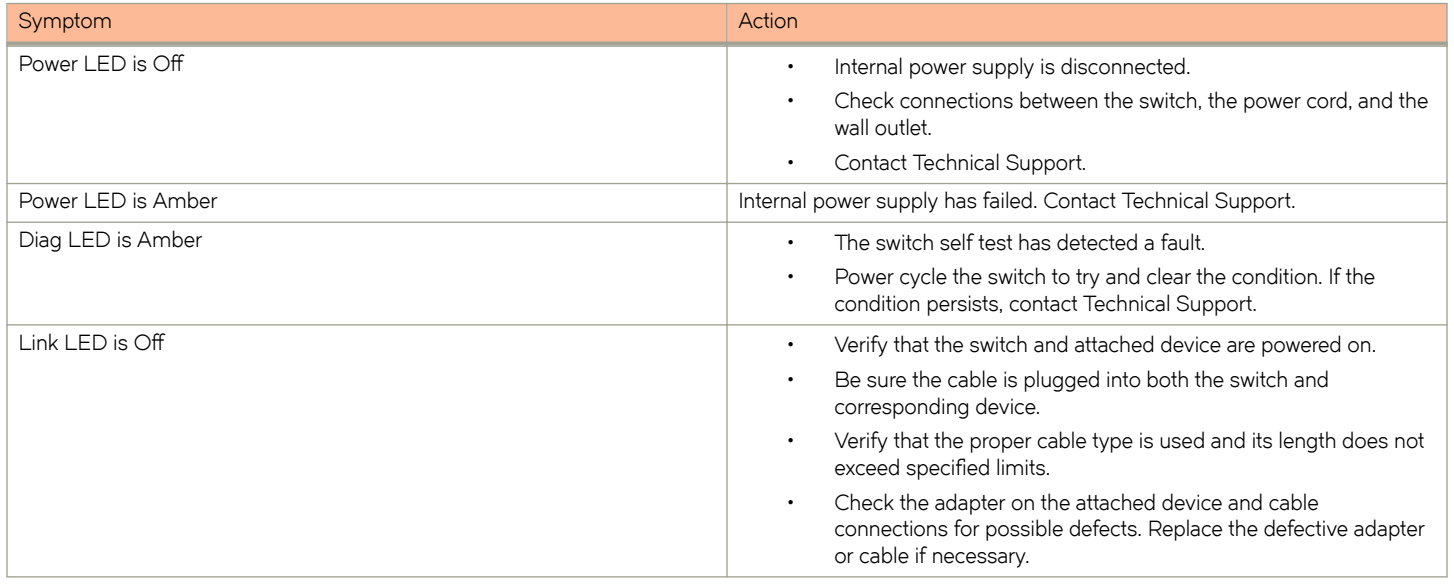

## **Power and cooling problems**

If the power indicator does not turn on when the power cord is plugged in, you may have a problem with the power outlet, power cord, or internal power supply. However, if the unit powers off after running for a while, check for loose power connections, power losses or surges at the power outlet, and verify that the fans on the unit are unobstructed and running prior to shutdown. If you still cannot isolate the problem, then the internal power supply may be defective. In this case, contact Technical Support for assistance.

## **Installation**

Verify that all system components have been properly installed. If one or more components appear to be malfunctioning (such as the power cord or network cabling), test them in an alternate environment where you are sure that all the other components are functioning properly.

## **In-band access**

You can access the management agent in the switch from anywhere within the attached network using Telnet, a Web browser, or other network management software. However, you must first configure the switch with a valid IP address, subnet mask, and default gateway. If you have trouble establishing a link to the management agent, check to see if you have a valid network connection. Then verify that you entered the correct IP address. Also, be sure the port through which you are connecting to the switch has not been disabled. If it has not been disabled, then check the network cabling that runs between your remote location and the switch.

# **Regulatory Statements**

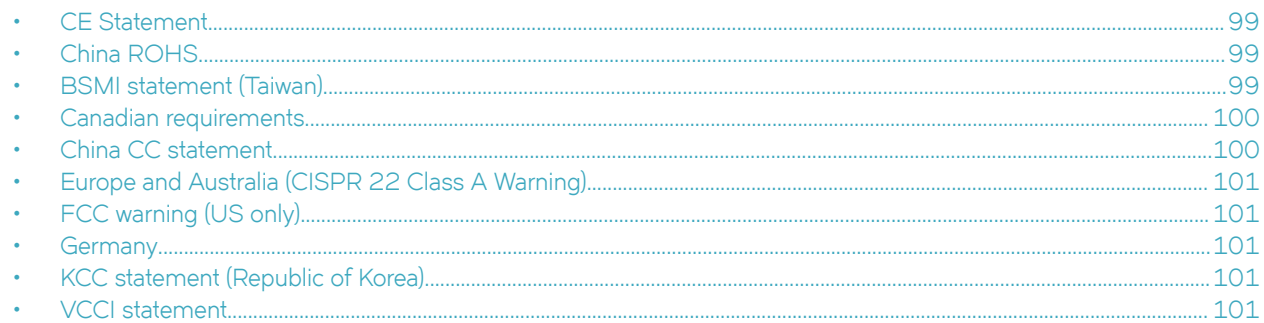

# **CE Statement**

### **ATTENTION**

This is a Class A product. In a domestic environment, this product might cause radio interference, and the user might be required to take corrective measures.

The standards compliance label on this device contains the CE mark which indicates that this system conforms to the provisions of the following European Council directives, laws, and standards:

- Electromagnetic Compatibility (EMC) Directive 2004/108/EEC
- Low Voltage Directive (LVD) 2006/95/EC
- EN50082-2/EN55024:1998 (European Immunity Requirements)
	- EN61000-3-2/JEIDA (European and Japanese Harmonics Spec)
	- EN61000-3-3

# **China ROHS**

Refer to the latest revision of the China ROHS document (P/N 53-1000428-xx) which ships with the product.

# **BSMI statement (Taiwan)**

警告使用者: 這是甲類的資訊產品,在居住的環境中使用時,可能會造成射頻干擾, 在這種情況下,使用者會被要求採取某些適當的對策。

Warning:

This is Class A product. In a domestic environment this product may cause radio interference in which case the user may be required to take adequate measures.

## <span id="page-99-0"></span>**Canadian requirements**

This Class A digital apparatus meets all requirements of the Canadian Interference-Causing Equipment Regulations, ICES-003 Class A. Cet appareil numérique de la classe A est conforme à la norme NMB-003 du Canada.

# **China CC statement**

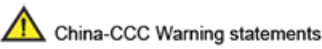

在维修的时候一定要断开所有电源 (English translation"disconnect all power sources before service")

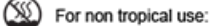

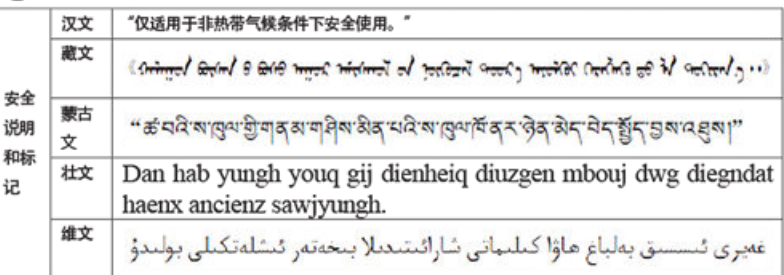

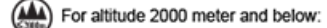

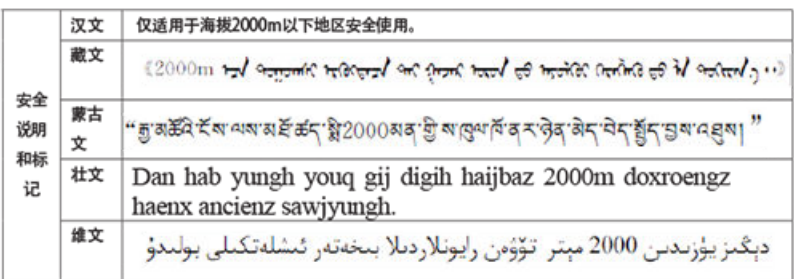

Warning for Class A:

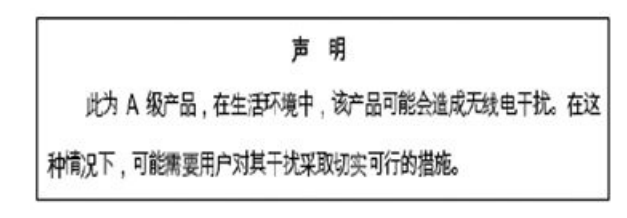

#### English translation of above statement

This is a Class A product. In a domestic environment this product may cause radio interference, in which case the user may be required to take adequate measures.

# <span id="page-100-0"></span>**Europe and Australia (CISPR 22 Class A Warning)**

This is a Class A product. In a domestic environment this product may cause radio interference in which case the user may be required to take adequate measures.

# **FCC warning (US only)**

This equipment has been tested and complies with the limits for a Class A computing device pursuant to Part 15 of the FCC Rules. These limits are designed to provide reasonable protection against harmful interference when the equipment is operated in a commercial environment.

This equipment generates, uses, and can radiate radio frequency energy, and if not installed and used in accordance with the instruction manual, might cause harmful interference to radio communications. Operation of this equipment in a residential area is likely to cause harmful interference, in which case the user will be required to correct the interference at the user's own expense.

# **Germany**

Machine noise information regulation - 3. GPSGV, the highest sound pressure level value is 70.0 dB(A) in accordance with EN ISO 7779.

Maschinenlärminformations-Verordnung - 3. GPSGV, der höchste Schalldruckpegel beträgt 70.0 dB(A) gemäss EN ISO 7779.

# **KCC statement (Republic of Korea)**

A급 기기 (업무용 방송통신기기): 이 기기는 업무용(A급)으로 전자파적합등록을 한 기기이오니 판매자 또는 사용자는 이 점을 주의하시기 바라며, 가정외의 지역에서 사용하는 것을 목적으로 합니다.

Class A device (Broadcasting Communication Device for Office Use): This device obtained EMC registration for office use (Class A), and may be used in places other than home. Sellers and/or users need to take note of this.

# **VCCI statement**

この装置は、クラスA情報技術装置です。この装置を家庭環境で使用す ると電波妨害を引き起こすことがあります。この場合には使用者が適切な 対策を講ずるよう要求されることがあります。  $VCCI - A$ 

This is a Class A product based on the standard of the Voluntary Control Council for Interference by Information Technology Equipment (VCCI). If this equipment is used in a domestic environment, radio disturbance might arise. When such trouble occurs, the user might be required to take corrective actions.

# **Cautions and Danger Notices**

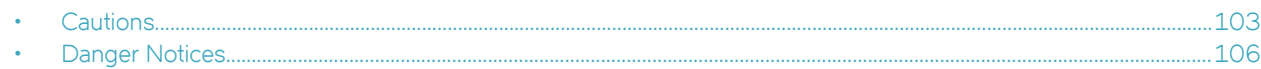

# **Cautions**

A Caution statement alerts you to situations that can be potentially hazardous to you or cause damage to hardware, firmware, software, or data.

Ein Vorsichthinweis warnt Sie vor potenziellen Personengefahren oder Beschädigung der Hardware, Firmware, Software oder auch vor einem möglichen Datenverlust

Un message de mise en garde vous alerte sur des situations pouvant présenter un risque potentiel de dommages corporels ou de dommages matériels, logiciels ou de perte de données.

Un mensaje de precaución le alerta de situaciones que pueden resultar peligrosas para usted o causar daños en el hardware, el firmware, el software o los datos.

## **General cautions**

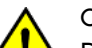

### **CAUTION**

**Do not install the device in an environment where the operating ambient temperature might exceed 40°C (104°F).**

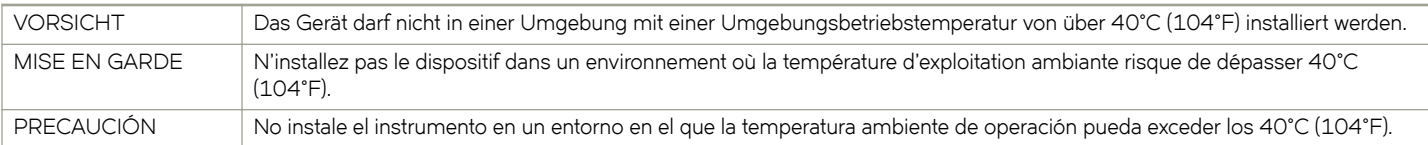

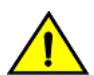

### **CAUTION**

Use the erase startup-config command only for new systems. If you enter this command on a system you have already configured, the command erases the configuration. If you accidentally do erase the configuration on a configured system, enter the write memory command to save the running configuration to the startup-config file.

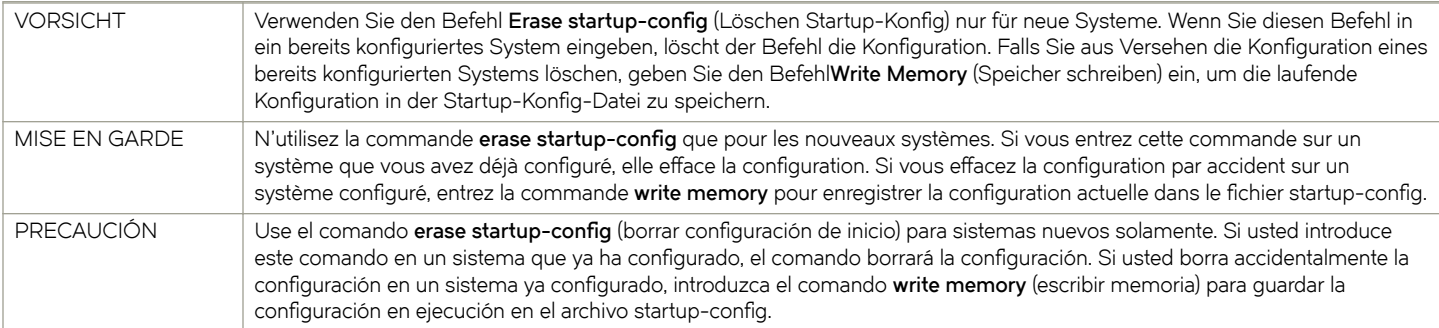

### **CAUTION** Make sure the airflow around the front, sides, and back of the device is not **restricted.**

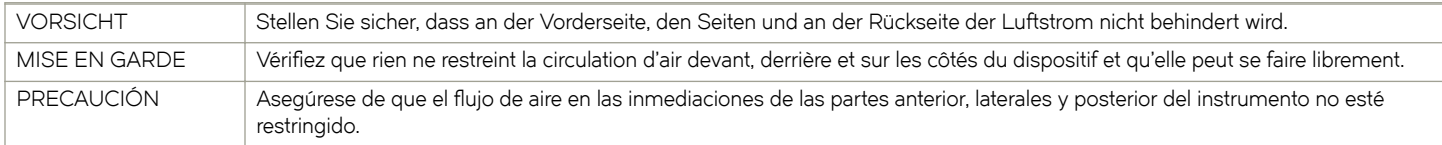

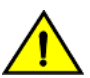

### **CAUTION**

Ensure that the airflow direction of the power supply unit matches that of the installed fan tray. The power supplies and fan **trays are clearly labeled with either a green arrow with an "E", or an orange arrow with an "I."**

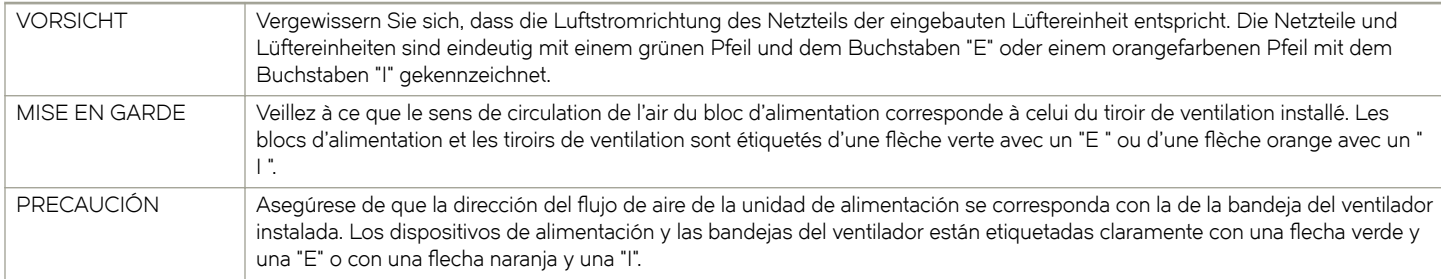

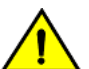

### **CAUTION**

### **Never leave tools inside the chassis.**

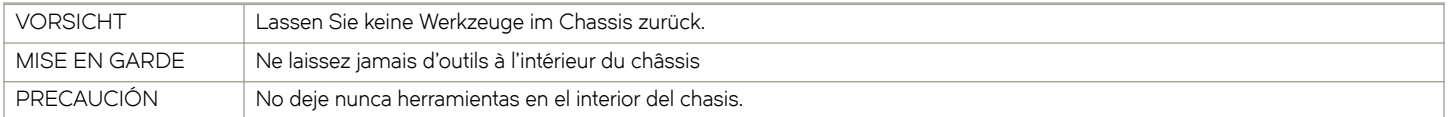

## **CAUTION**

### Changes or modifications made to this device that are not expressly approved by the party responsible for compliance **could void the user's authority to operate the equipment.**

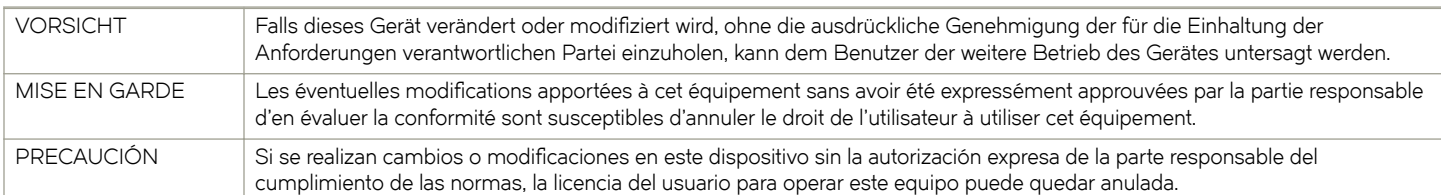

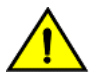

### **CAUTION**

### **Ensure that adequate ventilation is provided for the system. A 3 cm clearance is recommended above the device and 8 cm clearance is recommended on each side.**

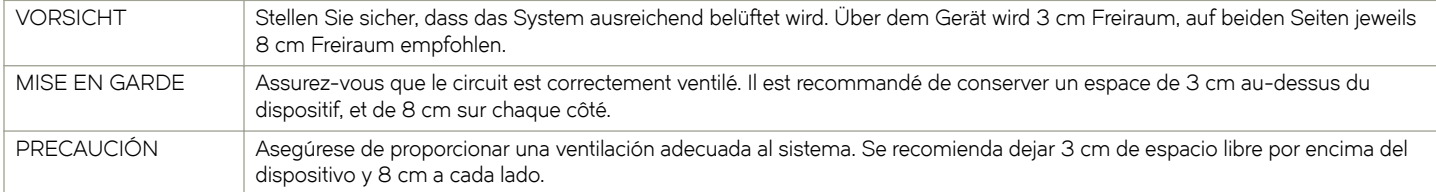

## **Electrical cautions**

### **CAUTION**

**Use a separate branch circuit for each power cord, which provides redundancy in case one of the circuits fails.**

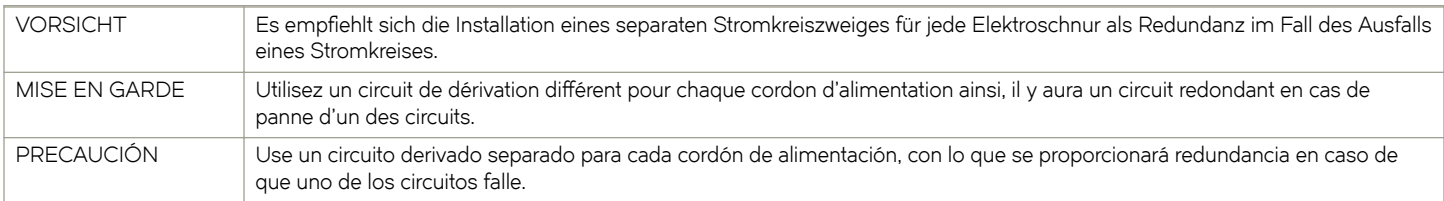

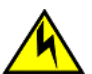

### **CAUTION**

**Ensure that the device does not overload the power circuits, wiring, and over-current protection. To determine the possibility of overloading the supply circuits, add the ampere (amp) ratings of all devices installed on the same circuit as the device. Compare this total with the rating limit for the circuit. The maximum ampere ratings are usually printed on the devices near the input power connectors.**

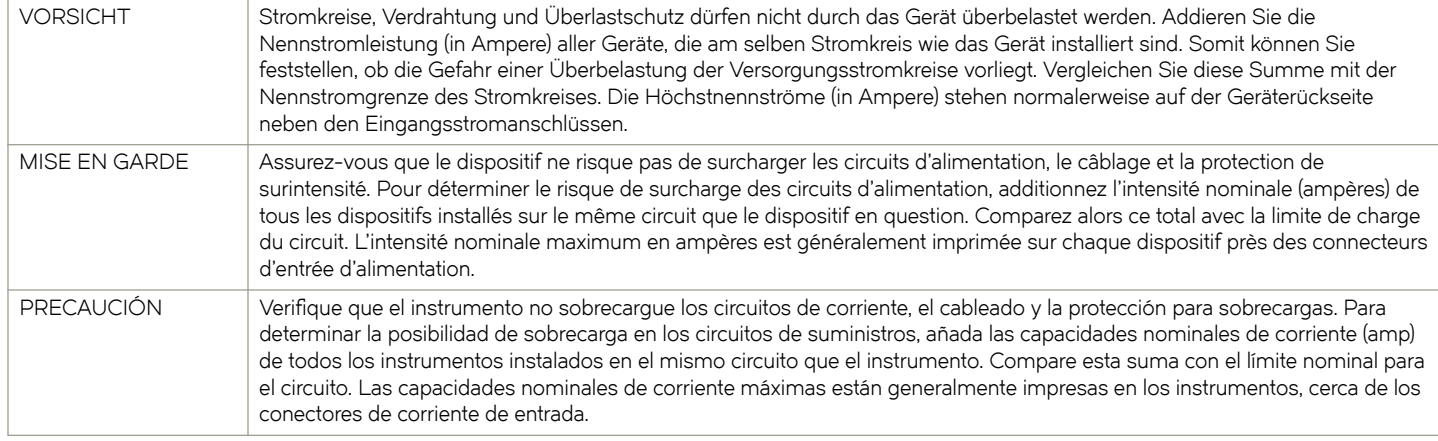

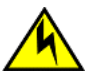

### **CAUTION**

**Before plugging a cable into to any port, be sure to discharge the voltage stored on the cable by touching the electrical contacts to ground surface.**

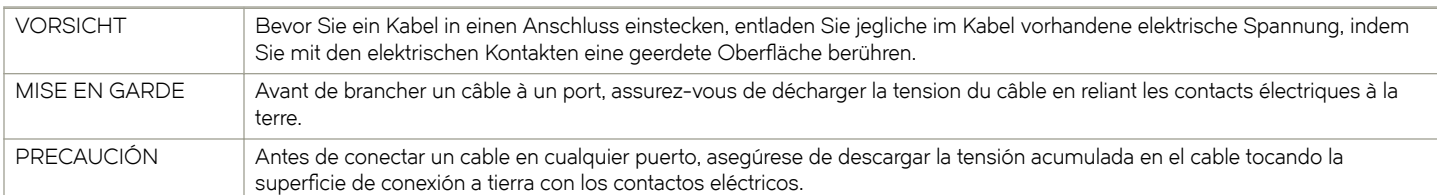

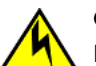

### **CAUTION**

If you do not install a module or a power supply in a slot, you must keep the slot filler panel in place. If you run the chassis **with an uncovered slot, the system will overheat.**

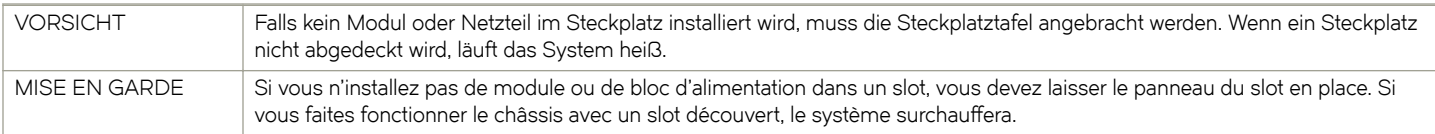

<span id="page-105-0"></span>PRECAUCIÓN Si no instala un módulo o un fuente de alimentación en la ranura, deberá mantener el panel de ranuras en su lugar. Si pone en funcionamiento el chasis con una ranura descubierta, el sistema sufrirá sobrecalentamiento.

# **Danger Notices**

A Danger statement indicates conditions or situations that can be potentially lethal or extremely hazardous to you. Safety labels are also attached directly to products to warn of these conditions or situations.

Ein Gefahrenhinweis warnt vor Bedingungen oder Situationen die tödlich sein können oder Sie extrem gefährden können. Sicherheitsetiketten sind direkt auf den jeweiligen Produkten angebracht um vor diesen Bedingungen und Situationen zu warnen.

Un paragraphe Danger indique des conditions ou des situations potentiellement mortelles ou extrêmement dangereuses. Des labels de sécurité sont posés directement sur le produit et vous avertissent de ces conditions ou situations

Una advertencia de peligro indica condiciones o situaciones que pueden resultar potencialmente letales o extremadamente peligrosas. También habrá etiquetas de seguridad pegadas directamente sobre los productos para advertir de estas condiciones o situaciones.

## **General dangers**

### **DANGER** The procedures in this manual are for qualified service personnel.

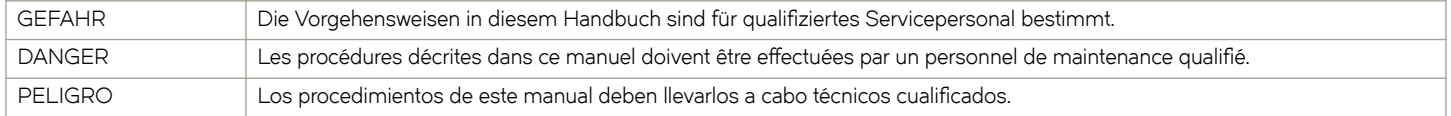

## **Electrical dangers**

**DANGER**

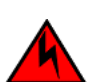

*Before beginning the installation, see the precautions in "Power precautions."*

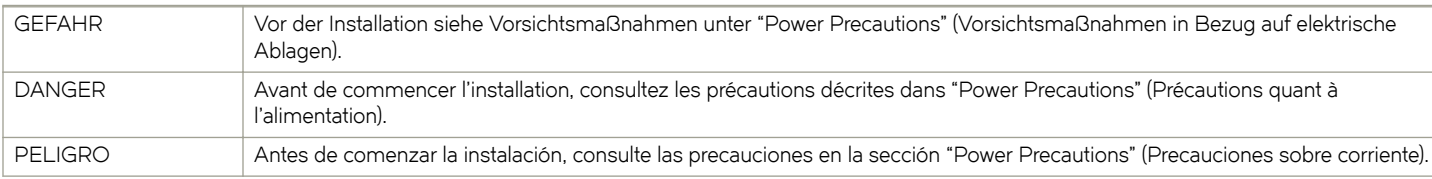

### **DANGER**

*Disconnect the power cord from all power sources to completely remove power from the device.*

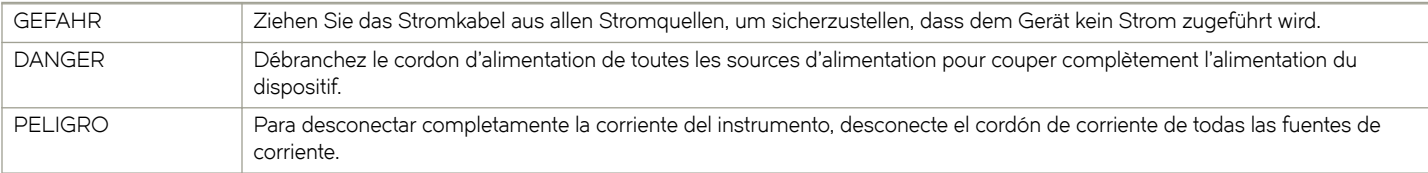

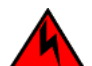

### **DANGER**

### *If the installation requires a different power cord than the one supplied with the device, make sure you use a power cord* displaying the mark of the safety agency that defines the regulations for power cords in your country. The mark is your *assurance that the power cord can be used safely with the device.*

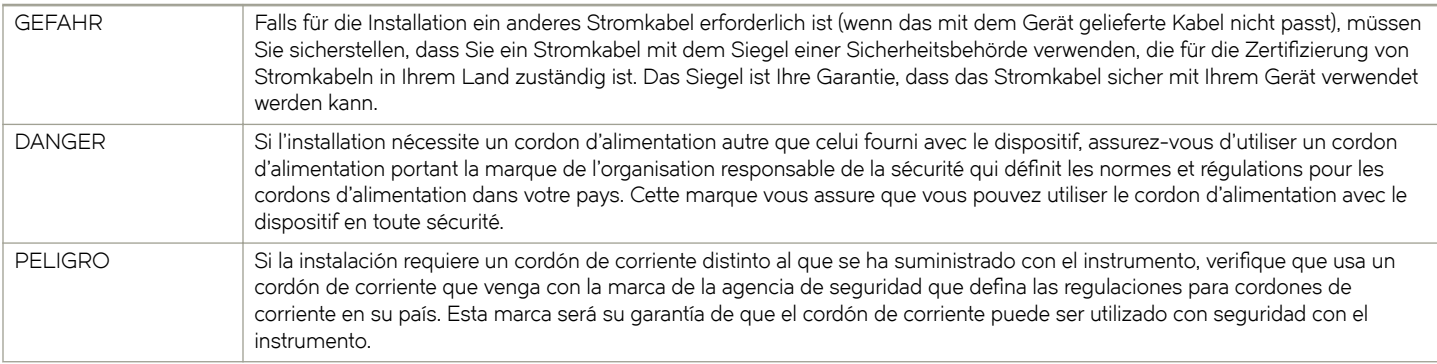

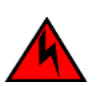

### **DANGER**

### *For safety reasons, the ESD wrist strap should contain a series 1 megaohm resistor.*

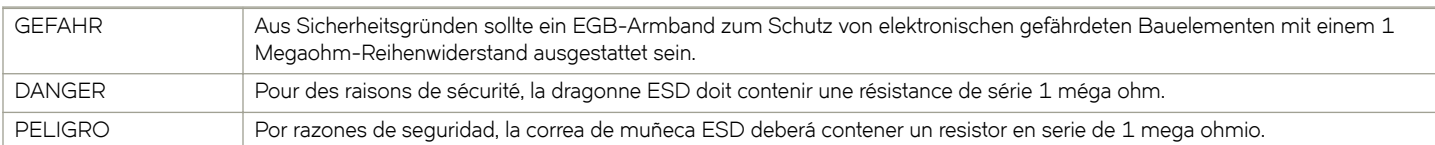

### **DANGER**

### *Risk of explosion if battery is replaced by an incorrect type. Dispose of used batteries according to the instructions.*

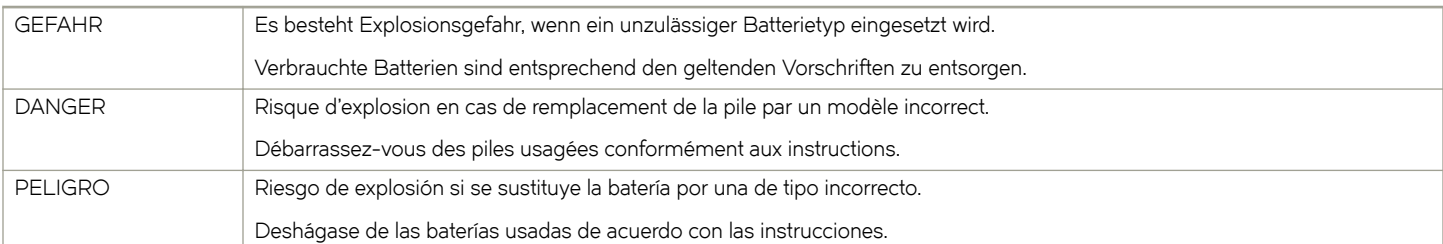

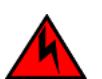

### **DANGER**

### *To avoid high voltage shock, do not open the device while the power is on.*

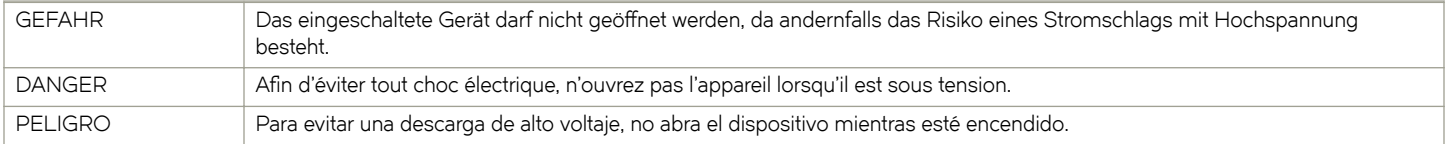

## **Dangers related to equipment weight**

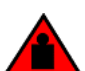

### **DANGER**

*Make sure the rack housing the device is adequately secured to prevent it from becoming unstable or falling over.*

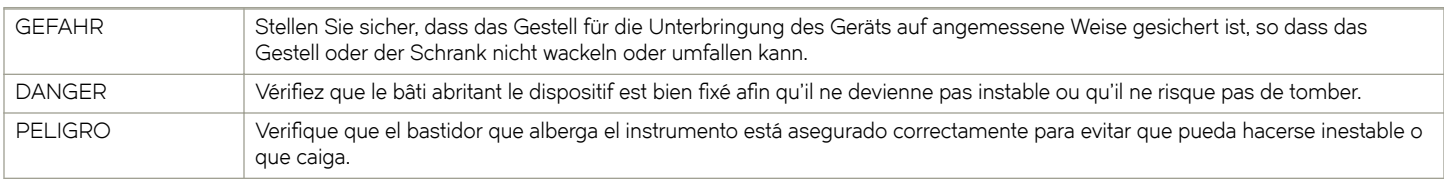

### **DANGER**

*Mount the devices you install in a rack as low as possible. Place the heaviest device at the bottom and progressively place lighter devices above.*

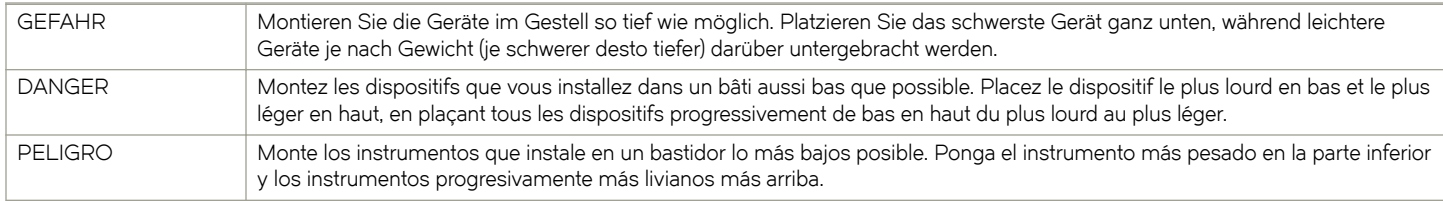

## **Laser dangers**

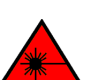

### **DANGER**

All fiber-optic interfaces use Class 1 lasers.

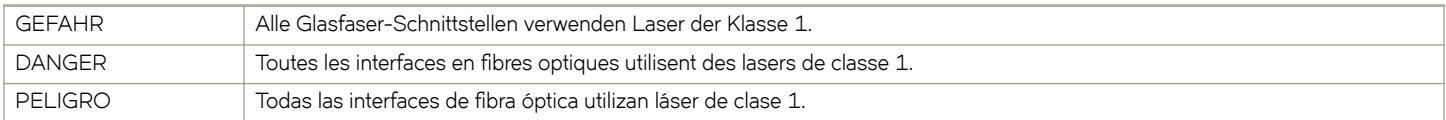